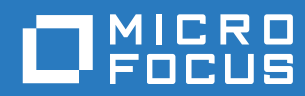

# Filr 3.4 Felhasználói hozzáférési útmutatója

**2018. június**

#### **Jogi közlemény**

A jogi megjegyzésekkel, védjegyekkel, jogi nyilatkozatokkal, garanciákkal, szerzői jogokkal, FIPS-kompatibilitással, exportálási és egyéb felhasználási korlátozásokkal, illetve az USA kormányát megillető jogokkal kapcsolatban lásd: [https://](https://www.microfocus.com/about/legal/) [www.microfocus.com/about/legal/.](https://www.microfocus.com/about/legal/)

**Copyright © 2018 Micro Focus vagy egyik leányvállalata.**

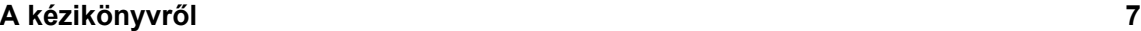

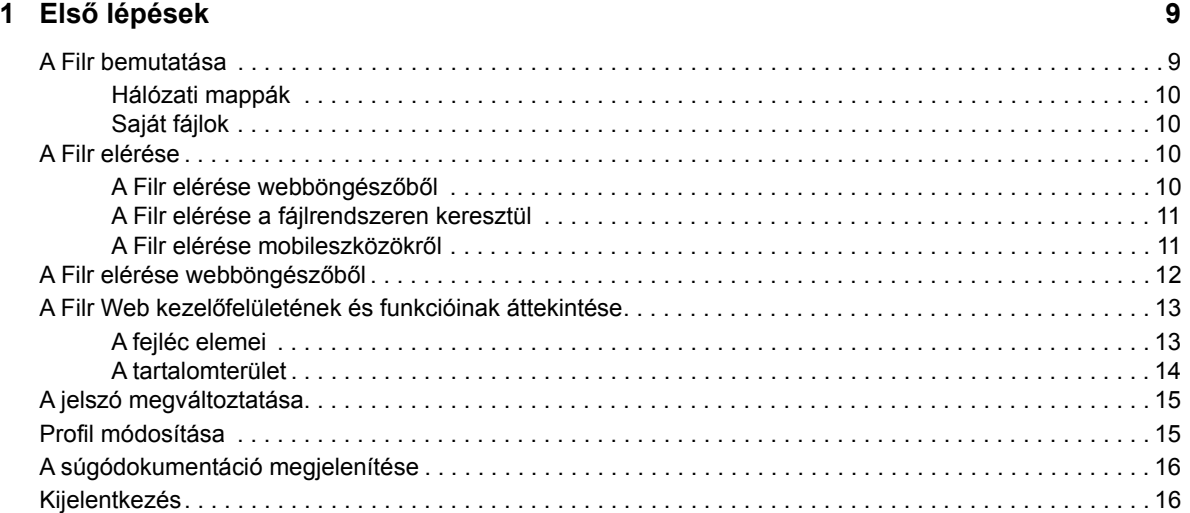

#### **[2](#page-17-0) Tájékozódási lehetőségek 19**

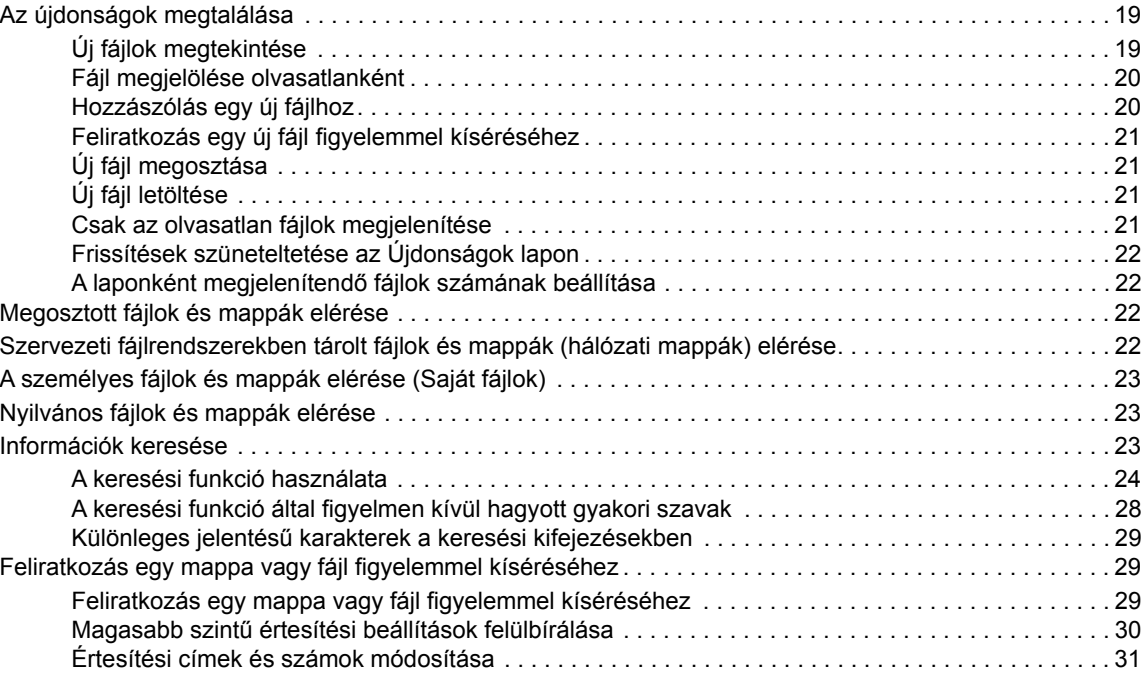

#### **[3](#page-30-0) Fájlok és mappák megosztása 33**

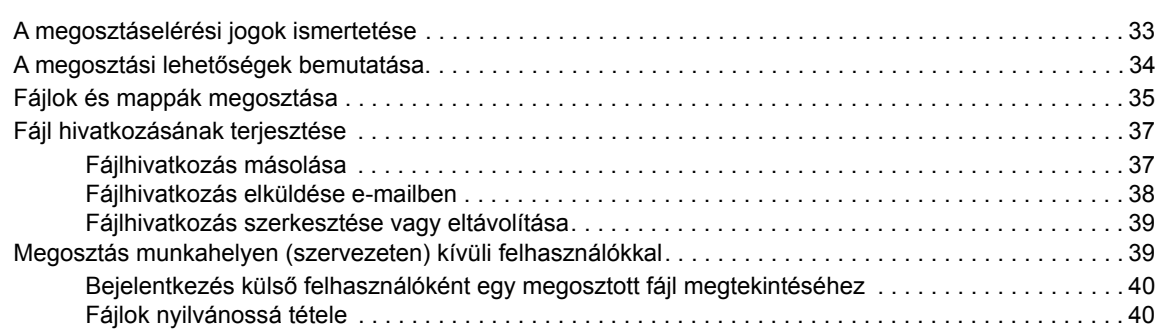

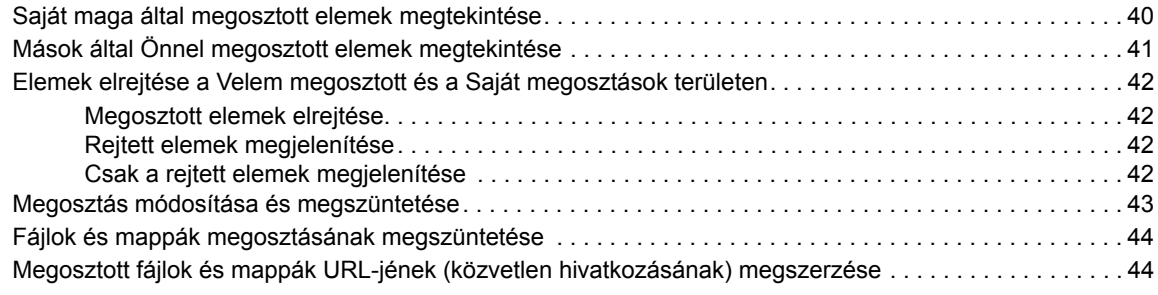

#### **[4](#page-43-0) Mappák kezelése és használata 47**

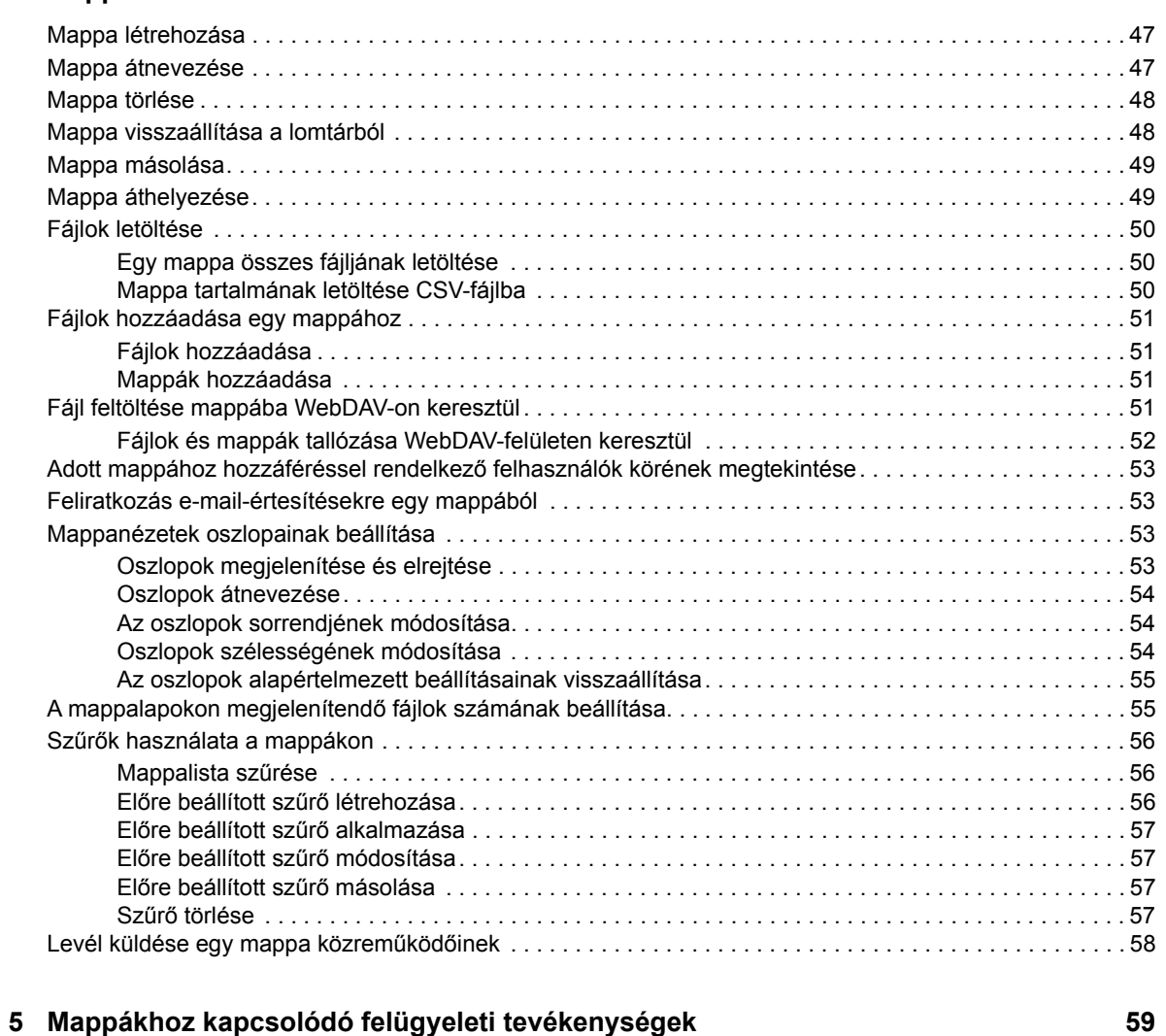

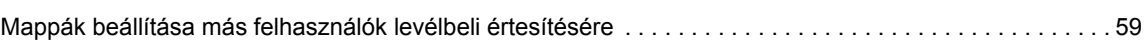

#### **[6](#page-57-0) Fájlok kezelése 61**

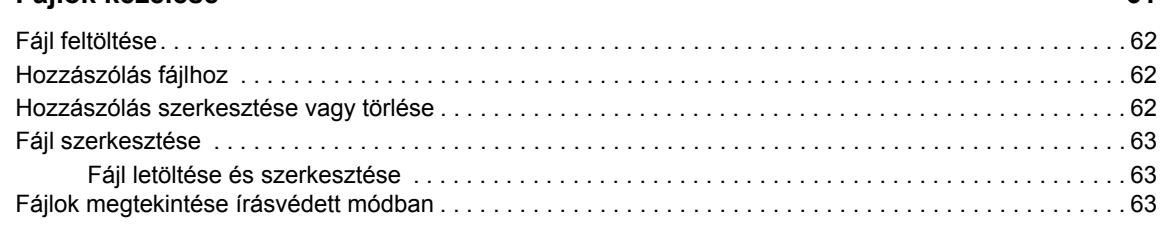

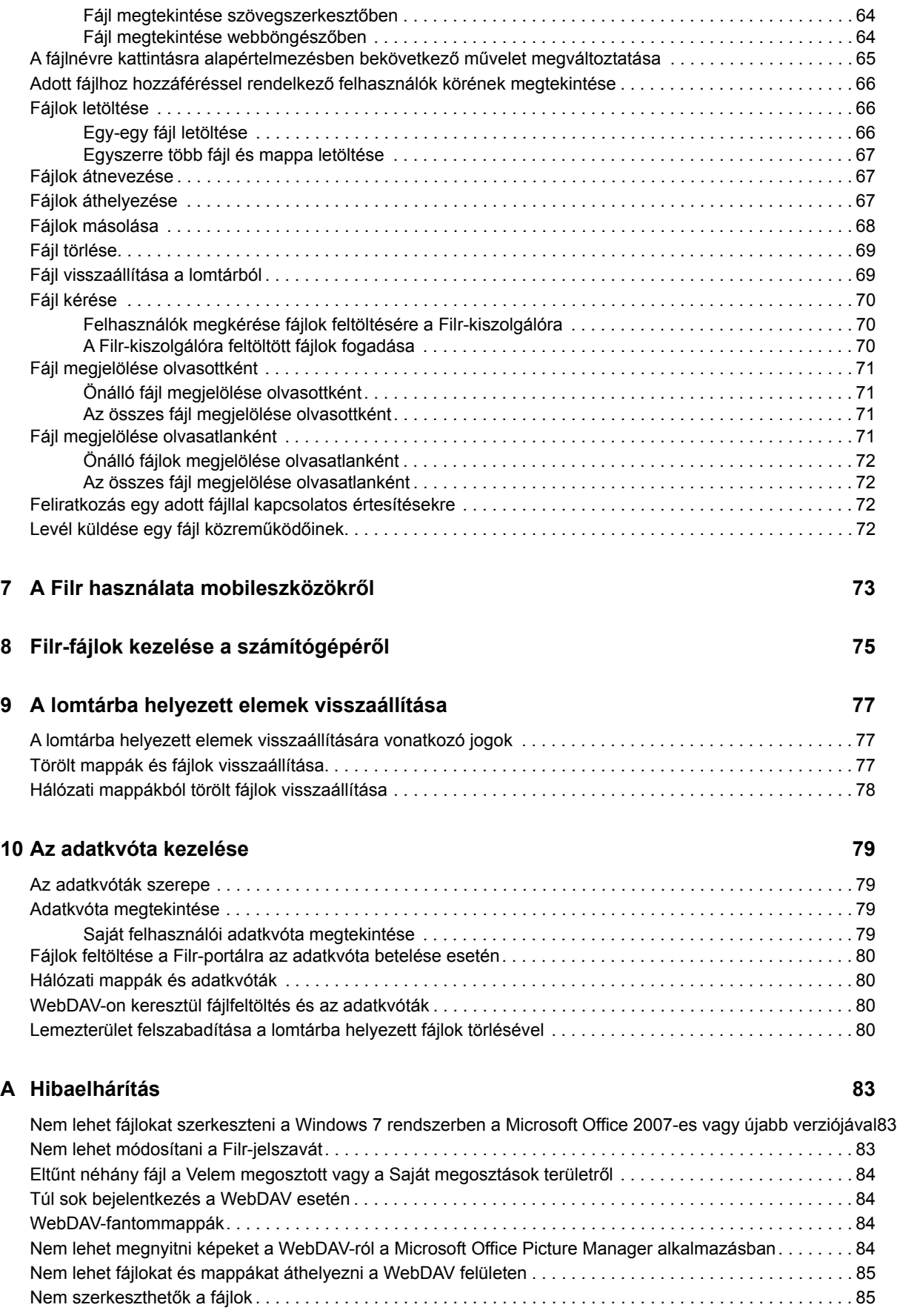

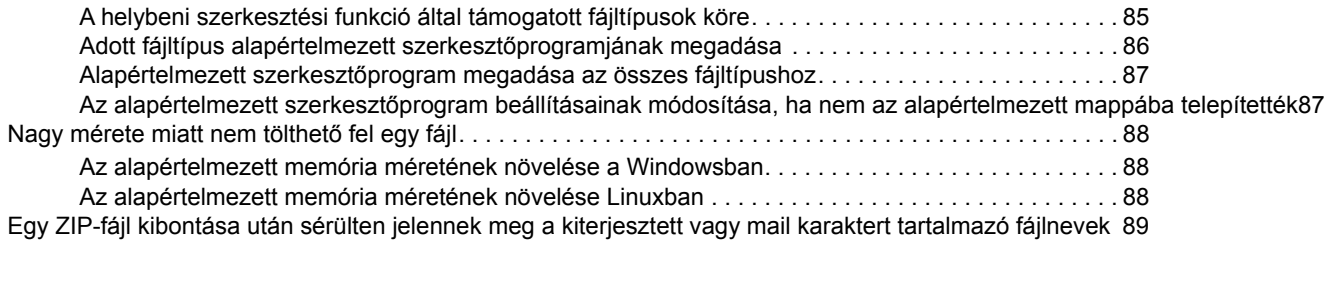

#### **B Kisegítő lehető[ségek fogyatékosok számára 91](#page-83-0)**

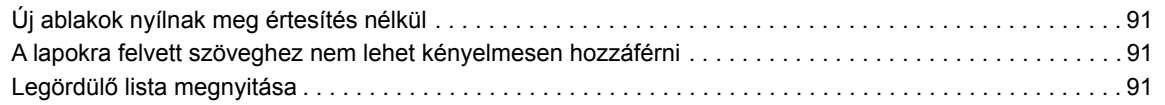

# <span id="page-6-0"></span>**A kézikönyvről**

Ez a kézikönyv a Filr webböngészőben való használatát ismerteti.

A Filrt emellett az alábbi módokon is elérheti:

- Mobileszközökről, amivel kapcsolatban a *[Gyorskalauz a Filr mobilalkalmazáshoz](http://www.novell.com/documentation/filr-3/filr-qs-mobile/data/filr-qs-mobile.html)* (http:// www.novell.com/documentation/filr-3/filr-qs-mobile/data/filr-qs-mobile.html) című dokumentumban talál részletes információkat.
- Az asztali gépéről, az alábbi útmutatókban ismertetett módon:
	- **Linux:** *[A Linuxhoz készült Filr Desktop alkalmazás útmutatója](https://www.novell.com/documentation/filr-3/filr-desktop-linux/data/bookinfo.html)* (https://www.novell.com/ documentation/filr-3/filr-desktop-linux/data/bookinfo.html)
	- **Mac:** *[A Machez készült Filr Desktop alkalmazás útmutatója](https://www.novell.com/documentation/filr-3/filr-desktop-mac/data/bookinfo.html)* (https://www.novell.com/ documentation/filr-3/filr-desktop-mac/data/bookinfo.html)
	- **Windows:** *[A Windowshoz készült Filr Desktop alkalmazás útmutatója](https://www.novell.com/documentation/filr-3/filr-desktop/data/bookinfo.html)* (https:// www.novell.com/documentation/filr-3/filr-desktop/data/bookinfo.html)

A kézikönyvben érintett témakörök:

- 1. Fejezet, "Első [lépések", 9. oldal](#page-8-0)
- [2. Fejezet, "Tájékozódási lehet](#page-17-0)őségek", 19. oldal
- [3. Fejezet, "Fájlok és mappák megosztása", 33. oldal](#page-30-0)
- [4. Fejezet, "Mappák kezelése és használata", 47. oldal](#page-43-0)
- [5. Fejezet, "Mappákhoz kapcsolódó felügyeleti tevékenységek", 59. oldal](#page-55-0)
- [6. Fejezet, "Fájlok kezelése", 61. oldal](#page-57-0)
- [7. Fejezet, "A Filr használata mobileszközökr](#page-69-0)ől", 73. oldal
- [8. Fejezet, "Filr-fájlok kezelése a számítógépér](#page-70-0)ől", 75. oldal
- [9. Fejezet, "A lomtárba helyezett elemek visszaállítása", 77. oldal](#page-71-0)
- [10. Fejezet, "Az adatkvóta kezelése", 79. oldal](#page-73-0)
- [A Függelék, "Hibaelhárítás", 83. oldal](#page-76-0)
- B Függelék, "Kisegítő lehető[ségek fogyatékosok számára", 91. oldal](#page-83-0)

#### **Célközönség**

Ez az útmutató a Filr összes felhasználójának készült.

#### **Visszajelzés**

Örömmel vesszük az útmutatóval, valamint a termékhez kapcsolódó többi dokumentummal kapcsolatos észrevételeit és javaslatait. Használja az online dokumentáció minden oldalának alján elérhető **megjegyzés a témakörben** funkciót.

#### **A dokumentum frissítései**

A jelen kézikönyv legújabb verziója a [Filr dokumentációs webhelyén](https://www.novell.com/documentation/filr-3/) (https://www.novell.com/ documentation/filr-3/) található.

#### **További dokumentáció és segédanyagok**

További információkat a Filr dokumentációja tartalmaz, amely a [Filr dokumentációs webhelyén](https://www.novell.com/documentation/filr-3/)  (https://www.novell.com/documentation/filr-3/) található.

A *Filr felhasználói kézikönyvét* a Filrből a **Súgó** (kérdőjel) ikonra kattintva érheti el.

# <span id="page-8-0"></span>1 <sup>1</sup>**Első lépések**

- ["A Filr bemutatása", 9. oldal](#page-8-1)
- ["A Filr elérése", 10. oldal](#page-9-2)
- ["A Filr elérése webböngész](#page-11-0)őből", 12. oldal
- "A Filr Web kezelő[felületének és funkcióinak áttekintése", 13. oldal](#page-12-0)
- ["A jelszó megváltoztatása", 15. oldal](#page-14-0)
- ["Profil módosítása", 15. oldal](#page-14-1)
- ["A súgódokumentáció megjelenítése", 16. oldal](#page-15-0)
- ["Kijelentkezés", 16. oldal](#page-15-1)

### <span id="page-8-1"></span>**A Filr bemutatása**

A Filr az alábbi műveletek elvégzését teszi lehetővé:

- **A szükséges fájlok elérése** többféle módon:
	- Webböngészőből
	- Asztali alkalmazásból
	- Mobileszközről

További információ: ["A Filr elérése", 10. oldal](#page-9-2).

**Fájlok megosztása** a munkatársaival.

#### **Jogosultságok kiosztása a megosztott fájlokhoz**

Például:

- Megoszthat egy fájlt egy felhasználóval írásvédett módon.
- Megoszthatja ugyanazt a fájlt egy másik felhasználóval is úgy, hogy ő szerkeszthesse a fájlt.
- **A megosztások megtekintése,** ideértve az Önnel megosztott és az Ön által megosztott tartalmakat.

További információ: [3. Fejezet, "Fájlok és mappák megosztása", 33. oldal](#page-30-0).

**Közös munka hozzászólások írásával** a megosztott fájlokban.

A megosztásban részt vevő felhasználók láthatják a hozzászólásokat, és saját maguk is hozzászólhatnak.

További információ: ["Hozzászólás fájlhoz", 62. oldal](#page-58-3).

#### A Filr az alábbi két formában teszi elérhetővé a fájlokat:

- [Hálózati mappák](#page-9-0)
- [Saját fájlok](#page-9-1)

### <span id="page-9-4"></span><span id="page-9-0"></span>**Hálózati mappák**

A hálózati mappák a szervezet fájlrendszeréhez nyújtanak hozzáférést. A Filr-rendszergazdája határozza meg, hogy Ön mely hálózati mappákat láthatja, és milyen megosztási jogosultsággal rendelkezik bennük.

Részletes tudnivalók a hálózati mappákról: "Szervezeti fájlrendszerekben tárolt fájlok és mappák [\(hálózati mappák\) elérése", 22. oldal.](#page-20-4)

### <span id="page-9-5"></span><span id="page-9-1"></span>**Saját fájlok**

A Saját fájlok terület tartalmazhatja az alábbiak egyikét, illetve mindkettőt, a Filr-rendszergazda által megadott beállításoktól függően:

- **Személyes tár:** azoknak a fájloknak és mappáknak a helye, amelyeket közvetlenül a Filrwebhelyre akar feltölteni.
- **Saját kezdőkönyvtár:** a szervezet fájlrendszerében lévő kezdőkönyvtára.

A Saját fájlok területen megjelenő fájlokat és mappákat alapértelmezés szerint csak a feltöltő felhasználó látja. A rendszergazda határozza meg a Saját fájlok területre vonatkozó megosztási jogosultságokat.

### <span id="page-9-2"></span>**A Filr elérése**

A Filr az alábbi három praktikus módon érhető el:

- ["A Filr elérése webböngész](#page-9-3)őből", 10. oldal
- ["A Filr elérése a fájlrendszeren keresztül", 11. oldal](#page-10-0)
- ["A Filr elérése mobileszközökr](#page-10-1)ől", 11. oldal

#### <span id="page-9-6"></span><span id="page-9-3"></span>**A Filr elérése webböngészőből**

Ez az útmutató a Filr webböngészőkből való elérését részletezi.

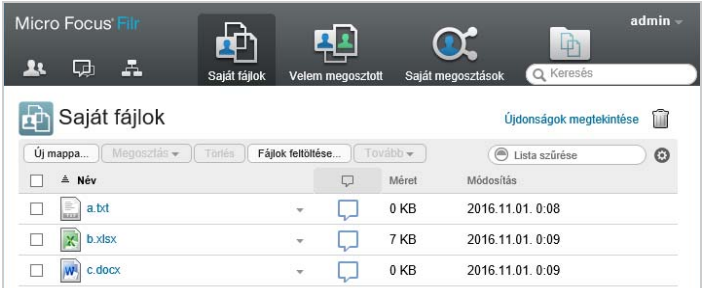

#### **Támogatott böngészők**

- SafariInternet ExplorerGoogle ChromeMozilla Firefox
- Microsoft Edge

### <span id="page-10-0"></span>**A Filr elérése a fájlrendszeren keresztül**

A Filr Windows és Mac rendszerű számítógépeken közvetlenül a fájlrendszerből is elérhető.

További tudnivalókat a *[Windowshoz készült Filr Desktop alkalmazás](http://www.novell.com/documentation/filr-3/filr-desktop/data/bookinfo.html)* (http://www.novell.com/ documentation/filr-3/filr-desktop/data/bookinfo.html) és a *[Machez készült Filr Desktop alkalmazás](http://www.novell.com/documentation/filr-3/filr-desktop-mac/data/bookinfo.html)* (http://www.novell.com/documentation/filr-3/filr-desktop-mac/data/bookinfo.html) útmutatójában talál.

### <span id="page-10-1"></span>**A Filr elérése mobileszközökről**

A Filr-portál elérésére egy mobilalkalmazás használható, melynek iOS-, Android- és Windows Phone-verziója is készült. A Filr webböngészőből való elérése mobileszközökön nem támogatott. Ehelyett töltse le a mobileszközével kompatibilis Filr Mobile alkalmazást.

További tudnivalókat a *[Gyorskalauz a Filr Mobile alkalmazáshoz](http://www.novell.com/documentation/filr-3/filr-qs-mobile/data/filr-qs-mobile.html)* (http://www.novell.com/ documentation/filr-3/filr-qs-mobile/data/filr-qs-mobile.html) című dokumentum tartalmaz.

- ["Mobiltelefonos kezel](#page-10-2)őfelület", 11. oldal
- ["Táblagépes kezel](#page-11-1)őfelület", 12. oldal

#### <span id="page-10-2"></span>**Mobiltelefonos kezelőfelület**

Az alábbi képen látható a Filr egy iOS-eszközön. A felület megjelenése és működése Android- és Windows-eszközökön eltér ettől.

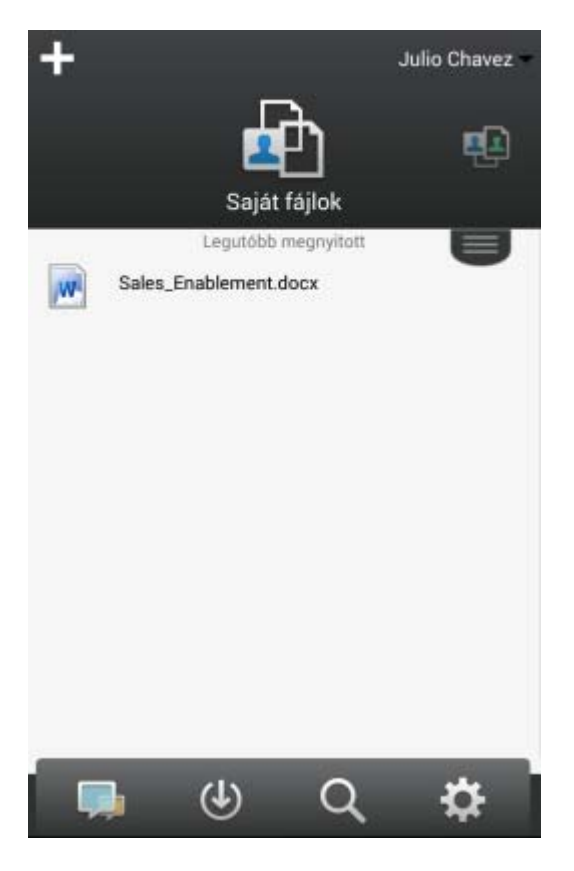

#### <span id="page-11-1"></span>**Táblagépes kezelőfelület**

Az alábbi képen látható a Filr egy iOS-eszközön. A felület megjelenése és működése Android- és Windows-eszközökön eltér ettől.

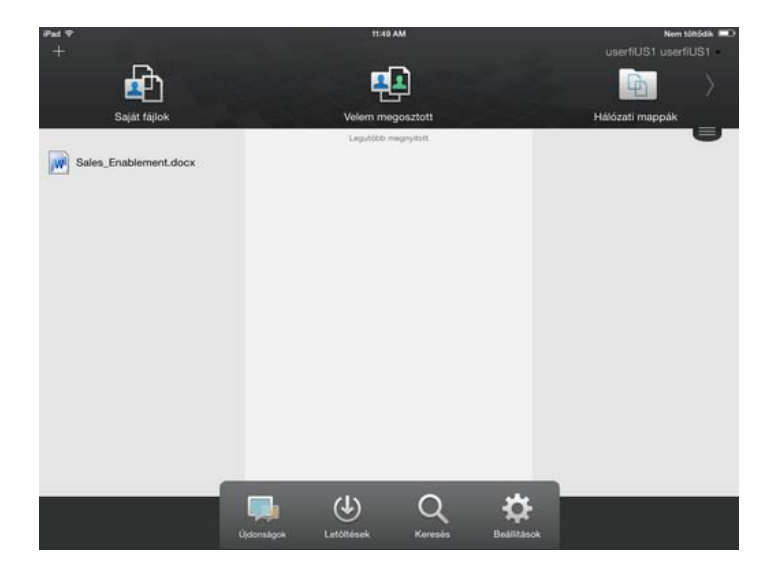

### <span id="page-11-2"></span><span id="page-11-0"></span>**A Filr elérése webböngészőből**

A Filr e szakaszban ismertetett, webböngészőn keresztüli elérése mellett a Filr asztali gépekről (ld. "A [Filr elérése a fájlrendszeren keresztül", 11. oldal\)](#page-10-0) és mobileszközökről (ld. "A Filr elérése [mobileszközökr](#page-10-1)ől", 11. oldal) is elérhető.

A Filr megnyitása webböngészőből:

- **1** Indítson el egy webböngészőt.
- **2** Nyissa meg munkahelye Filr-webhelyének URL-címét.

A Filr grafikus felhasználói felülete a webböngészőben beállított nyelven jelenik meg. Ha a böngésző nyelve nem támogatott, a Filr-kiszolgálón beállított nyelv az alapértelmezett. A támogatott nyelv módosításával kapcsolatban lásd: ["Profil módosítása", 15. oldal](#page-14-1).

- **3** (Szituációfüggő) Ha a Filr-portálon engedélyezett a vendégek általi elérés, a bejelentkezési párbeszédablak **Belépés vendégként** lehetőségét választva vendégként léphet be a Filrportálra. (A vendégek csak a nyilvánossággal megosztott fájlokat és mappákat látják.)
- **4** A **Felhasználói azonosító** mezőben adja meg Filr-felhasználónevét.
- **5** A **Jelszó** mezőben adja meg Filr-fiókja jelszavát.

Ha nem ismeri Filr-felhasználónevét vagy a felhasználónévhez tartozó jelszót, kérje a Filr rendszergazdáinak segítségét.

Az **Elfelejtette jelszavát?** gombbal elérhető funkció csak a külső, azaz a Filr-portálra e-mailbeli meghívóból regisztráló felhasználóknak nyújt segítséget. Ha munkahelye Filr-portáljára próbál belépni, nagy valószínűséggel belső felhasználó, és így ezzel a funkcióval nem tudja megváltoztatni jelszavát.

**6** Kattintson a **Bejelentkezés** gombra.

### <span id="page-12-0"></span>**A Filr Web kezelőfelületének és funkcióinak áttekintése**

A Filr első webböngészőbeli megnyitásakor a Saját fájlok oldal jelenik meg. Ezen az oldalon kezelheti a saját maga által létrehozott összes fájlt.

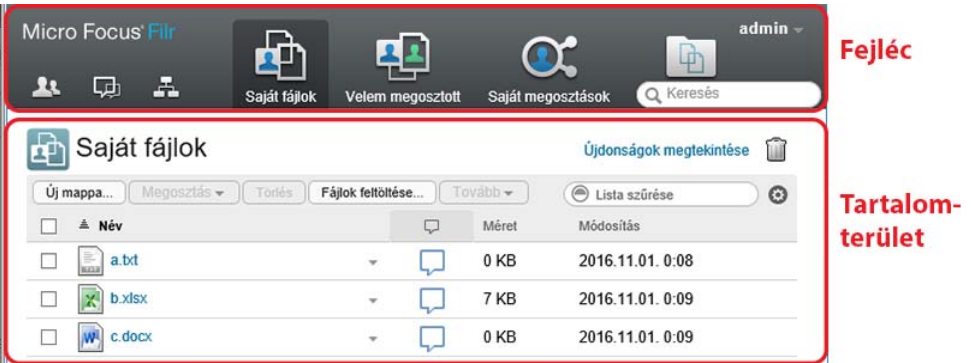

- ["A fejléc elemei", 13. oldal](#page-12-1)
- ["A tartalomterület", 14. oldal](#page-13-0)

#### <span id="page-12-1"></span>**A fejléc elemei**

A fejlécen a következő funkciók érhetők el:

**Személyek:** A Felhasználók **14.** ikonra kattintva megtekintheti a rendszer összes felhasználóját tartalmazó listát.

**Újdonságok:** Az Újdonságok **II** ikonra kattintva megtekintheti a Filr-portálon történt legutóbbi változások naprakész listáját.

Itt tekintheti meg az elérhető dokumentumokkal kapcsolatos legújabb eseményeket és változásokat. Az oldalon megjelennek az új és a módosított dokumentumok, utóbbi esetben a módosítást végző felhasználók nevével.

A funkció leírása itt található: ["Az újdonságok megtalálása", 19. oldal](#page-17-3).

**Saját fájlok:** A saját maga által feltöltött fájlok kezelésére szolgáló oldal megnyitása.

A funkció leírása itt található: ["Saját fájlok", 10. oldal.](#page-9-1)

**Velem megosztott:** Ezen az oldalon megtekintheti a mások által Önnel megosztott összes fájlt.

A funkció leírása itt található: ["Mások által Önnel megosztott elemek megtekintése", 41. oldal.](#page-38-1)

**Saját megosztások:** Ezen az oldalon kezelheti mindazon fájlokat, amelyeket megosztott más felhasználókkal.

Itt tudja például módosítani a megosztott fájlokhoz a felhasználóknak biztosított jogokat. A jogok visszavonhatók, a felhasználóknak újabb jogokat adhat, és így tovább.

A funkció leírása itt található: ["Saját maga által megosztott elemek megtekintése", 40. oldal.](#page-37-3)

**Hálózati mappák:** Az ezzel az ikonnal elérhető oldalon megtekintheti a céges fájlrendszer összes olyan fájlját és mappáját, amelyhez van hozzáférése.

A funkció leírása itt található: ["Szervezeti fájlrendszerekben tárolt fájlok és mappák \(hálózati mappák\)](#page-20-4)  [elérése", 22. oldal](#page-20-4).

**Nyilvános:** Itt a nyilvánossággal megosztott fájlokat és mappákat tekintheti meg. Ez a terület csak akkor érhető el, ha a nyilvánossággal való megosztás engedélyezve van a Filr-portálra vonatkozóan.

A funkció leírása itt található: ["Nyilvános fájlok és mappák elérése", 23. oldal.](#page-21-3)

**Saját neve:** A Filr minden oldalának jobb felső sarkában megjelenik hivatkozásként a saját neve. Erre kattintva az alábbi lehetőségek válnak elérhetővé:

 **Adatkvóta-információk:** (Szituációfüggő) Megtekintheti saját adatkvótáját, illetve az ebből jelenleg felhasznált területet.

Ha nem jelennek meg ezek az információk, a Filr rendszergazdái nem állítottak be adatkvótát. A Filrbeli adatkvótákról itt olvashat bővebben: [10. Fejezet, "Az adatkvóta kezelése", 79. oldal](#page-73-0)

- **Profil megtekintése:** A Filr-profil megjelenítése.
- **Személyes beállítások:** Itt megtekintheti személyes beállításait. Az alábbi személyes beállítások megadására van lehetőség:
	- **Elemek száma oldalanként:** A beállítással megadhatja, hogy egy oldalon hány fájlt szeretne látni. További információ: ["A mappalapokon megjelenítend](#page-51-2)ő fájlok számának [beállítása", 55. oldal](#page-51-2).
	- **Fájlra kattintáskor ez történjen:** Itt azt adhatja meg, hogy mi történjen a fájlnévre kattintáskor alapértelmezés szerint. További információért lásd "A fájlnévre kattintásra alapértelmezésben bekövetkező mű[velet megváltoztatása", 65. oldal](#page-61-1).
	- **A Nyilvános gyűjtemény elrejtése:** E beállítás bejelölésével elrejtheti az ablakfejlécről a

Nyilvános ikont , hogy az ne legyen látható a webes ügyfélfelületen. A nyilvánosan megosztott fájlok megtekintésével kapcsolatos további információért lásd: ["Nyilvános fájlok](#page-21-3)  [és mappák elérése", 23. oldal](#page-21-3).

- **Szerkesztő felülbírálásának meghatározása:** Ezzel a funkcióval a fájlok szerkesztésére vonatkozó alapértelmezett szerkesztői beállításokat változtathatja meg. További információ: "Nem szerkeszthető[k a fájlok", 85. oldal.](#page-78-3)
- **Jelszó módosítása:** Adja meg a jelenlegi és az új jelszavát.További információkért lásd: ["A](#page-14-0)  [jelszó megváltoztatása", 15. oldal.](#page-14-0)
- **Súgó:** Megjeleníti *A Filr felhasználói hozzáférési útmutató* című dokumentumot.
- **A Filr Desktop alkalmazás letöltése:** (Szituációfüggő) A Filr Desktop alkalmazás letöltési lapjának megjelenítése.

Ha nem jelenik meg ez a lehetőség, a Filr rendszergazdái nem engedélyezték a letöltést.

**Kijelentkezés:** Kijelentkezés a Filr-portálról.

**Keresőmező:** Innen a teljes Filr-portálra kiterjedő globális keresést kezdeményezhet. A keresés a fájlok metaadatainak és tartalmának keresését is magában foglalja.

A Filrbeli keresésről itt olvashat bővebben: ["Információk keresése", 23. oldal.](#page-21-4)

#### <span id="page-13-0"></span>**A tartalomterület**

A tartalomterület a Filr weboldalainak az a része, ahol az információk többsége megjelenik.

## <span id="page-14-0"></span>**A jelszó megváltoztatása**

Az itt leírt módon csak a helyi és a külső felhasználók módosíthatják a jelszavukat. Ha nem tudja módosítani Filr-jelszavát az itt leírt módon, forduljon a Filr rendszergazdájához.

- **1** Kattintson a hivatkozásként megjelenő nevére a Filr valamelyik oldalának jobb felső sarkában.
- **2** Kattintson a **Jelszó megváltoztatása** gombra.

Ekkor megjelenik a Jelszó módosítása párbeszédablak.

- **3** Adja meg a jelenlegi jelszavát, majd írja be és erősítse meg az új jelszót.
- **4** Kattintson az **OK** gombra.

### <span id="page-14-2"></span><span id="page-14-1"></span>**Profil módosítása**

Időnként szükségessé válhat profiljának kézi frissítése, ha például láthatóvá szeretné tenni valamelyik elérhetőségét (például az e-mail címét vagy a telefonszámát), esetleg fotóját.

**1** Kattintson a hivatkozásként megjelenő nevére a Filr valamelyik oldalának jobb felső sarkában.

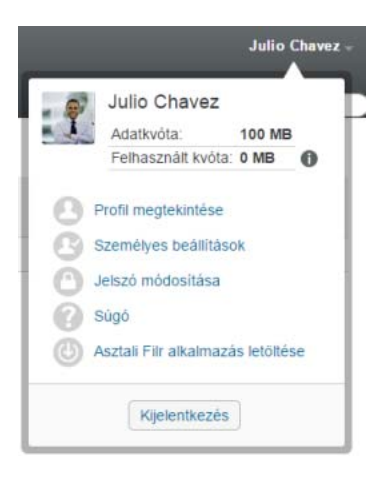

- **2** Kattintson a **Profil megtekintése** parancsra.
- **3** Kattintson a **Szerkesztés** lehetőségre, végezze el a szükséges módosításokat, végül kattintson az **OK** gombra.

Használható mezők:

- Felhasználói azonosító
- Jelszó

Ha az adatok a céges címtárból szinkronizálódnak, nem biztos, hogy módosíthatók..

- Utónév
- Vezetéknév
- Kép

A profilkép cseréje után az új kép kis (legfeljebb egy órás) késéssel jelenik meg a Filr Mobile alkalmazásban..

• Időzóna

Ezt a beállítást ne módosítsa, mert a böngésző időzóna-beállítása a Filr minden megnyitásakor felülírja.

Területi beállítás

A webböngészőben megjelenő Filr nyelvének beállítása.

- Beosztás
- Bemutatkozás
- E-mail
- Telefonszám

Ha meg van adva a telefonszáma a profiljában, akkor SMS-ben is kérhet értesítéseket a figyelemmel kísért fájlokról az itt ismertetett módon: "Feliratkozás egy mappa vagy fájl [figyelemmel kíséréséhez", 29. oldal.](#page-27-3)

SMS-fogadási e-mail cím

Ha a mezők egyike sem szerkeszthető, akkor nagy valószínűséggel a céges címtárból szinkronizálódnak.

### <span id="page-15-0"></span>**A súgódokumentáció megjelenítése**

**1** Kattintson a hivatkozásként megjelenő nevére a Filr valamelyik oldalának jobb felső sarkában.

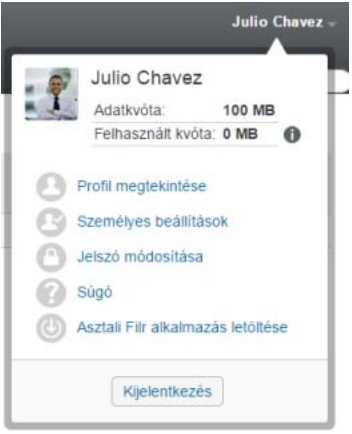

**2** Kattintson a **Súgó** ikonra

A Filr egy új böngészőablakban megjeleníti *Felhasználói hozzáférési útmutató* című dokumentumot.

### <span id="page-15-1"></span>**Kijelentkezés**

**1** Kattintson a hivatkozásként megjelenő nevére a Filr valamelyik oldalának jobb felső sarkában.

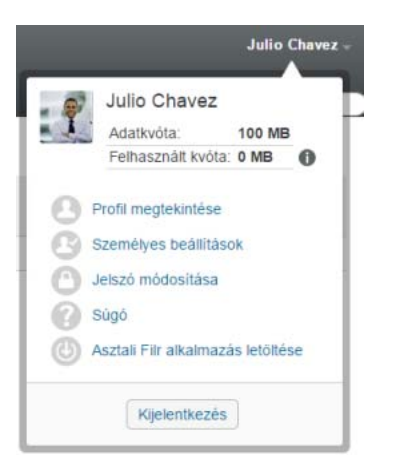

**2** Kattintson a **Kijelentkezés** elemre.

# <span id="page-17-0"></span>2 <sup>2</sup>**Tájékozódási lehetőségek**

A Filr számos módon biztosítja, hogy naprakészen tudjon arról, mi történik a szervezetében.

- ["Az újdonságok megtalálása", 19. oldal](#page-17-1)
- ["Megosztott fájlok és mappák elérése", 22. oldal](#page-20-2)
- ["Szervezeti fájlrendszerekben tárolt fájlok és mappák \(hálózati mappák\) elérése", 22. oldal](#page-20-3)
- ["A személyes fájlok és mappák elérése \(Saját fájlok\)", 23. oldal](#page-21-0)
- ["Nyilvános fájlok és mappák elérése", 23. oldal](#page-21-1)
- ["Információk keresése", 23. oldal](#page-21-2)
- ["Feliratkozás egy mappa vagy fájl figyelemmel kíséréséhez", 29. oldal](#page-27-1)

## <span id="page-17-3"></span><span id="page-17-1"></span>**Az újdonságok megtalálása**

A hatékony csapatmunka egyik legfontosabb feltétele, hogy tudja, min dolgoznak a munkatársai és miről beszélgetnek egymással. A Filr Újdonságok lapján elérheti az új fájlok listáját és a fájlokkal végezhető műveleteket. Megtekintheti az új fájlokat, hozzászólást írhat a fájlokhoz, és egyéb lehetőségei is vannak. (A fájlműveletek végrehajtásához megfelelő jogosultság szükséges. A jogosultságokról bővebben lásd: ["A megosztáselérési jogok ismertetése", 33. oldal](#page-30-2).)

Az új fájlok Filr Mobile alkalmazáson keresztüli megtalálásáról a *[Filr Mobile alkalmazás](http://www.novell.com/documentation/filr-3/filr-qs-mobile/data/filr-qs-mobile.html)  [gyorskalauzában](http://www.novell.com/documentation/filr-3/filr-qs-mobile/data/filr-qs-mobile.html)* (http://www.novell.com/documentation/filr-3/filr-qs-mobile/data/filr-qs-mobile.html) tájékozódhat.

Nyissa meg egy webböngészőben a Filr-webhelyet (lásd: ["A Filr elérése webböngész](#page-11-2)őből", 12. oldal), majd folytassa az alábbi szakaszokkal:

- ◆ ["Új fájlok megtekintése", 19. oldal](#page-17-2)
- ["Fájl megjelölése olvasatlanként", 20. oldal](#page-18-0)
- ["Hozzászólás egy új fájlhoz", 20. oldal](#page-18-1)
- ["Feliratkozás egy új fájl figyelemmel kíséréséhez", 21. oldal](#page-19-0)
- ◆ ["Új fájl megosztása", 21. oldal](#page-19-1)
- $\bullet$  ["Új fájl letöltése", 21. oldal](#page-19-2)
- ["Csak az olvasatlan fájlok megjelenítése", 21. oldal](#page-19-3)
- ["Frissítések szüneteltetése az Újdonságok lapon", 22. oldal](#page-20-0)
- "A laponként megjelenítendő [fájlok számának beállítása", 22. oldal](#page-20-1)

### <span id="page-17-2"></span>**Új fájlok megtekintése**

**1** Kattintson az Újdonságok ikonra **D** a lap tetején az Újdonságok lap megnyitásához, melyen megtekintheti a legújabb, Ön számára elérhető fájlokat.

Az Újdonságok lap bal oldalán lévő kategóriákra kattintva megtekintheti az új elemeket az alábbi kategóriákra bontva:

- *Jelenlegi hely***:** Megjeleníti az új fájlokat arról a területről, amelyen tartózkodott az **Újdonságok** elemre kattintáskor.
- **Saját fájlok:** Megjeleníti a Saját fájlok területhez hozzáadott új fájlokat.
- **Velem megosztott:** Megjeleníti az Önnel legutoljára megosztott fájlokat.
- **Saját megosztások:** Megjeleníti az Ön által legutoljára megosztott fájlokat.
- **Hálózati mappák:** Megjeleníti a hálózati mappákhoz hozzáadott új fájlokat.
- **Nyilvános:** Megjeleníti az új, nyilvánosan megosztott fájlokat.

Ez a kategória csak akkor érhető el, ha a Filr-rendszergazda engedélyezte a fájlok nyilvános megosztását.

- **Teljes webhely:** Megjeleníti az új elemeket a Filr-webhely teljes területéről.
- **2** (Feltételes) Ha egy kategória tartalmaz alkategóriákat, az új elemek még pontosabb szűréséhez kibonthatja a kategóriát az Újdonságok lap navigációs paneljén.

#### <span id="page-18-0"></span>**Fájl megjelölése olvasatlanként**

Miután megtekintett egy fájlt az Újdonságok lapon, a rendszer olvasottként jelöli. Ha szeretné, visszaállíthatja a fájl olvasatlan állapotát közvetlenül az Újdonságok lapról .  $\Box$ .

- 1 Kattintson a Műveletek nyílra  $\bullet$  az olvasatlanként megjelölendő fájl mellett.
- **2** Válassza a **Megjelölés olvasatlanként** műveletet.

Olvasottként is jelölheti a fájlokat. Ehhez kattintson a kívánt fájl melletti **Műveletek** nyílra , és válassza a **Megjelölés elolvasottként** műveletet.

Ha szeretné megtudni, hogy hogyan tudja csak az olvasatlan fájlokat megjeleníteni az Újdonságok lapon, lásd: ["Csak az olvasatlan fájlok megjelenítése", 21. oldal.](#page-19-3)

Ha arról szeretne tájékozódni, hogy hogyan tudja olvasatlannak jelölni a fájlokat az Újdonságok lapon kívülről, lásd: ["Fájl megjelölése olvasatlanként", 71. oldal.](#page-67-4)

#### <span id="page-18-1"></span>**Hozzászólás egy új fájlhoz**

A fájlokhoz közvetlenül az Újdonságok lapról **valát is hozzá tud szólni.** 

- **1** Kattintson a Műveletek nyílra  $\bullet$  a mellett a fájl mellett, amelyhez hozzá szeretne szólni.
- **2** Válassza a **Hozzászólás** műveletet.

Ekkor megjelenik egy hozzászólási mező az Újdonságok lap adott pontján.

**3** Írja be a hozzászólását a mezőbe, és kattintson a **Küldés** gombra.

Ha szeretné megtudni, hogy hogyan tud hozzászólni a fájlokhoz az Újdonságok lapon kívülről, lásd: ["Hozzászólás fájlhoz", 62. oldal](#page-58-3).

### <span id="page-19-0"></span>**Feliratkozás egy új fájl figyelemmel kíséréséhez**

Feliratkozhat a fájlokra közvetlenül az Újdonságok lapon  $\Box$ .

- **1** Kattintson a Műveletek nyílra  $\Theta$  a mellett a fájl mellett, amelyre fel szeretne iratkozni.
- **2** Válassza a **Feliratkozás** műveletet.

Ekkor megjelenik a Feliratkozás párbeszédablak.

- **3** Jelölje ki, mely e-mail címeire vagy telefonszámaira kéri az értesítéseket. Feliratkozhat az egyszerű e-mailekre, a mellékletet tartalmazó e-mailekre vagy a szöveges üzenetekre.
- **4** Kattintson az **OK** gombra.

A Filr által az értesítések kiküldéséhez használt e-mail címeket és telefonszámokat a személyes profilja módosításával frissítheti. További információért lásd: ["Profil módosítása", 15. oldal.](#page-14-2)

Ha szeretné megtudni, hogy hogyan iratkozhat fel egy fájlra az Újdonságok lapon kívülről, lásd: ["Feliratkozás egy mappa vagy fájl figyelemmel kíséréséhez", 29. oldal](#page-27-1).

## <span id="page-19-1"></span>**Új fájl megosztása**

Megoszthatja a fájlokat közvetlenül az Újdonságok lapról.

- **1** Kattintson a megosztandó fájl melletti **Műveletek** nyílra .
- **2** Válassza a **Megosztás** műveletet.

Ekkor megjelenik a Megosztás párbeszédablak.

**3** Folytassa itt: [3. lépés,](#page-32-1) ["Fájlok és mappák megosztása", 35. oldal](#page-32-2).

### <span id="page-19-2"></span>**Új fájl letöltése**

Közvetlenül az Újdonságok lapról **uda** tölthet le fájlokat.

**1** Kattintson a letöltendő fájl nevére.

A böngészőjétől függően a fájl ekkor vagy letöltődik, vagy megnyílik egy új lapon.

A letöltési funkció egy előugró ablakot nyit. Ha nem jelenik meg ilyen ablak, ellenőrizze, hogy engedélyezve vannak-e az előugró ablakok a böngészőben.

- **2** (Feltételes) Ha a fájl nem töltődött le a fájlnévre kattintva, kattintson a jobb gombbal a fájlnévre, és válassza a **Hivatkozás mentése másként** parancsot.
- **3** Mentse a fájlt a gépére. A fájlt át is nevezheti, de ez nem szükséges.
- **4** (Nem kötelező lépés) A letöltött fájlt akár szerkesztheti is, majd szerkesztés után visszatöltheti a Filrre. Részletek: ["Fájl letöltése és szerkesztése", 63. oldal](#page-59-3).

#### <span id="page-19-3"></span>**Csak az olvasatlan fájlok megjelenítése**

Az Újdonságok lapon  $\Box$  választhatja csak az olvasatlan fájlok megjelenítését. Alapértelmezés szerint az összes fájl látható.

- **1** Kattintson az Újdonságok lap jobb felső sarkában lévő **Az összes bejegyzés megjelenítése** elemre.
- **2** Válassza az **Olvasatlanok megjelenítése** lehetőséget.

Ha szeretné megtudni, hogy hogyan jelölhet fájlokat az elolvasásuk után olvasatlanként az Újdonságok lapon kívülről, lásd: ["Fájl megjelölése olvasatlanként", 20. oldal.](#page-18-0)

#### <span id="page-20-0"></span>**Frissítések szüneteltetése az Újdonságok lapon**

Az Újdonságok lap alapértelmezés szerint 60 másodpercenként automatikusan frissül a legújabb hozzászólásokkal és fájlokkal. Ideiglenesen leállíthatja az Újdonságok lap frissítését. Ez akkor lehet hasznos, ha több időre van szüksége a pillanatnyilag látható fájlok áttekintéséhez.

**1** Kattintson az Újdonságok lap jobb felső sarkában található **Szünet** ikonra .

Az Újdonságok lap frissítésének folytatásához kattintson az **Indítás** ikonra .

### <span id="page-20-1"></span>**A laponként megjelenítendő fájlok számának beállítása**

A személyes beállításlapján megadhatja, hogy hány fájlt szeretne látni a Filr kezelőfelületének egyes lapjain. A beállításról bővebben lásd: ["A mappalapokon megjelenítend](#page-51-2)ő fájlok számának beállítása", [55. oldal.](#page-51-2)

### <span id="page-20-2"></span>**Megosztott fájlok és mappák elérése**

A másokkal megosztott fájlokat és mappákat is elérheti egy kényelmes központi felületről. A mások által Önnel megosztott fájlok és mappák egy másik, szintén központi felületen érhetők el.

Egy időben vagy az Ön által másokkal megosztott, vagy a mások által Önnel megosztott fájlok és mappák tekinthetők meg.

**1** A mások által megosztott fájlok és mappák megtekintéséhez kattintson a **Velem megosztott**

**FE-** fülre. A Saját megosztások  $\alpha$  fülre kattintva megtekintheti a saját maga által másokkal megosztott fájlokat és mappákat.

Részletes tudnivalók a megosztásról, valamint a megosztott fájlok és mappák megtekintéséről: [3.](#page-30-0)  [Fejezet, "Fájlok és mappák megosztása", 33. oldal](#page-30-0).

A megosztott fájlok és mappák hozzáféréséről a Filr Mobile alkalmazásokban a *[Filr Mobile](http://www.novell.com/documentation/filr-3/filr-qs-mobile/data/filr-qs-mobile.html)  [alkalmazás gyorskalauzában](http://www.novell.com/documentation/filr-3/filr-qs-mobile/data/filr-qs-mobile.html)* (http://www.novell.com/documentation/filr-3/filr-qs-mobile/data/filr-qsmobile.html) olvashat.

### <span id="page-20-4"></span><span id="page-20-3"></span>**Szervezeti fájlrendszerekben tárolt fájlok és mappák (hálózati mappák) elérése**

A hálózati mappák a szervezet hálózati fájlrendszerében tárolt mappák és fájlok gyűjteményei. Ezek lehetnek a kezdőkönyvtárában lévő fájlok, a csatlakoztatott meghajtókon lévő fájlok, illetve távoli kiszolgálón lévő fájlok is. A Filr tárhelyüktől független elérést biztosít ezekhez. A Filren keresztül elérhető hálózati fájlok körét a Filr-rendszergazdája határozza meg.

A hálózati mappákban tárolt fájlok indexeltsége és Filren keresztüli kereshetősége a Filrrendszergazda által megadott beállításoktól függ.

**1** Kattintson a fejléc **Hálózati mappák** fülére.

Részletes tudnivalók a hálózati mappákról: ["Hálózati mappák", 10. oldal.](#page-9-4)

A hálózati mappák Filr Mobile alkalmazáson keresztüli eléréséről a *[Filr Mobile alkalmazás](http://www.novell.com/documentation/filr-3/filr-qs-mobile/data/filr-qs-mobile.html)  [gyorskalauzában](http://www.novell.com/documentation/filr-3/filr-qs-mobile/data/filr-qs-mobile.html)* (http://www.novell.com/documentation/filr-3/filr-qs-mobile/data/filr-qs-mobile.html) tájékozódhat.

### <span id="page-21-0"></span>**A személyes fájlok és mappák elérése (Saját fájlok)**

Minden saját (személyes) fájlja és mappája kényelmesen elérhető egy központi helyen.

A saját fájlokat gyűjtő Saját fájlok területen találhatók a Filr-portálra saját maga által feltöltött fájlok, valamint a hálózati kiszolgálón lévő kezdőkönyvtárához tartozó egyéb személyes fájlok.

A Saját fájlok terület elérése:

**1** Kattintson a fejléc **Saját fájlok** fülére.

További információ: ["Saját fájlok", 10. oldal.](#page-9-5)

A személyes fájlok (Saját fájlok) Filr Mobile alkalmazáson keresztüli eléréséről a *[Filr Mobile](http://www.novell.com/documentation/filr-3/filr-qs-mobile/data/filr-qs-mobile.html)  [alkalmazás gyorskalauzában](http://www.novell.com/documentation/filr-3/filr-qs-mobile/data/filr-qs-mobile.html)* (http://www.novell.com/documentation/filr-3/filr-qs-mobile/data/filr-qsmobile.html) tájékozódhat.

### <span id="page-21-3"></span><span id="page-21-1"></span>**Nyilvános fájlok és mappák elérése**

A nyilvános fájlok olyan fájlok, amelyek nyilvánosan meg lettek osztva. A fájlok és mappák nyilvánossá tételére csak azok a felhasználók jogosultak, akiknek a rendszergazda ezt engedélyezte.

Nyilvános fájlok és mappák elérése:

**1** Kattintson az ablakfejlécen található Nyilvános **ideos** ikonra.

El is rejtheti ezt a funkciót, ha azt szeretné, hogy ne legyen elérhető a webes ügyfélfelületen:

- **1** Kattintson a hivatkozásként megjelenő nevére a Filr valamelyik oldalának jobb felső sarkában.
- **2** Kattintson a **Személyes beállítások** ikonra, majd jelölje be **A Nyilvános gyűjtemény elrejtése** beállítást.
- **3** Kattintson az **OK** gombra.

A fájlok és mappák nyilvánossá tételéről a következő helyen olvashat: "Fájlok és mappák [megosztása", 35. oldal.](#page-32-2)

A Filr-fiókkal nem rendelkező felhasználók vendégfelhasználóként léphetnek be a Filr-portálra (ennek menetét lásd itt: ["A Filr elérése webböngész](#page-9-6)őből", 10. oldal), ahol a nyilvánossággal megosztott elemek bármelyikét megtekinthetik.

#### <span id="page-21-4"></span><span id="page-21-2"></span>**Információk keresése**

A Filr keresési funkciójával feltárhatja az egyes témakörökhöz kapcsolódó tartalmakat.

Ha gyorsan, adott szó vagy szavak alapján szeretne kikeresni bizonyos elemeket egy mappa vagy terület tartalmából, szűrheti az elemek listáját. Ennek lépéseit lásd itt: "Mappalista szű[rése", 56. oldal](#page-52-3).

A Filr Mobile alkalmazáson keresztüli keresésről a *[Filr Mobile alkalmazás gyorskalauzában](http://www.novell.com/documentation/filr-3/filr-qs-mobile/data/filr-qs-mobile.html)* (http:// www.novell.com/documentation/filr-3/filr-qs-mobile/data/filr-qs-mobile.html) tájékozódhat.

A Filrben kezdeményezett keresések esetén a Filr az alábbi tartalmakban keres:

- Mappanevek
- Fájlnevek és a fájlok tartalma
- Fájlokhoz írt hozzászólások
- Hálózati mappák

A keresési funkció alapértelmezés szerint a fájlnevekben keres, de a Filr rendszergazdái által megadott beállítások függvényében a keresés a fájlok tartalmára is kiterjedhet.

Ha rendelkezik egy fájl megtekintésére vonatkozó hozzáférési jogokkal, a fájlt tároló mappához azonban nem, akkor a fájl nem jelenik meg a találatok között.

A keresési funkciót ismertető szakaszok:

- ["A keresési funkció használata", 24. oldal](#page-22-0)
- ["A keresési funkció által figyelmen kívül hagyott gyakori szavak", 28. oldal](#page-26-0)
- "Különleges jelentésű [karakterek a keresési kifejezésekben", 29. oldal](#page-27-0)

#### <span id="page-22-0"></span>**A keresési funkció használata**

- ["Keresés a teljes portálon", 24. oldal](#page-22-1)
- ["Keresés egy adott helyen", 24. oldal](#page-22-2)
- "Helyettesítő [karakterek és operátorok keresésekben", 25. oldal](#page-23-0)

#### <span id="page-22-1"></span>**Keresés a teljes portálon**

A teljes portálra kiterjedő keresés lépései:

- **1** Nyissa meg a Filr-portált egy webböngészőben (részletek: ["A Filr elérése webböngész](#page-11-2)őből", 12. [oldal](#page-11-2)).
- **2** Írja be a keresett szavakat vagy karaktereket a **keresőmezőbe**, és nyomja le az Enter billentyűt.

#### <span id="page-22-2"></span>**Keresés egy adott helyen**

Keresés a portál egy szűkebb területén, például a saját fájlok között, a hálózati mappákban vagy a Velem megosztott területen:

- **1** Végezzen egy teljes portálra kiterjedő keresést a ["Keresés a teljes portálon", 24. oldal](#page-22-1) szakaszban írt módon.
- **2** A találatok lapján található **Keresés** mezőben adja meg a keresés hatókörét.
- **3** A következő lehetőségek közül választhat:

**Keresés a teljes webhelyen:** A teljes webhelyre kiterjedő keresés. Ha az előbb teljes webhelyre kiterjedő keresést hajtott végre, ez a lehetőség van kijelölve.

**Keresés a Saját fájlok területen:** A keresés szűkítése a Saját fájlok területen tárolt fájlokra és mappákra.

**Keresés a hálózati mappákban:** A keresés szűkítése a Hálózati mappák területen tárolt, jogosultságai szerint elérhető fájlokra és mappákra.

**Keresés a Velem megosztott területen:** A keresés szűkítése a Velem megosztott területen található fájlokra és mappákra.

**Keresés a Saját megosztások területen:** A keresés szűkítése a Saját megosztások területen található fájlokra és mappákra.

**Keresés az aktuális mappában:** A keresés szűkítése az aktuális mappában tárolt fájlokra és mappákra. Ha bejelöli az **Almappákkal együtt** beállítást, a keresés az aktuális mappa almappáira is ki fog terjedni.

**4** Kattintson a **Keresés** gombra.

#### <span id="page-23-0"></span>**Helyettesítő karakterek és operátorok keresésekben**

A Filrben többféleképp finomíthatja a keresési feltételeket. Az alábbi táblázatban összefoglalt helyettesítő karakterek és keresési operátorok a Filr webböngészőn és mobileszközön keresztüli elérésekor is használhatók.

| Helyettesítő karakter vagy<br>operátorszintaxis            | <b>Funkció</b>                                                                                                    | Példa:                                                                                                    |
|------------------------------------------------------------|----------------------------------------------------------------------------------------------------|----------------------------------------------------------------------------------------------------|
| AND, OR és NOT operátorok két<br>keresési kifejezés között | Azon Filr-fájlok keresése,<br>amelyekre igaz, hogy bennük a két<br>kifejezés:                                                  | Az értékesítés NOT számok<br>kifejezéssel azokat a fájlokat<br>keresheti meg a Filren, amelyek<br>tartalmazzák az "értékesítés" szót,<br>de nem tartalmazzák a "számok"<br>szót. |
|                                                            | ◆ egyaránt szerepel (AND);<br>vagy                                                                                             |                                                                                                    |
|                                                            | • legalább egyike szerepel<br>$(OR)$ ; vagy                                                                                    |                                                                                                    |
|                                                            | • egyike szerepel, a másik<br>viszont nem (NOT).                                                                               |                                                                                                    |
|                                                            | A Filr alapértelmezés szerint az<br>AND operátort helyezi a keresési<br>kifejezések közé, ha a felhasználó<br>nem ad meg mást. |                                                                                                    |
| Kifejezés körüli idézőjelek                                | Szavak csoportosítása egy<br>kifejezésbe.                                                                                      | "vezetőségi jegyzőkönyvek"                                                                                                    |

*táblázat 2-1 A kereséshez használható operátorok és helyettesítő karakterek*

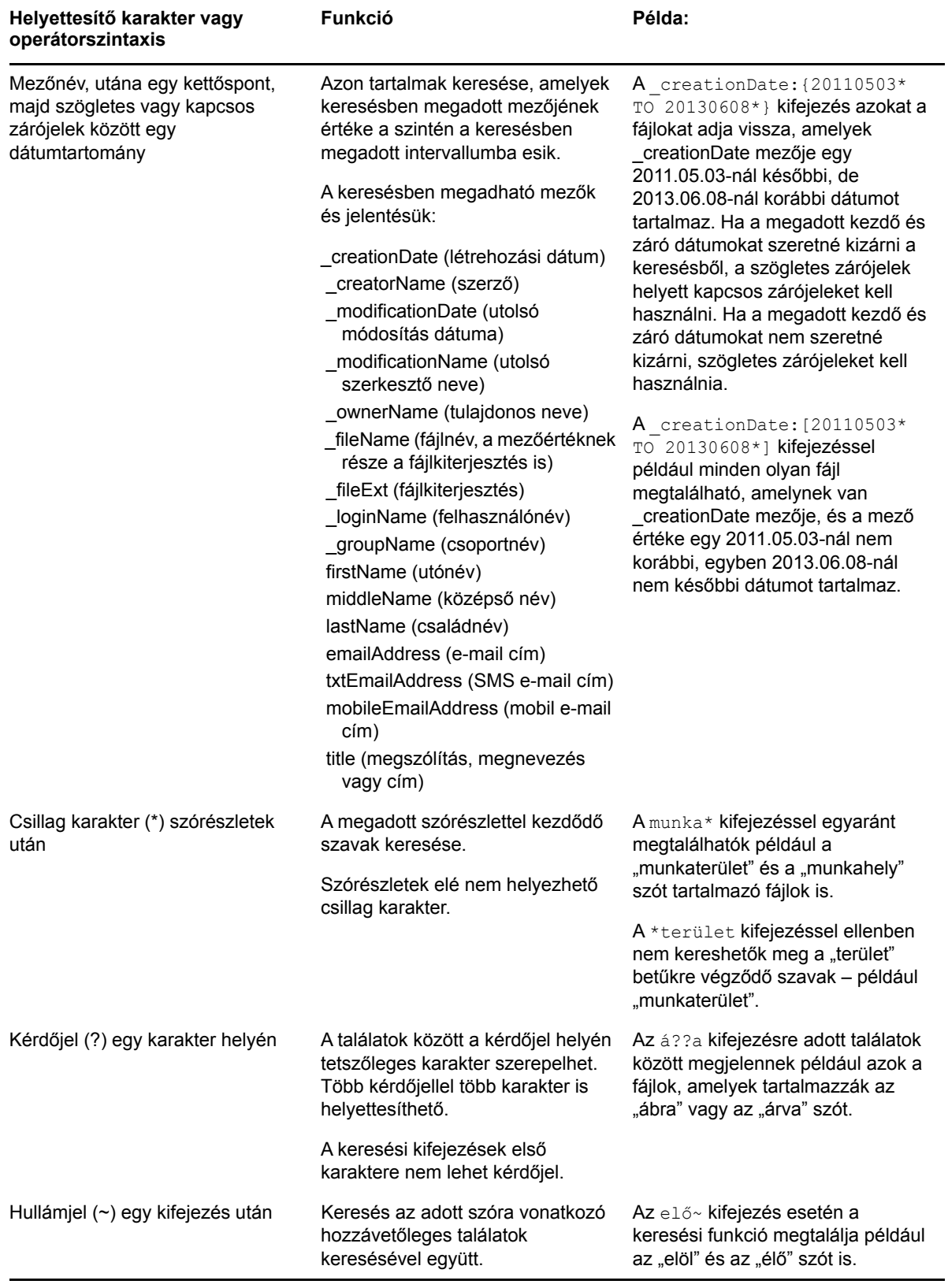

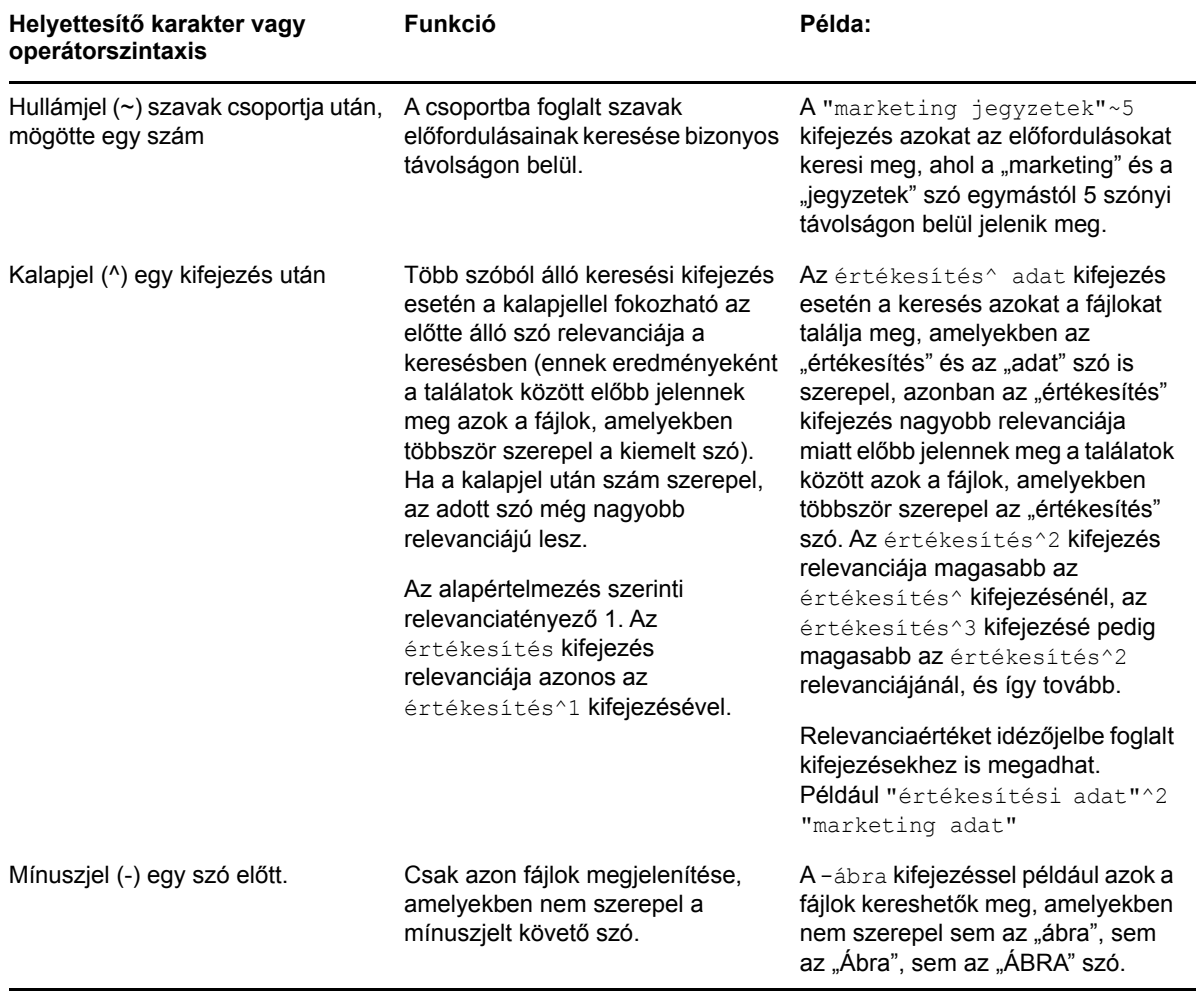

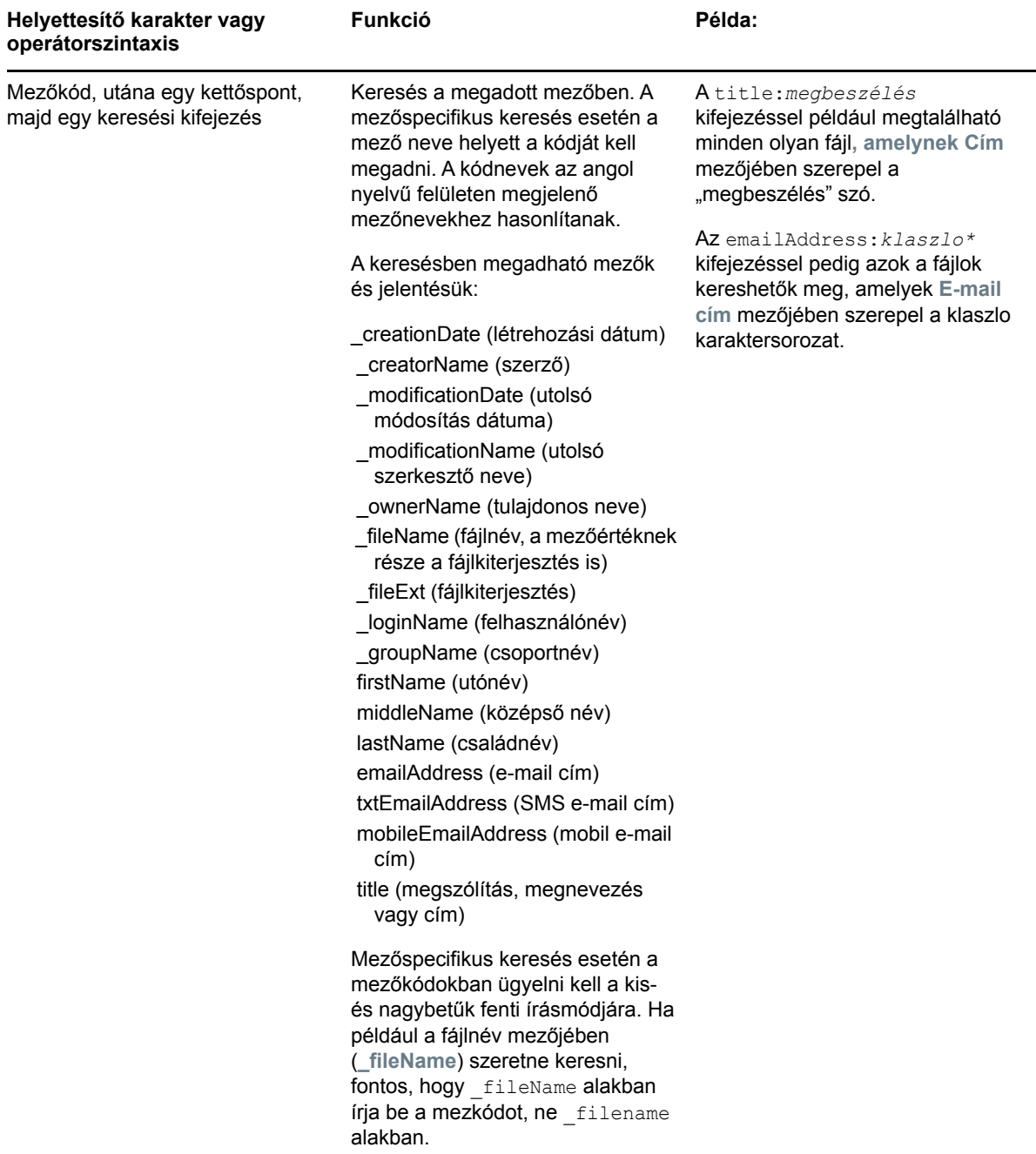

#### <span id="page-26-0"></span>**A keresési funkció által figyelmen kívül hagyott gyakori szavak**

**MEGJEGYZÉS:** Ez a szakasz csak az angol nyelvű változatra vonatkozik. A nem angol nyelvű gyakori szavakat nem távolítja el a rendszer a keresésekből.

A Filr eltávolítja a keresési kifejezések közül a túl általános, vagy a keresés szempontjából irreleváns jelentésű gyakori angol szavakat. A figyelmen kívül hagyott szavak köre: a, an, and, are, as, at, be, but, by, for, if, in, into, is, it, no, not, of, on, or, such, that, the, their, then, there, these, they, this, to, was, will.

A funkció az idézőjelezett kifejezésekből is eltávolítja ezeket a szavakat. Ha például angol nyelvű dokumentumok kereséséhez a "sell the products" idézőjelezett kifejezést adja meg, találatnak számít az összes "sell their products", "sell with products", "sell the products" stb. kifejezés is. A találatok között azonban nem jelenik meg a "sell products" kifejezés.

#### <span id="page-27-0"></span>**Különleges jelentésű karakterek a keresési kifejezésekben**

A Filr az aláhúzásjelet () szóhatárolónak tekinti. Ha például a piaci elemzés kifejezést írja a **keresőmezőbe**, a Filr megtalál minden olyan fájlt, amelyben szerepel a piaci és az elemzés szó is. Ha azt szeretné, hogy a Filr csak a teljes  $piaci$  elemzés, kifejezést tartalmazó fájlokat találja meg, felső idézőjelek közé kell foglalnia a kifejezést (azaz "piaci elemzés" formában kell megadnia).

### <span id="page-27-1"></span>**Feliratkozás egy mappa vagy fájl figyelemmel kíséréséhez**

E-mail értesítéseket kaphat mappákra és almappáikra, valamint önálló fájlokra vonatkozóan. Az értesítések beállításához az alábbi lehetőségek közül választhat:

- Feliratkozhat a mappákra vagy a fájlokra (az alábbi részekben ismertetett módon).
- A mappatulajdonosok beállíthatják a Filrben, hogy kik kapjanak értesítést e-mailben (a következő részben ismertetett módon: "Mappák beállítása más felhasználók levélbeli [értesítésére", 59. oldal](#page-55-2)).

Ha szeretné szorosan figyelemmel kísérni egy mappa vagy fájl változásait, célszerű feliratkoznia a vele kapcsolatos értesítésekre. Ha feliratkozott egy mappa vagy fájl értesítéseire, a Filr informálni fogja az adott mappát vagy fájlt érintő műveletekről.

A feliratkozáshoz be kell állítania e-mail címét a Filr-profiljában. Ha eddig még nem adott meg e-mail címet a Filrben, módosítsa profilját. Részletek: ["Profil módosítása", 15. oldal.](#page-14-2)

- ["Feliratkozás egy mappa vagy fájl figyelemmel kíséréséhez", 29. oldal](#page-27-2)
- "Magasabb szintű [értesítési beállítások felülbírálása", 30. oldal](#page-28-0)
- ["Értesítési címek és számok módosítása", 31. oldal](#page-29-0)

#### <span id="page-27-3"></span><span id="page-27-2"></span>**Feliratkozás egy mappa vagy fájl figyelemmel kíséréséhez**

Egy adott mappa vagy fájl változásairól az alábbi lépésekkel kérhet e-mail értesítéseket:

**1** Jelölje ki mindazokat a fájlokat és mappákat, amelyekre fel szeretne iratkozni, majd kattintson az **Egyebek** > **Feliratkozás** parancsra.

Ha egyszerre több fájlra és mappára iratkozik fel, a következő lépésekben választott értesítési beállítások lesznek érvényesek mindegyikükre.

– vagy –

Kattintson a feliratkozásra kiszemelt fájl vagy mappa menügombjára . és válassza ki a **Feliratkozás** lehetőséget.

Ekkor megjelenik a Feliratkozás párbeszédablak.

**2** Jelölje ki, melyik e-mail címére vagy telefonszámára kéri az értesítéseket.

Az egyes értesítési típusokhoz különböző e-mail címeket és telefonszámokat is választhat.

Minden megjelenő szakaszban megadhatja az értesítési címeket és számokat. Az adott címre vagy számra érkező értesítések típusát az határozza meg, hogy melyik értesítéstípus szakaszában állította be az adott címet vagy számot. Az alábbi értesítéstípusokból választhat:

**Kivonat:** (Csak mappák előfizetése esetén) A Filr egyetlen üzenetben foglalja össze a mappában és az almappáiban lezajlott tevékenységeket. A Filr a portál rendszergazdája által beállított gyakorisággal küldi a kivonatos értesítéseket.

**Csak e-mail:** A Filr minden új fájl létrehozása és minden fájl módosulása esetén küld egy emailt. A Filr nem csatolja a fájlt a levélhez, csak a fájl adatait és a lezajlott tevékenységet foglalja össze. A Filr a különálló értesítéseket (típustól függetlenül) öt perces gyakorisággal küldi.

**E-mail küldése mellékletekkel:** A Filr minden új fájl létrehozása és minden fájlmódosítás esetén küld egy e-mailt, mely mellékletként magát a fájlt is tartalmazza.

**SMS:** E lehetőség választása esetén a Filr SMS-ként megtekinthető üzeneteket küld. Ezek az üzenetek az új és a módosult fájloknak csak a hivatkozásként is funkcionáló nevét tartalmazzák. A Filr öt percenként küld SMS-értesítéseket.

Ehhez a funkcióhoz be kell állítani egy telefonszámot felhasználói profiljában. A felhasználói profil módosítása: ["Profil módosítása", 15. oldal.](#page-14-2)

**3** (Szituációfüggő) Ha több fájlra vagy mappára iratkozik fel egyszerre, az alábbi beállítások is megjelennek az egyes értesítéstípusoknál:

**Elemhez kapcsolódó feliratkozások törlése:** A kijelölt mappákkal és fájlokkal kapcsolatos értesítéskérések törlése. Ha például két fájl értesítési beállításait módosítja, és bejelöli az **Elemhez kapcsolódó feliratkozások törlése** beállítást a **Kivonat** szakaszban, a kijelölt fájlokra és mappákra vonatkozó minden kivonatos értesítés küldése megszűnik.

**Nincs változás:** Alapértelmezés szerint ez a lehetőség van bejelölve több fájlra és mappára vonatkozó feliratkozás esetén. Ez a beállítás azt jelenti, hogy a kijelölt fájlokra és mappákra vonatkozó, korábban megadott értesítési beállítások változatlanok maradnak.

**4** (Nem kötelező lépés) Ha a saját beállításaival felül szeretné bírálni a rendszergazda vagy a mappatulajdonos által megadott beállításokat, jelölje be az **Előre beállított feliratkozások felülbírálása** beállítást.

Ez a beállítás csak akkor érhető el, ha pontosan egy mappára készül feliratkozni.

Részletek: "Magasabb szintű [értesítési beállítások felülbírálása", 30. oldal.](#page-28-0)

**5** Kattintson az **OK** gombra.

#### <span id="page-28-0"></span>**Magasabb szintű értesítési beállítások felülbírálása**

Ha egy mappa tulajdonosa vagy egy rendszergazda beállította Önnek az e-mail értesítéseket egy mappában, módosíthatja ezt a beállítást.

**1** Jelölje be annak a mappának a nevétől balra elhelyezkedő jelölőnégyzetét, amelynek felsőbb szintű értesítési beállításait módosítani szeretné.

Ehhez a funkcióhoz egyszerre csak egy mappát választhat; több mappa választása esetén nem tudja felülbírálni a beállításokat.

**2** Kattintson a **Tovább** > **Feliratkozás** lehetőségre.

Ekkor megjelenik a Feliratkozás párbeszédablak.

- **3** Adja meg, milyen értesítéseket kér.
- **4** Jelölje be az **Előre beállított feliratkozások felülbírálása** beállítást.
- **5** Kattintson az **OK** gombra.

Ha nem szeretne e-mail értesítéseket fogadni:

**1** Jelölje be annak a mappának a nevétől balra elhelyezkedő jelölőnégyzetét, amelynek felsőbb szintű értesítési beállításait módosítani szeretné.

Ehhez a funkcióhoz egyszerre csak egy mappát választhat; több mappa választása esetén nem tudja felülbírálni a beállításokat.

**2** Kattintson a **Tovább** > **Feliratkozás** lehetőségre.

Ekkor megjelenik a Feliratkozás párbeszédablak.

- **3** Ügyeljen arra, hogy ne legyen e-mail cím kijelölve egyik szakaszban sem.
- **4** Jelölje be az **Előre beállított feliratkozások felülbírálása** beállítást.
- **5** Kattintson az **OK** gombra.

#### <span id="page-29-0"></span>**Értesítési címek és számok módosítása**

Személyes profiljában (az elérhetőségi adatok között) módosíthatja e-mail címeit és telefonszámait, valamint újabb e-mail címet és telefonszámot is beállíthat.

**1** Kattintson a felhasználónevére a Filr valamelyik oldalának jobb felső sarkában, és kattintson a **Profil megtekintése** parancsra.

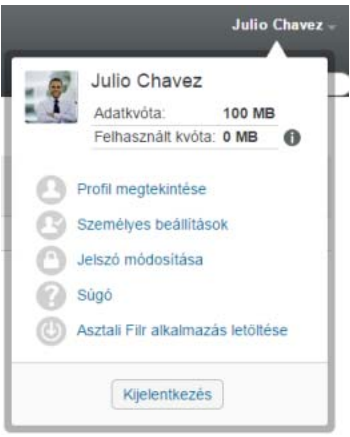

- **2** Kattintson a **Szerkesztés** lehetőségre.
- **3** Adja meg a kívánt értesítési címet az **E-mail** mezőben.
- **4** Kattintson az **OK** gombra.

Ettől kezdve az új vagy módosított elérhetőségi adatok fognak megjelenni az értesítéstípusok beállítási képernyőjén[."Feliratkozás egy mappa vagy fájl figyelemmel kíséréséhez", 29. oldal](#page-27-2)

<span id="page-30-0"></span><sup>3</sup>**Fájlok és mappák megosztása**

A Micro Focus Filrben a fájlok és mappák a Filr többi felhasználójával és a szervezeten kívüli felhasználókkal egyaránt megoszthatók.

A funkciót külön engedélyezniük kell a Filr rendszergazdáinak. Ha nem tud fájlokat és mappákat megosztani az ebben a szakaszban ismertetett módon, a rendszergazdák nem engedélyezték a megosztási funkciót.

- ["A megosztáselérési jogok ismertetése", 33. oldal](#page-30-1)
- "A megosztási lehető[ségek bemutatása", 34. oldal](#page-31-0)
- ["Fájlok és mappák megosztása", 35. oldal](#page-32-0)

3

- ["Fájl hivatkozásának terjesztése", 37. oldal](#page-34-0)
- ["Megosztás munkahelyen \(szervezeten\) kívüli felhasználókkal", 39. oldal](#page-36-1)
- ["Saját maga által megosztott elemek megtekintése", 40. oldal](#page-37-2)
- ["Mások által Önnel megosztott elemek megtekintése", 41. oldal](#page-38-0)
- ["Elemek elrejtése a Velem megosztott és a Saját megosztások területen", 42. oldal](#page-39-0)
- ["Megosztás módosítása és megszüntetése", 43. oldal](#page-40-0)
- ["Fájlok és mappák megosztásának megszüntetése", 44. oldal](#page-41-0)
- ["Megosztott fájlok és mappák URL-jének \(közvetlen hivatkozásának\) megszerzése", 44. oldal](#page-41-1)

### <span id="page-30-2"></span><span id="page-30-1"></span>**A megosztáselérési jogok ismertetése**

A megosztáselérési jogok határozzák meg, hogy a megosztásban résztvevő felhasználók milyen műveleteket tudnak végezni a velük megosztott fájlokkal és mappákkal.

A fájlok és mappák megosztásakor az alábbi jogokat biztosíthatja azoknak a felhasználóknak, akikkel megosztja az adott fájlokat és mappákat:

**Olvasó:** A felhasználók a következőkre jogosultak:

- **Megosztott mappák:** megtekintés
- **Megosztott almappák:** megtekintés
- **Mappák és almappák fájljai:** megtekintés és olvasás

**Szerkesztő:** A felhasználók a következőkre jogosultak:

- **Megosztott mappák:** megtekintés
- **Megosztott almappák:** megtekintés
- **Mappák és almappák fájljai:** megtekintés, olvasás és írás

**Közreműködő (csak a Saját fájlok terület mappáira érvényes):** A felhasználók a következőkre jogosultak:

**FONTOS:** Legyen óvatos a Közreműködő megosztáselérési jog választásakor, mivel a megosztásba meghívott személyek átnevezhetik, másolhatják és akár törölhetik is a mappát az Ön Saját fájlok területéről.

- **Megosztott mappák:** megtekintés, átnevezés, törlés és másolás
- **Megosztott almappák:** megtekintés, átnevezés, törlés, másolás és áthelyezés
- **Mappák és almappák fájljai:** megtekintés, átnevezés, törlés, másolás, áthelyezés, olvasás és írás

**Továbbosztás a következőkkel:** Ha annak, akivel megosztotta az elemet, engedélyezni szeretné az elem más felhasználókkal való megosztását, a következő továbbosztási jogosultságok közül választhat:

- **Belső felhasználók:** A Filr rendszeren belüli felhasználókkal való továbbosztásra jogosít fel.
- **Külső felhasználók:** A Filr rendszeren kívüli felhasználókkal való továbbosztásra jogosít fel.
- **Nyilvános:** A nyilvánossággal való továbbosztásra jogosít fel.
- **Fájlhivatkozás:** Fájlhivatkozás útján történő továbbosztásra jogosít fel (ennek részleteit lásd: ["Fájl hivatkozásának terjesztése", 37. oldal\)](#page-34-0).

### <span id="page-31-0"></span>**A megosztási lehetőségek bemutatása**

A Filr többféle módszert is kínál a felhasználónak arra, hogy fájljait és mappáit mások számára elérhetővé tegye. Amikor a fájlok elérhetővé tételéről dönt, több tényezőt is érdemes lehet figyelembe venni – például hogy a terjeszteni kívánt információ mennyire bizalmas jellegű, illetve mennyire lehet érdekes bizonyos személyek számára.

 **Megosztás egyes felhasználókkal és csoportokkal:** A fájlokat és mappákat saját szervezetén belül konkrét felhasználókkal és csoportokkal, a szervezeten kívül pedig konkrét felhasználókkal oszthatja meg. Fájlok és mappák megosztásakor a megosztáselérési jogok egyikét is kiosztja az alábbiakban meghatározott módon: "A megosztáselérési jogok [ismertetése", 33. oldal](#page-30-1)

Az adott felhasználókkal, illetve csoportokkal való megosztás biztosítja a fájlok és mappák legmagasabb fokú védelmét. A felhasználók értesítést kapnak a megosztásról, és az elem megjelenik náluk a "Velem megosztott" területen.

További információ a ["Fájlok és mappák megosztása", 35. oldal](#page-32-0)

 **Fájlhivatkozás terjesztése:** Lehetősége van arra is, hogy egy fájlra mutató hivatkozást (URL-t) küldjön el az érintetteknek. Amikor egy fájl hivatkozását küldi el, minden olyan felhasználó hozzá tud férni a fájlhoz, aki megkapja a hivatkozást. A fájl azonban nem jelenik meg a Nyilvános területen, ezért kizárólag azok tudják megtekinteni, akik közvetlenül megkapták a hivatkozást.

A fájlhivatkozások terjesztésének módjairól lásd: ["Fájl hivatkozásának terjesztése", 37. oldal](#page-34-0)

 **Megosztás a nyilvánossággal:** Amikor nyilvánosan oszt meg egy elemet, minden olyan személy megtekintheti a fájlt a Filr-portál Nyilvánosság területén, aki megkapta a portál URLcímét.

A fájlok és mappák nyilvánossággal való megosztásáról lásd: "Fájlok és mappák megosztása", [35. oldal](#page-32-0)

## <span id="page-32-2"></span><span id="page-32-0"></span>**Fájlok és mappák megosztása**

A mappákat és fájlokat belső és külső felhasználókkal is megoszthatja.

Mappák és fájlok megosztása:

**1** Nyissa meg azt a mappát, amelyet meg szeretne osztani, illetve amely a megosztani kívánt fájlokat tartalmazza.

Amennyiben rendelkezik megosztási jogosultsággal, megoszthatja a **Saját fájlok** , a **Velem** 

**megosztott** vagy a **Saját megosztások** lapon, illetve a **Hálózati mappák** területen lévő mappákat és fájlokat.

**2** Jelölje ki mindazokat a fájlokat és mappákat, amelyeket meg szeretne osztani, és kattintson a **Megosztás** > **Megosztás** parancsra.

– vagy –

Kattintson a megosztandó fájl vagy mappa menügombjára  $\bullet$ , majd válassza ki a Fájl **megosztása**, illetve a **Mappa megosztása** lehetőséget.

<span id="page-32-1"></span>Ekkor megjelenik a Megosztás párbeszédablak.

- **3** Megosztási partnerként belső Filr-felhasználókat, külső felhasználókat és a nyilvánosságot is megadhatja:
	- Ha belső Filr-felhasználókkal szeretné megosztani az anyagokat, kezdje el beírni annak a felhasználónak vagy csoportnak a nevét, akivel vagy amelynek tagjaival meg szeretné osztani az anyagokat, és kattintson a legördülő listában megjelenő megfelelő névre.
	- Ha a cégén kívüli felhasználókkal szeretne anyagokat megosztani, adja meg egy felhasználó e-mail címét, és nyomja le az Enter billentyűt.

– vagy –

Kattintson a Külső felhasználó ikonra ♦, adja meg a felhasználó e-mail címét, és kattintson az **OK** gombra.

A Filr rendszergazdáinak külön engedélyezniük kell ezt a funkciót. Azt, hogy Ön jogosult-e a külső felhasználókkal való megosztásra, úgy derítheti ki, hogy az egérmutatót a beviteli

mező melletti Információ ikonra **b** helyezi.

Részletek a külső felhasználókkal való megosztásról: "Megosztás munkahelyen [\(szervezeten\) kívüli felhasználókkal", 39. oldal.](#page-36-1)

 A nyilvánossággal való megosztáshoz kattintson a Megosztás párbeszédablak jobb felső sarkában található **Nyilvánossá tétel** elemre.

A Filr-fiókkal nem rendelkező felhasználók vendégfelhasználóként léphetnek be a Filrportálra (ennek menetét lásd itt: ["A Filr elérése webböngész](#page-9-6)őből", 10. oldal), ahol a nyilvánossággal megosztott elemek bármelyikét megtekinthetik.

A külső felhasználók nem jogosultak arra, hogy a nyilvánossággal megosztott elemeket megtekintsék. Ahhoz, hogy egy külső felhasználó megtekinthesse a nyilvánossá tett elemeket, be kell jelentkeznie vendégként a Filr-portálra.

A Filr rendszergazdáinak külön engedélyezniük kell ezt a funkciót. Azt, hogy Ön jogosult-e a nyilvánossággal való megosztásra, úgy derítheti ki, hogy az egérmutatót a beviteli mező

melletti Információ ikonra **b** helyezi.

 Egyszerre sok felhasználóval úgy oszthat meg valamit gyorsan, hogy a felhasználók e-mail címeit a vágólapra másolja, majd beilleszti a Megosztás párbeszédablak **Felhasználó, csoport vagy e-mail cím hozzáadása** mezőjébe.

Az e-mail címek között belső és külső felhasználók címei is szerepelhetnek; a címeket vesszővel (,) vagy szóközzel kell elválasztani egymástól.

**4** A **Megosztási partnerek** oszlopban kattintson azon felhasználók vagy csoportok nevére, akiknek vagy amelyek tagjainak a megosztási beállításait módosítani szeretné. Akár egyszerre több felhasználót is kijelölhet, és egyszerre módosíthatja megosztási beállításaikat.

A **Megosztási partnerek** oszlopba legutóbb felvett felhasználó megosztási beállításai már láthatók.

5 Jelölje ki a felhasználóknak vagy csoporttagoknak biztosítandó megosztáselérési jogokat "A [megosztáselérési jogok ismertetése", 33. oldal\)](#page-30-1).

**MEGJEGYZÉS:** A nyilvánossággal való megosztás, illetve fájlhivatkozás terjesztése esetén a megosztáselérési jogok nem módosíthatók.

- **6** A **Továbbosztás a következőkkel:** szakaszban adja meg, hogy a megosztási partnerek tovább oszthassák-e az anyagokat belső felhasználókkal, külső felhasználókkal vagy a nyilvánossággal, illetve terjeszthessék-e fájlhivatkozásként.
- **7** A **Lejárat** mezőben válasszon az alábbi lehetőségek közül:
	- **Soha:** A megosztás sohasem jár le.
	- **Adott napon:** E lehetőség választása esetén megadhatja a jogok lejárati dátumát.

A jogok a kiválasztott nap kezdetén járnak le.

 **Adott idő múlva:** Ebben az esetben megadhatja, hogy hány napig legyenek érvényesek a jogok. A napok a lejárat beállításának időpontjával kezdődő 24 órás időszaknak számítanak.

A megosztás lejáratának alapértelmezett beállítása 30 nap.

<span id="page-33-0"></span>**8** Ha személyes megjegyzést szeretne fűzni a megosztáshoz, azt a **Megjegyzés** mezőbe írja be.

A megjegyzést csak azok a felhasználók, illetve azoknak a csoportoknak a tagjai tekinthetik meg, akikkel vagy amelyekkel megosztja a fájlokat.

A megosztáshoz írt megjegyzés nem lehet hosszabb 255 karakternél.

- **9** Válassza az alábbi értesítési lehetőségek valamelyikét:
	- **Minden címzett:** A megosztott elem megosztási listáján szereplő felhasználók és csoporttagok mindegyike kap értesítést.
	- **Csak az újonnan felvett címzettek:** Csak azok a felhasználók kapnak értesítést, akikkel a jelen eljárás során készül megosztani az elemet.
	- **Új és módosított címzettek:** Csak azok a felhasználók kapnak értesítést, akikkel a jelen eljárás során készül megosztani az elemet, illetve akiknek megosztási jogait most módosítja.
	- **Nincs:** Senki sem kap értesítést.

Az értesítések az alábbi információkat tartalmazhatják:

- Hivatkozás a megosztott elemre
- A felhasználó számára a megosztáskor megadott megjegyzés (ld. [8. lépés\)](#page-33-0)
- A megosztás lejárata (ld. [8. lépés](#page-33-0))
- **10** Kattintson a **Megosztott hozzáférés jelentés** elemre a megosztás címzettje hozzáférési adatainak megtekintéséhez.

A hozzáférési jelentésben a következő adatok szerepelnek:

- **Felhasználó:** Annak a felhasználónak a neve, aki hozzáfért a megosztáshoz
- **IP-cím:** A megosztás elérésére használt eszköz IP-címe
- **Első hozzáférés időpontja:** A dátum, az idő és az időzóna, amikor először hozzáfértek a megosztáshoz. A megosztáshoz történő ismételt hozzáféréskor nem érkezik adat.
- **Csoport:** Ha a felhasználó egy csoport részére osztott meg, akkor megjelenik azon csoport neve, amelynek a felhasználó tagja.

A megosztó kap egy e-mailes értesítést a hozzáférési adatokkal, amikor a megosztás címzettje hozzáfér a megosztáshoz. A következő feltételek teljesülése esetén megosztásonként jelentést hoz létre a rendszer:

- A felhasználók Filr 3.4 Advanced Edition-licenccel rendelkeznek
- A fájl vagy a mappa a Filr 3.4-es vagy újabb verziójával van megosztva

**11** Kattintson az **OK** gombra.

### <span id="page-34-0"></span>**Fájl hivatkozásának terjesztése**

Lehetősége van arra is, hogy egy fájlra mutató hivatkozást (URL-t) küldjön el az érintetteknek. Amikor egy fájl hivatkozását küldi el, minden olyan felhasználó hozzá tud férni a fájlhoz, aki megkapja a hivatkozást. A fájl azonban nem jelenik meg a Nyilvánosság területen, ezért kizárólag azok férnek hozzá, akik közvetlenül megkapták a hivatkozást.

- ["Fájlhivatkozás másolása", 37. oldal](#page-34-1)
- ["Fájlhivatkozás elküldése e-mailben", 38. oldal](#page-35-0)
- ["Fájlhivatkozás szerkesztése vagy eltávolítása", 39. oldal](#page-36-0)

#### <span id="page-34-1"></span>**Fájlhivatkozás másolása**

Bemásolhatja a fájlhivatkozást a vágólapra, majd tetszés szerinti módon elküldheti az érintetteknek. Elküldheti a másolt hivatkozást például azonnali üzenetben vagy SMS-ben.

- **1** Keresse meg azt a fájlt, amelyiknek másolni szeretné a hivatkozását.
- **2** Kattintson a fájl neve melletti menügombra  $\bullet$ , és válassza a Hivatkozás másolása parancsot.
	- vagy –

Jelöljön ki egyszerre több fájlt, és kattintson a **Megosztás** > **Hivatkozás másolása** parancsra.

Megjelenik a Fájlhivatkozás másolása párbeszédablak.

- **3** (Szituációfüggő) Ha a fájlhoz nem volt még létrehozva hivatkozás, kattintson a **Fájlhivatkozás kérése** lehetőségre.
- **4** Másolja a vágólapra az alábbi hivatkozások egyikét:

A kijelölt fájlok mindegyikéhez külön hivatkozás jön létre.

**Megtekintési fájlhivatkozás:** Ez a hivatkozás böngészőprogramban, HTML nézetben jeleníti meg a fájlt. Ha egy webböngésző nem tud megjeleníteni egy adott fájltípust, a hivatkozás nem érhető el.

**Letöltési fájlhivatkozás:** A böngészőbeállításoktól függően a felhasználók kérdést kaphatnak arról, hogy letöltik-e vagy megnyitják-e a fájlt, vagy a fájl automatikusan megnyílik a böngészőben. Ezzel a hivatkozással a felhasználók közvetlenül hozzáférhetnek a fájlhoz.

**5** Kattintson a **Bezárás** gombra.

#### <span id="page-35-0"></span>**Fájlhivatkozás elküldése e-mailben**

A fájlhivatkozások e-mailben való elküldésére használhatja a Filr beépített levelezőrendszerét vagy saját alapértelmezett levelezőprogramját (például a Novell GroupWise rendszert).

- ["Fájlhivatkozás elküldése a Filr beépített e-mail rendszerével", 38. oldal](#page-35-1)
- ["Fájlhivatkozás elküldése e-mailben az alapértelmezett levelez](#page-35-2)őprogrammal", 38. oldal

#### <span id="page-35-1"></span>**Fájlhivatkozás elküldése a Filr beépített e-mail rendszerével**

- **1** Keresse meg azt a fájlt, amelyiknek hivatkozását el szeretné küldeni e-mailben.
- 2 Kattintson a fájl neve melletti menügombra  $\bullet$ , majd kattintson a Hivatkozás elküldése e**mailben a Filr** parancsra.

– vagy –

Jelöljön ki egyszerre több fájlt, majd kattintson a **Megosztás** > **Hivatkozás elküldése e-mailben a Filrrel** parancsra.

Megjelenik a Fájlhivatkozás megosztása e-mailben párbeszédablak.

- **3** Adja meg azt az e-mail címet, amelyre el szeretné küldeni a hivatkozást, írjon be személyes megjegyzést, és adja meg, mikor járjon le a hivatkozás.
- **4** Kattintson a **Küldés** gombra.

Az e-mail a következő hivatkozásokat fogja tartalmazni:

**Megtekintés:** Ez a hivatkozás böngészőprogramban, HTML nézetben jeleníti meg a fájlt. Ha egy webböngésző nem tud megjeleníteni egy adott fájltípust, a hivatkozás nem érhető el.

**Letöltés:** A böngészőbeállításoktól függően a felhasználók kérdést kaphatnak arról, hogy letöltik-e vagy megnyitják-e a fájlt, vagy a fájl automatikusan megnyílik a böngészőben. Ezzel a hivatkozással a felhasználók közvetlenül hozzáférhetnek a fájlhoz.

#### <span id="page-35-2"></span>**Fájlhivatkozás elküldése e-mailben az alapértelmezett levelezőprogrammal**

- **1** Keresse meg azt a fájlt, amelyiknek hivatkozását el szeretné küldeni e-mailben.
- 2 Kattintson a fájl neve melletti menügombra  $\bigcirc$ , majd válassza a Hivatkozás elküldése e-mailben parancsot.

Ekkor megjelenik egy új e-mail, amelynek szövegtörzsébe be lettek illesztve az alábbi URL-ek:

**Megtekintés:** Ez a hivatkozás böngészőprogramban, HTML nézetben jeleníti meg a fájlt. Ha egy webböngésző nem tud megjeleníteni egy adott fájltípust, a hivatkozás nem érhető el.

**Letöltés:** A böngészőbeállításoktól függően a felhasználók kérdést kaphatnak arról, hogy letöltik-e vagy megnyitják-e a fájlt, vagy a fájl automatikusan megnyílik a böngészőben. Ezzel a hivatkozással a felhasználók közvetlenül hozzáférhetnek a fájlhoz.

**3** Adja meg a címzetteket, majd küldje el az e-mailt.
### **Fájlhivatkozás szerkesztése vagy eltávolítása**

Miután szétküldött egy fájlhivatkozást másolás vagy e-mailbeli elküldés útján, a megfelelő jogosultság birtokában módosítást végezhet rajta. Módosíthatja a hivatkozás lejárati dátumát vagy a hozzá fűzött megjegyzést, vagy akár el is távolíthatja a hivatkozást, hogy a fájlhoz ezen keresztül hozzáférő felhasználók többé ne tudják elérni.

- ["A lejárati dátum módosítása és a fájlhivatkozás törlése", 39. oldal](#page-36-0)
- ["Fájlhivatkozáshoz írt megjegyzés szerkesztése", 39. oldal](#page-36-1)

#### <span id="page-36-0"></span>**A lejárati dátum módosítása és a fájlhivatkozás törlése**

- **1** Keresse meg azt a fájlt, amelyiknek hivatkozását módosítani szeretné.
- **2** Kattintson a fájl neve melletti menügombra  $\bullet$ , majd válassza a Hivatkozás szerkesztése parancsot.

Megjelenik a Fájlhivatkozás szerkesztése párbeszédablak.

- **3** (Szituációfüggő) A fájlhivatkozás lejárati dátumának módosításához kattintson a **Lejárat** mező melletti menügombra, és válassza ki a lejárat napját, vagy adja meg, hogy hány nap elteltével járjon le a hivatkozás.
- **4** (Szituációfüggő) A fájlhivatkozás törléséhez kattintson a **Törlés** > **Igen** gombra.

#### <span id="page-36-1"></span>**Fájlhivatkozáshoz írt megjegyzés szerkesztése**

Ahhoz, hogy szerkeszthessen egy fájlhivatkozáshoz tartozó megjegyzést, a fájlra vonatkozóan megosztási jogosultsággal kell rendelkeznie. A megjegyzést úgy szerkesztheti, hogy a Megosztás párbeszédablak használatával módosítja a fájlhivatkozást (ennek részleteit lásd: "Megosztás [módosítása és megszüntetése", 43. oldal](#page-40-0)).

A Megosztás párbeszédablak segítségével a lejárati dátumot is módosíthatja, valamint törölheti is a fájlhivatkozást.

### **Megosztás munkahelyen (szervezeten) kívüli felhasználókkal**

**MEGJEGYZÉS:** A munkahelyen vagy szervezeten kívüli felhasználókkal való megosztást külön engedélyezniük kell a Filr rendszergazdáinak.

A Filr lehetőséget ad rá, hogy a munkahelyi szervezeten kívüli adott felhasználóknak is lehetővé tegye a céges fájlok elérését, és így közösen dolgozhassanak rajtuk.

Ha egy külső felhasználóval oszt meg egy fájlt vagy mappát, a Filr automatikusan létrehoz egy Filrfiókot a felhasználó számára, fióknévként a felhasználó e-mail címét használva. A felhasználónak ezután regisztráltatnia kell magát a Filr-portálon.

- "Bejelentkezés külső [felhasználóként egy megosztott fájl megtekintéséhez", 40. oldal](#page-37-0)
- ["Fájlok nyilvánossá tétele", 40. oldal](#page-37-1)

### <span id="page-37-0"></span>**Bejelentkezés külső felhasználóként egy megosztott fájl megtekintéséhez**

Ha megosztanak egy fájlt vagy mappát egy külső felhasználóval, az e-mail címe alapján a Filr automatikusan készít számára egy Filr-fiókot.

A felhasználónak ezután regisztráltatnia kell magát a Filr-portálon ahhoz, hogy be tudjon jelentkezni.

A sikeres bejelentkezéshez legalább egy le nem járt megosztás szükséges.

- **1** A megosztásról szóló értesítő levélben kattintson a megosztott fájl vagy mappa hivatkozására.
- **2** Adja meg családnevét és utónevét a Filr bejelentkezési oldalán, majd válasszon jelszót. Felhasználói azonosítója az az e-mail cím lesz, ahová az értesítést kapta. Ez nem módosítható.
- **3** Kattintson a **Regisztráció** gombra.

Ekkor lezajlik a hitelesítés a Filrben, és megjelenik a megosztott fájl vagy mappa.

**4** (Nem kötelező lépés) A külső felhasználók a velük megosztott elemeken kívül a nyilvánossá tett

elemeket is meg tudják tekinteni; ehhez az ablakfejlécen található **Nyilvános** ikonra kell kattintaniuk.

A fájlok és mappák nyilvánossá tételére csak azok a felhasználók jogosultak, akiknek a rendszergazda ezt engedélyezte.

### <span id="page-37-1"></span>**Fájlok nyilvánossá tétele**

A fájlok és mappák a nyilvánosság számára (azaz a munkahelyi szervezeten kívüli illetők számára) is elérhetővé tehetők. Részletek a fájlok és mappák nyilvánossá tételéről: "Fájlok és mappák [megosztása", 35. oldal.](#page-32-0)

A nyilvánossággal megosztott elemeket az alábbi felhasználótípusok láthatják:

- Minden belső felhasználó
- A Filr rendszerbe vendégfelhasználóként bejelentkezők

A Filr-fiókkal nem rendelkező felhasználók vendégfelhasználóként léphetnek be a Filr-portálra (ennek menetét lásd itt: ["A Filr elérése webböngész](#page-9-0)őből", 10. oldal), ahol a nyilvánossággal megosztott elemek bármelyikét megtekinthetik.

**MEGJEGYZÉS:** A külső felhasználók nem jogosultak arra, hogy a nyilvánossággal megosztott elemeket megtekintsék. Ahhoz, hogy egy külső felhasználó megtekinthesse a nyilvánossá tett elemeket, be kell jelentkeznie vendégként a Filr-portálra.

### **Saját maga által megosztott elemek megtekintése**

A Filrben egyszerűen megtekintheti a másokkal megosztott fájlokat és mappákat. A felhasználók megosztott elemekre vonatkozó jogait is gyorsan módosíthatja, értesítést küldhet a megosztásban részesített felhasználóknak és így tovább.

**1** Kattintson a **Saját megosztások** fülre a Filr valamelyik oldalán.

Ezen a lapon megjelenik minden Ön által megosztott fájl és mappa, mellettük az alábbi információkkal:

**Hozzászólások:** Az adott elemhez írt hozzászólások.

**Megosztva a következővel:** Azoknak a felhasználóknak a neve, akikkel megosztotta az elemet. Ha több felhasználóval osztotta meg az elemet, itt mindegyik felhasználó fel lesz tüntetve.

**Megosztva:** Az elem megosztásának dátuma és időpontja.

**Lejárat:** A megosztás lejáratának napja. E napot követően nem lesz elérhető a megosztott fájl vagy mappa.

**Hozzáférés:** A felhasználók megosztott elemre vonatkozó hozzáférési joga. A hozzáférési jogoktól függően a felhasználók megtekinthetik, módosíthatják, és továbboszthatják a velük megosztott elemet. Ha a megosztott elem egy mappa, akkor a felhasználók a mappában lévő fájlok kezelését lehetővé tevő jogot is kaphatnak.

Részletes információk a hozzáférési jogokról: ["A megosztáselérési jogok ismertetése", 33. oldal](#page-30-0).

**Megjegyzés:** Azon felhasználóknak szánt megjegyzés, akikkel megosztja az elemet. Ezt csak azok a felhasználók és csak azon csoportok tagjai tekinthetik meg, akikkel vagy amelyekkel megosztották az elemet.

### **Mások által Önnel megosztott elemek megtekintése**

A Filrben a mások által Önnel megosztott fájlok és mappák is egyszerűen megtekinthetők. A megosztott elemek webcímét e-mail értesítésben is megkaphatja.

**1** Kattintson a **Velem megosztott** fülre a Filr valamelyik oldalán.

Ezen a lapon megjelenik minden Önnel megosztott fájl és mappa, mellettük az alábbi információkkal:

**Hozzászólások:** Az adott elemhez írt hozzászólások.

**Megosztotta:** Azoknak a felhasználóknak a neve, akik megosztották az elemet. Ha több felhasználó is megosztotta ugyanazt az elemet, mindegyikük neve megjelenik.

**Megosztva:** A megosztás dátuma és időpontja.

**Lejárat:** A megosztás lejáratának napja. E napot követően nem lesz elérhető a megosztott fájl vagy mappa.

**Hozzáférés:** A megosztott elemre vonatkozó hozzáférési joga. A hozzáférési jogoktól függően megtekintheti, módosíthatja, és saját maga is megoszthatja a megosztott elemet. Ha a megosztott elem egy mappa, akkor a benne lévő fájlok kezelését lehetővé tévő jogot is kaphat.

Részletes információk a hozzáférési jogokról: ["A megosztáselérési jogok ismertetése", 33. oldal](#page-30-0).

**Megjegyzés:** A megosztást végző felhasználó által a kifejezetten a megosztásban részesülő felhasználóknak írt megjegyzés. Ezt csak azok a felhasználók és csak azon csoportok tagjai tekinthetik meg, akikkel vagy amelyekkel megosztották az elemet.

### **Elemek elrejtése a Velem megosztott és a Saját megosztások területen**

Az Önnel megosztott és az Ön által megosztott fájlok és mappák el is rejthetők. Az elrejtett fájlok és mappák alapértelmezés szerint nem jelennek meg a webes felület, a Filr Desktop alkalmazás, valamint a Filr Mobile alkalmazás **Velem megosztott** és **Saját megosztások** nézetében.

Az elrejtett fájlok és mappák a későbbiekben a rejtett elemek megjelenítésével kezelhetők. A rejtett elemek önmagukban és a nem rejtett elemekkel közösen is megjeleníthetők – és kezelhetők.

- ["Megosztott elemek elrejtése", 42. oldal](#page-39-0)
- ["Rejtett elemek megjelenítése", 42. oldal](#page-39-1)
- ["Csak a rejtett elemek megjelenítése", 42. oldal](#page-39-2)

#### <span id="page-39-0"></span>**Megosztott elemek elrejtése**

Megosztott elemek elrejtése a **Velem megosztott** és a **Saját megosztások** nézetben:

- **1** Nyissa meg a **Velem megosztott** vagy a **Saját megosztások** nézetet.
- **2** Jelölje be az elrejteni kívánt fájlok és mappák melletti jelölőnégyzetet, majd válassza a **Tovább** > **Kijelölt megosztások elrejtése** lehetőséget.

#### <span id="page-39-1"></span>**Rejtett elemek megjelenítése**

A **Velem megosztott** és a **Saját megosztások** nézetben elrejtett elemek meg is jeleníthetők. Ennek eredményeként a rejtett elemek a nem rejtettekkel együtt fognak megjelenni.

- **1** Nyissa meg a rejtett elemeket tartalmazó **Velem megosztott** vagy **Saját megosztások** nézetet.
- 2 Kattintson a nézet jobb felső sarkában, a szűrő mellett található menügombra  $\bullet$ , és kattintással aktiválja a **Rejtett megosztások megjelenítése** beállítást.
- **3** (Nem kötelező lépés) A rejtett fájlok és mappák rejtettsége véglegesen visszavonható, ha bejelöli a mellettük lévő jelölőnégyzetet, és az **Egyebek** > **Kijelölt megosztások felfedése** lehetőségre kattint.

#### <span id="page-39-2"></span>**Csak a rejtett elemek megjelenítése**

Arra is lehetősége van, hogy csak a **Velem megosztott** és a **Saját megosztások** nézetben elrejtett elemeket jelenítse meg. Ebben az esetben a nem rejtett fájlok és mappák nem fognak megjelenni.

- **1** Nyissa meg a rejtett elemeket tartalmazó **Velem megosztott** vagy **Saját megosztások** nézetet.
- **2** Kattintson a nézet jobb felső sarkában, a szűrő mellett található menügombra  $\bullet$ , és kattintással aktiválja a **Rejtett megosztások megjelenítése** beállítást.
- **3** Kattintson a nézet jobb felső sarkában, a szűrő mellett található menügombra  $\blacktriangledown$ , és kattintással törölje a **Nem rejtett megosztások megjelenítése** beállítás melletti pipajelet.

### <span id="page-40-0"></span>**Megosztás módosítása és megszüntetése**

A más felhasználóknak megosztáson keresztül biztosított jogok bármikor módosíthatók, és meg is szüntethetők.

- **1** Kattintson a **Saját megosztások** fülre a Filr valamelyik oldalán.
- **2** Jelölje ki azokat a megosztott fájlokat vagy mappákat, amelyre vagy amelyekre vonatkozóan módosítani szeretné vagy meg szeretné szüntetni valamelyik felhasználó(csoport) jogait, és kattintson a **Megosztás** > **Megosztás** parancsra.

– vagy –

Kattintson a menügombra  $\bullet$  azon fájl vagy mappa mellett, amelyet megosztott legalább egy olyan felhasználóval, akinek módosítani vagy törölni szeretné a hozzáférését, majd válassza a **Fájl megosztása** vagy a **Mappa megosztása** lehetőséget.

Megjelenik a Megosztások kezelése párbeszédablak.

- **3** (Szituációfüggő) A felhasználók hozzáférési jogainak módosítása:
	- **3a** Jelölje ki azokat a felhasználókat, akik hozzáférési jogait meg szeretné változtatni, és válassza ki az új jogosultságszintet a **Hozzáférési jogok** szakaszban. További információ a ["A megosztáselérési jogok ismertetése", 33. oldal](#page-30-0)
	- **3b** A **Továbbosztás a következőkkel:** szakaszban adja meg, hogy a megosztási partnerek tovább oszthassák-e az anyagokat belső felhasználókkal, külső felhasználókkal vagy a nyilvánossággal, illetve terjeszthessék-e fájlhivatkozásként.
	- **3c** A **Lejárat** mezőben válasszon az alábbi lehetőségek közül:
		- **Soha:** A megosztás sohasem jár le.
		- **Adott napon:** E lehetőség választása esetén megadhatja a jogok lejárati dátumát. A jogok a kiválasztott nap kezdetén járnak le.
		- **Adott idő múlva:** Ebben az esetben megadhatja, hogy hány napig legyenek érvényesek a jogok.

A napok a lejárat beállításának időpontjával kezdődő 24 órás időszaknak számítanak.

**3d** Ha személyes megjegyzést szeretne fűzni a megosztáshoz, azt a **Megjegyzés** mezőbe írja be.

A megjegyzést csak azok a felhasználók, illetve azoknak a csoportoknak a tagjai tekinthetik meg, akikkel vagy amelyekkel megosztja a fájlokat.

A megosztáshoz írt megjegyzés nem lehet hosszabb 255 karakternél.

- **4** (Szituációfüggő) A felhasználói hozzáférés eltávolításához jelölje ki az eltávolítandó megosztást, és kattintson a **Törlés** lehetőségre.
- **5** Kattintson az **OK** gombra.

# **Fájlok és mappák megosztásának megszüntetése**

A belső és külső felhasználókkal és felhasználói csoportokkal korábban megosztott fájlok és mappák megosztását megszüntetheti. Mappa megosztásának megszüntetésekor kizárólag a mappa megosztása szűnik meg. A megosztásmegszüntetési művelet nem rekurzív, és nem vonatkozik a külön megosztott almappákra vagy fájlokra.

Vegyünk például egy mappa1 nevű mappát, amely a fájl1, fájl2, fájl3 és fájl4 nevű mappákat tartalmazza. Tegyük fel, hogy a mappa1 nevű mappát megosztotta néhány felhasználóval. A  $f$ ájl2 és a fájl3 nevű fájlt is megosztotta néhány felhasználóval. Ha megszünteti a mappa1 megosztását, ez a művelet nem érinti a fájl2 és a fájl3 megosztását.

Fájlok és mappák megosztásának megszüntetése:

**1** Keresse meg azt a fájlt vagy mappát, amelynek a megosztását meg szeretné szüntetni.

Amennyiben rendelkezik a megosztás megszüntetésére vonatkozó jogosultsággal,

megszüntetheti a **Saját fájlok** , a **Velem megosztott** vagy a **Saját megosztások** lapon, illetve a Hálózati mappák **területen lévő mappák és fájlok megszüntetését**.

- **2** Jelöljön ki egy vagy több fájlt vagy mappát, amelynek a megosztását meg szeretné szüntetni, és kattintson a **Megosztás megszüntetése** lehetőségre.
- **3** A kijelölt fájlok vagy mappák megosztásának megszüntetéséhez kattintson az **OK** gombra, egyébként kattintson a **Mégse** gombra.

### **Megosztott fájlok és mappák URL-jének (közvetlen hivatkozásának) megszerzése**

A Filr a rendszerében megtalálható minden egyes fájlhoz URL-címet rendel. Ezeket a (közvetlen hivatkozásnak is nevezett) URL-eket arra használhatja, hogy egyszerű elérési utat adjon a felhasználóknak egy fájlhoz vagy mappához, vagy letöltsön egy fájlt a Filr rendszeréből.

**FONTOS:** Ahhoz, hogy egy felhasználó közvetlen hivatkozással elérhessen egy fájlt vagy mappát, egyénre szóló vagy a nyilvánossággal való megosztás révén már el kell tudnia érni az elemet. Az a tény, hogy a felhasználó közvetlen hivatkozást kap egy fájlhoz vagy mappához, nem feltétlenül jelenti azt, hogy a fájl vagy mappa megtekintésére vagy letöltésére jogosító hozzáféréshez jut. A fájlra vagy mappára vonatkozó hozzáférési jog megadásához vagy meg kell azt osztania (lásd itt: ["Fájlok és](#page-32-0)  [mappák megosztása", 35. oldal\)](#page-32-0), vagy közzé kell tennie egy fájlhivatkozást (lásd itt: ["Fájl](#page-34-0)  [hivatkozásának terjesztése", 37. oldal\)](#page-34-0).

Fájl vagy mappa közvetlen hivatkozásának megszerzése:

- **1** Nyissa meg annak a fájlnak vagy mappának a helyét, amelyhez közvetlen hivatkozást szeretne szerezni.
- **2** (Szituációfüggő) Ha egy fájl közvetlen hivatkozását szeretné megkapni, kattintson a fájl neve melletti menügombra , és válassza a **Részletek megtekintése** parancsot.
- **3** (Szituációfüggő) Ha mappa közvetlen hivatkozását szeretné megkapni, kattintson a mappa nevére.
- **4** Ezután kattintson az oldal alján található **Közvetlen hivatkozások** hivatkozásra.
- **5** Másolja a vágólapra az ekkor megjelenő közvetlen hivatkozások valamelyikét. Amikor egy felhasználó a közvetlen hivatkozásra kattint, a használt hivatkozás típusától függően más és más a kattintás eredménye:

**Közvetlen hivatkozás:** Megnyitja a fájlt vagy mappát a Filrben. A még be nem jelentkezett felhasználókat felszólítja arra, hogy jelentkezzenek be, hacsak nem a nyilvánossággal megosztott fájlról vagy mappáról van szó.

**Közvetlen fájlletöltési hivatkozás:** (Mappákra nem vonatkozik:) A használt böngészőbeállításoktól függően vagy választaniuk kell a felhasználóknak a fájl letöltése és megnyitása között, vagy automatikusan letöltődik a fájl. Ezzel a hivatkozással a felhasználók közvetlenül hozzáférhetnek a fájlhoz.

# 4 <sup>4</sup>**Mappák kezelése és használata**

Az alábbi szakaszok ismertetik a mappák kezelési funkcióinak használatát a Filrben.

- ["Mappa létrehozása", 47. oldal](#page-43-0)
- ["Mappa átnevezése", 47. oldal](#page-43-1)
- ["Mappa törlése", 48. oldal](#page-44-0)
- ["Mappa visszaállítása a lomtárból", 48. oldal](#page-44-1)
- ["Mappa másolása", 49. oldal](#page-45-0)
- ["Mappa áthelyezése", 49. oldal](#page-45-1)
- ["Fájlok letöltése", 50. oldal](#page-46-0)
- ["Fájlok hozzáadása egy mappához", 51. oldal](#page-47-0)
- ["Fájl feltöltése mappába WebDAV-on keresztül", 51. oldal](#page-47-1)
- "Adott mappához hozzáféréssel rendelkező [felhasználók körének megtekintése", 53. oldal](#page-49-0)
- ["Feliratkozás e-mail-értesítésekre egy mappából", 53. oldal](#page-49-1)
- ["Mappanézetek oszlopainak beállítása", 53. oldal](#page-49-2)
- "A mappalapokon megjelenítendő [fájlok számának beállítása", 55. oldal](#page-51-0)
- "Szűrő[k használata a mappákon", 56. oldal](#page-52-0)
- ["Levél küldése egy mappa közrem](#page-54-0)űködőinek", 58. oldal

### <span id="page-43-0"></span>**Mappa létrehozása**

A Filr lehetővé teszi mappák és almappák létrehozását bármely olyan munkaterületen és mappában, amelyben rendelkezik a megfelelő engedélyekkel.

- **1** Nyissa meg azt a területet vagy mappát, ahol az új mappát létre kívánja hozni.
- **2** Kattintson az **Új mappa** gombra.

Ennek hatására megjelenik az Új mappa párbeszédablak.

- **3** Adjon nevet a mappának.
- **4** Kattintson az **OK** gombra.

### <span id="page-43-1"></span>**Mappa átnevezése**

- **1** Nyissa meg az átnevezni kívánt mappát tartalmazó területet vagy mappát.
- **2** Kattintson a mappa neve melletti menügombra , és válassza a **Mappa átnevezése** parancsot. – vagy –

Ha éppen az átnevezni kívánt mappa van megnyitva, kattintson a mappa neve melletti **Beállítás**

ikonra  $\bullet$ , azután pedig a Mappa átnevezése lehetőségre.

**3** Írja be az új nevet, majd kattintson az **OK** gombra.

### <span id="page-44-0"></span>**Mappa törlése**

A Saját fájlok területen lévő mappák nem helyezhetők át a lomtárba, és később nem állíthatók vissza. A hálózati mappákban található fájlokat törölni kell, és nem állíthatók helyre.

- **1** Nyissa meg a törölni kívánt mappát tartalmazó területet vagy mappát.
- **2** Jelölje be a törölni kívánt mappa melletti jelölőnégyzetet, majd kattintson a **Törlés** lehetőségre. – vagy –

Ha éppen a törölni kívánt mappa van megnyitva, kattintson a mappa neve melletti **Beállítás**

ikonra , és kattintson a **Mappa törlése** lehetőségre.

**3** (Szituációfüggő) A mappa lomtárba helyezéséhez válassza az **Áthelyezés a lomtárba** lehetőséget, majd kattintson az **OK** gombra.

Ez a lehetőség anélkül távolítja el a mappát a jelenlegi helyéről, hogy véglegesen törölné azt a Filr rendszerből.

**4** (Szituációfüggő) A mappa és a tartalma végleges törléséhez válassza a **Törlés** lehetőséget.

**FONTOS:** A véglegesen törölt elemeket nem lehet visszaállítani.

**5** Kattintson az **OK** gombra.

A Saját fájlok területről törölt mappák lomtárból való visszaállításáról itt olvashat: "Mappa [visszaállítása a lomtárból", 48. oldal](#page-44-1).

### <span id="page-44-1"></span>**Mappa visszaállítása a lomtárból**

A Filrben vissza is állíthatja eredeti helyükre a lomtárba helyezett mappákat.

**1** Nyissa meg azt a mappát vagy területet, ahol a lomtárba helyezett mappa korábban volt.

Ha például a Saját fájlok terület egyik mappáját szeretné visszaállítani, a Saját fájlok területet nyissa meg.

**2** Kattintson a Filr oldalainak jobb felső sarkában található **Lomtár** ikonra.

A Lomtár lapon megjelenik az aktuális mappából vagy annak almappáiból törölt összes fájl és mappa. A véglegesen törölt elemek nem jelennek meg, ezek ugyanis nem állíthatók vissza.

- **3** Jelölje ki a visszaállítani kívánt mappát.
- **4** Kattintson a **Visszaállítás** gombra.

A rendszer visszaállítja a mappát a korábbi helyére. A mappa tartalma nem állítható vissza automatikusan.

**5** (Szituációfüggő) Kattintson **Az összes visszaállítása** elemre a lomtárban aktuálisan lévő összes elem visszaállításához az előző helyére.

További információk a törlések visszavonásáról: 9. Fejezet, "A lomtárba helyezett elemek [visszaállítása", 77. oldal](#page-71-0).

### <span id="page-45-0"></span>**Mappa másolása**

A Filrben a mappákat bármely olyan mappába átmásolhatja, amelyben rendelkezik a szükséges jogosultságokkal, beleértve a hálózati mappákat is.

A művelet során a fájlok hozzáférési beállításai úgy módosulnak, hogy egyezzenek a célmappa hozzáférési beállításaival.

- **1** Nyissa meg a másolni kívánt mappát tartalmazó területet vagy mappát.
- **2** Jelölje be a másolni kívánt mappa melletti jelölőnégyzetet, majd kattintson az **Egyebek** > **Másolás** parancsra.

– vagy –

Ha éppen a másolni kívánt mappa van megnyitva, kattintson a mappa nevére, majd a mellette

lévőBeállítás ikonra  $\bullet$ , végül a Mappa másolása elemre.

Megjelenik a Másolás lap.

**3** A **Célmappa** mezőbe kezdje el beírni annak a mappának a nevét, ahová át szeretné másolni a kijelölt mappát, és amikor megjelenik, kattintson a mappa nevére.

– vagy –

Kattintson a Tallózás ikonra <sup>inde</sup>r, és kattintson arra a helyre, ahová a mappát másolni szeretné.

**4** Kattintson az **OK** gombra.

### <span id="page-45-1"></span>**Mappa áthelyezése**

A Filr lehetővé teszi, hogy mappákat helyezzen át bármely mappába, amelyhez rendelkezik a megfelelő jogosultságokkal. A művelet során a mappa hozzáférési beállításai úgy módosulnak, hogy megegyezzenek a célmappa hozzáférési beállításaival.

#### **MEGJEGYZÉS**

- Hálózati mappákat nem helyezhet át Filr-mappákba (nem hálózati mappákba).
- Az **Áthelyezés**lehetőség nem érhető el a **Velem megosztott** területen lévő mappákhoz. Ehelyett a **Másolás** lehetőséget is használhatja a mappa kívánt helyre való másolásához, és törölheti a mappát a **Velem megosztott** területről.
- **1** Nyissa meg az áthelyezni kívánt mappát tartalmazó területet vagy mappát.
- **2** Jelölje be az áthelyezni kívánt mappa melletti jelölőnégyzetet, majd kattintson az **Egyebek** > **Áthelyezés** parancsra.

– vagy –

Ha éppen az áthelyezni kívánt mappa van megnyitva, kattintson a mappa nevére, majd a

mellette lévő**Beállítás** ikonra , végül a **Mappa áthelyezése** elemre.

Megjelenik az Áthelyezés lap.

**3** A **Célmappa** mezőbe kezdje el beírni annak a mappának a nevét, ahová át szeretné helyezni a kijelölt mappát, és amikor megjelenik, kattintson a mappa nevére.

– vagy –

Kattintson a Tallózás ikonra  $\begin{bmatrix} \frac{1}{2} \\ \frac{1}{2} \end{bmatrix}$ , és kattintson arra a helyre, ahová át szeretné helyezni a mappát.

**4** Kattintson az **OK** gombra.

# <span id="page-46-0"></span>**Fájlok letöltése**

- ["Egy mappa összes fájljának letöltése", 50. oldal](#page-46-1)
- ["Mappa tartalmának letöltése CSV-fájlba", 50. oldal](#page-46-2)

#### <span id="page-46-1"></span>**Egy mappa összes fájljának letöltése**

Ebből a szakaszból megtudhatja, hogyan töltheti le egy mappa összes fájlját egyetlen .zip fájlként. Az adott mappa vagy terület egyes fájljainak külön történő letöltéséhez a következő szakasz nyújt útmutatást: ["Fájlok letöltése", 66. oldal.](#page-62-0)

Mappában lévő fájlok letöltésekor érdemes figyelembe vennie az alábbiakat:

- Nem tölthet le olyan mappát, amely összesen 1000-nél több fájlt tartalmaz. (A fájlok magában a mappában és bármely almappájában is lehetnek.)
- Amikor .zip formátumban tölt le fájlokat a Filrből, a munkaállomáson (amelyre a fájlt letölti) a Zip64 kiterjesztést értelmezni képes kicsomagoló segédprogrammal kell rendelkeznie.

Egy mappa összes fájljának letöltése:

- **1** Nyissa meg a letölteni kívánt fájlokat tartalmazó területet vagy mappát.
- **2** Kattintson a mappa neve melletti menügombra –, és válassza Az összes fájl letöltése ZIP**csomagként** lehetőséget.

– vagy –

Ha épp az a mappa van megnyitva, amelyből le szeretné tölteni az összes fájlt, kattintson a

mappa neve melletti **Beállítás** ikonra , és válassza **Az összes fájl letöltése ZIP-csomagként** lehetőséget.

**3** Mentse a helyi számítógépre a **.zip** fájlt, és csomagolja ki.

A .zip fájl megőrzi az eredeti mappaszerkezetet.

**MEGJEGYZÉS:** Ha a mappa neve több bájtos karaktert tartalmaz, akkor a letöltött mappa neve mappa.zip lesz. A későbbiekben a mappát átnevezheti.

**4** (Nem kötelező lépés) A letöltött fájlokat akár szerkesztheti is, majd szerkesztés után visszatöltheti a Filrre. Részletek: ["Fájl letöltése és szerkesztése", 63. oldal.](#page-59-0)

#### <span id="page-46-2"></span>**Mappa tartalmának letöltése CSV-fájlba**

A mappák tartalmát letöltheti. A művelet nem tölti le a mappa esetleges almappáinak tartalmát.

- **1** Nyissa meg a letölteni kívánt mappatartalmat tartalmazó mappát vagy területet.
- **2** Kattintson a mappa neve melletti menügombra , és válassza a **Mappa tartalmának letöltése CSV-fájlként** parancsot.

– vagy –

Ha épp az a mappa van megnyitva, amelyből le szeretné tölteni az összes fájlt, kattintson a

mappa neve melletti Beállítás ikonra  $\bullet$ , és válassza a Mappa tartalmának letöltése CSV**fájlként** parancsot.

Ekkor letöltődik egy CSV-fájl. A tartalom megtekintéséhez nyissa meg a CSV-fájlt egy számolótábla-szerkesztő programban, például a Microsoft Excelben. A CSV-fájl a mappa egyes bejegyzéseire vonatkozó különböző adatokat tartalmaz, például az azonosítót, a címet, a szerzőt, a létrehozás dátumát, a leírást és így tovább.

## <span id="page-47-4"></span><span id="page-47-0"></span>**Fájlok hozzáadása egy mappához**

A Filr segítségével bárhonnan importálhat fájlokat és mappákat, és hozzáadhatja őket egy Filrmappához.

- ["Fájlok hozzáadása", 51. oldal](#page-47-2)
- ["Mappák hozzáadása", 51. oldal](#page-47-3)

### <span id="page-47-2"></span>**Fájlok hozzáadása**

- **1** Nyissa meg azt a területet vagy mappát, amelyhez a fájlokat hozzá kívánja adni.
- **2** Húzzon át egy fájlt egy helyről, például az asztaláról, a kívánt mappába vagy területre (például a Saját fájlok területre vagy a Saját fájlok terület egy mappájába).

– vagy –

Kattintson a mappaeszköztár **Fájlok feltöltése** gombjára, majd kattintson a **Tallózás** gombra, és keresse meg a hozzáadandó fájlt.

Ha már található egy azonos nevű fájl a mappában, megjelenik a Fájlütközések párbeszéd, melyen meg kell adnia, hogy felülírja-e a már létező fájlt.

### <span id="page-47-3"></span>**Mappák hozzáadása**

- **1** Nyissa meg azt a mappát vagy területet, amelyhez az új mappát hozzá kívánja adni.
- **2** A Ctrl billentyűt lenyomva tartva kattintson a mappaeszköztár **Fájlok feltöltése** gombjára a Fájlok feltöltése kisalkalmazás elindításához.
- **3** Húzza át a mappát a munkaállomásán lévő helyről a Fájlok feltöltése ablak mappaikonjára.

### <span id="page-47-1"></span>**Fájl feltöltése mappába WebDAV-on keresztül**

A WebDAV egy fájlok közös szerkesztésére és kezelésére kialakított protokoll. A Filr támogatja a WebDAV-eszközöket, és lehetővé teszi a Filr-fájlok WebDAV-on keresztüli kezelését. A Filr a helybeni szerkesztés, illetve a Filr WebDAV-felületen keresztüli tallózása esetén használja a WebDAV protokollt.

Ha Windows 7 rendszeren használja a WebDAV protokollt, biztosítania kell (vagy meg kell kérnie erre egy Filr-rendszergazdát), hogy a munkaállomás megfeleljen a WebDAV támogatásához szükséges előfeltételeknek, amelyeket a "Filr 3.4: Administrative UI Reference" (Felügyeleti felhasználói felület referenciája) című útmutató*WebDAV Authentication Configuration Settings* (WebDAV-hitelesítés konfigurációs beállításai) című szakasza ismerteti.

Ha nem működnek az alábbi szakaszokban ismertetett funkciók, kérje a Filr rendszergazdáinak segítségét.

["Fájlok és mappák tallózása WebDAV-felületen keresztül", 52. oldal](#page-48-0)

#### <span id="page-48-0"></span>**Fájlok és mappák tallózása WebDAV-felületen keresztül**

A WebDAV protokollon keresztül tallózhat a Filr-beli fájlok és mappák között. Ha elvégzi WebDAV alábbi szakaszokban ismertetett konfigurálását (ami a Filrhez szükséges), akkor minden olyan fájl és mappa meg fog jelenni WebDAV-on keresztül is, amelyhez elérési joggal rendelkezik.

- ["Filr-mappa megtekintése Windowsban", 52. oldal](#page-48-1)
- ["Filr-mappa megtekintése Linuxon", 52. oldal](#page-48-2)

#### <span id="page-48-1"></span>**Filr-mappa megtekintése Windowsban**

A Filr mappa Windowsban többféleképp is megtekinthető:

- ["A Filr-mappa csatlakoztatása meghajtóként", 52. oldal](#page-48-3)
- ["Filr-mappa beállítása hálózati helyként", 52. oldal](#page-48-4)

#### <span id="page-48-3"></span>**A Filr-mappa csatlakoztatása meghajtóként**

**MEGJEGYZÉS:** Windows XP rendszereken a Filr-mappa e szakaszban ismertetett csatlakoztatása nem teszi lehetővé a fájlok elérését. Ehelyett ezekben a rendszerekben hálózati helyként kell beállítani a Filr mappát: ["Filr-mappa beállítása hálózati helyként", 52. oldal](#page-48-4).

**1** Csatlakoztassa meghajtóként a felső szintű Filr-mappát (például: https:// *filr\_kiszolgalo*:8443).

Ezt egyszerűen megteheti a Windows Hálózati meghajtó csatlakoztatása funkciójával.

**2** Adja meg Filr-beli hitelesítő adatait, és hajtsa végre a beállítási folyamat további lépéseit.

Ezt követően a Filr-portál jogosultságai szerint elérhető összes fájlja és mappája megjelenik.

#### <span id="page-48-4"></span>**Filr-mappa beállítása hálózati helyként**

**MEGJEGYZÉS:** Windows Vista rendszereken a Filr-mappák e szakaszban ismertetett beállítása hálózati helyként nem teszi lehetővé a fájlok elérését. Ehelyett hálózati meghajtóként kell csatlakoztatnia a Filr-mappát: ["A Filr-mappa csatlakoztatása meghajtóként", 52. oldal](#page-48-3).

**1** Állítsa be hálózati helyként a Filr felső szintű mappáját (például: https:// *filr\_kiszolgalo*:8443).

Ezt egyszerűen megteheti a Windows Hálózati helyek funkciójával.

Ezt követően a Filr-portál jogosultságai szerint elérhető összes fájlja és mappája megjelenik.

#### <span id="page-48-2"></span>**Filr-mappa megtekintése Linuxon**

A Filr-mappa Linuxos gépeken is megtekinthető.

**1** A Nautilus vagy a Konqueror nevű eszközzel nyissa meg a felső szintű Filr-mappát (például: https://*filr\_kiszolgalo*:8443).

A Nautilus és a Konqueror használatáról a Linux dokumentációjában tájékozódhat.

**2** Adja meg Filr-beli hitelesítő adatait, és hajtsa végre a beállítási folyamat további lépéseit. Ezt követően a Filr-portál jogosultságai szerint elérhető összes fájlja és mappája megjelenik.

### <span id="page-49-0"></span>**Adott mappához hozzáféréssel rendelkező felhasználók körének megtekintése**

- **1** Nyissa meg azt a területet vagy mappát, amelyikben az a mappa található, amelynek hozzáférési jogaira kíváncsi. Ha például a Saját fájlok területen található ez a mappa, akkor nyissa meg a Saját fájlok területet.
- **2** Kattintson a szóban forgó mappa neve melletti menügombra .
- **3** Kattintson a **Hozzáférés részletezése** parancsra.

Ekkor megjelenik a Hozzáférés részletezése párbeszédablak, rajta a mappához hozzáféréssel rendelkező felhasználók és csoportok listájával.

### <span id="page-49-1"></span>**Feliratkozás e-mail-értesítésekre egy mappából**

Konfigurálhatja a mappákat, hogy e-mailbeli értesítéseket küldve tájékoztassák az adott mappában végzett tevékenységről.

A mappákkal kapcsolatos e-mailbeli értesítésekre való feliratkozás részleteit itt találja: ["Feliratkozás](#page-27-0)  [egy mappa vagy fájl figyelemmel kíséréséhez", 29. oldal](#page-27-0).

### <span id="page-49-2"></span>**Mappanézetek oszlopainak beállítása**

A Filrben beállíthatja, hogy milyen oszlopok jelenjenek meg a mappák tartalmát részletező táblázatokban.

- ["Oszlopok megjelenítése és elrejtése", 53. oldal](#page-49-3)
- \* ["Oszlopok átnevezése", 54. oldal](#page-50-0)
- \* ["Az oszlopok sorrendjének módosítása", 54. oldal](#page-50-1)
- ["Oszlopok szélességének módosítása", 54. oldal](#page-50-2)
- ["Az oszlopok alapértelmezett beállításainak visszaállítása", 55. oldal](#page-51-1)

#### <span id="page-49-3"></span>**Oszlopok megjelenítése és elrejtése**

Alapértelmezésben az alábbi oszlopok láthatók a táblázatokban:

- **Cím:** Ebben az oszlopban jelenik meg a fájl neve.
- **Hozzászólások:** A fájlhoz írt hozzászólások száma.
- **Méret:** A fájl mérete.
- **Szerző:** A fájl szerzőjének neve.
- **Dátum:** A fájl utolsó módosításának, vagy a legfrissebb hozzászólás írásának dátuma.

Táblázatoszlopok megjelenítése és elrejtése mappanézetben:

- **1** Nyissa meg a mappát, amelyben oszlopokat szeretne megjeleníteni vagy elrejteni.
- **2** Kattintson a jobb felső sarokban, a szűrő mellett található Beállítás  $\bullet$  ikonra és az **Oszlopelrendezés módosítása** parancsra.
- **3** A **Megjelenítés** oszlopban jelölje be a megjelenítendő oszlopok jelölőnégyzetét, és törölje az elrejtendő oszlopok jelölőnégyzetének jelét.
- **4** (Nem kötelező lépés) A **Beállítás mindenki alapértelmezett mappaoszlopaiként** lehetőséget választva minden felhasználó pontosan a most megadott oszlopokat fogja látni.
- **5** Kattintson az **OK** gombra.

#### <span id="page-50-0"></span>**Oszlopok átnevezése**

- **1** Nyissa meg azt a mappát, amelyben át kívánja nevezni a táblázatoszlopokat.
- **2** Kattintson a jobb felső sarokban, a szűrő mellett található Beállítás  $\bullet$  ikonra és az **Oszlopelrendezés módosítása** parancsra.
- **3** Írja be a kívánt nevet a **Saját címke** oszlopban látható mezőbe.
- **4** (Nem kötelező lépés) A **Beállítás mindenki alapértelmezett mappaoszlopaiként** lehetőséget választva minden felhasználó a most megadott oszlopneveket fogja látni.
- **5** Kattintson az **OK** gombra.

#### <span id="page-50-1"></span>**Az oszlopok sorrendjének módosítása**

- **1** Nyissa meg azt a mappát, amelyben módosítani szeretné az oszlopok sorrendjét.
- **2** Kattintson a jobb felső sarokban, a szűrő mellett található Beállítás  $\bullet$  ikonra és az **Oszlopelrendezés módosítása** parancsra.
- **3** Jelölje be az áthelyezendő oszlop nevétől balra megjelenő választógombot.
- **4** A **Sorrend** területen a felfelé és lefelé mutató nyilakra kattintva előrébb és hátrébb helyezheti az oszlopot.
- **5** (Nem kötelező lépés) A **Beállítás mindenki alapértelmezett mappaoszlopaiként** lehetőséget választva minden felhasználó a most megadott sorrendben fogja látni az oszlopokat.
- **6** Kattintson az **OK** gombra.

#### <span id="page-50-2"></span>**Oszlopok szélességének módosítása**

- **1** Nyissa meg azt a mappát, amelyben módosítani szeretné az oszlopok szélességét.
- **2** Kattintson a jobb felső sarokban, a szűrő mellett található Beállítás  $\bullet$  ikonra és az **Oszlopméretek módosítása** parancsra.
- **3** Az **Átméretezés** oszlopban látható nyílikonok húzásával méretezheti át az oszlopokat. Az átméretezéssel egy időben meg is tekintheti az oszlopok új méretét.

– vagy –

Az átméretezni kívánt mappaoszlop sorának **Méret** oszlopában állítsa be a kívánt értéket, majd az **Egység** oszlopban adja meg, hogy a számot képpontként vagy százalékként kell-e értelmezni.

Ha minden oszlop fix (képpontban megadott) méretre van állítva, a jobb szélső oszlop automatikusan úgy fog megjelenni, mintha a szélessége 100%-ra lenne állítva.

**4** Kattintson az **OK** gombra.

#### <span id="page-51-1"></span>**Az oszlopok alapértelmezett beállításainak visszaállítása**

Bármikor visszaállíthatja az alapértelmezett oszlopbeállításokat.

- **1** Nyissa meg azt a mappát, amelyben vissza kívánja állítani az oszlopok alapértelmezett beállításait.
- **2** Kattintson a jobb felső sarokban, a szűrő mellett található **Beállítás** ikonra és az **Oszlopelrendezés módosítása** parancsra.
- **3** Kattintson az **Alapértelmezések visszaállítása** elemre.

#### <span id="page-51-0"></span>**A mappalapokon megjelenítendő fájlok számának beállítása**

Megadhatja, hogy laponként hány fájl legyen látható a Filr-webhelyen megtekintett mappákban.

**1** Kattintson a hivatkozásként megjelenő nevére a Filr valamelyik oldalának jobb felső sarkában.

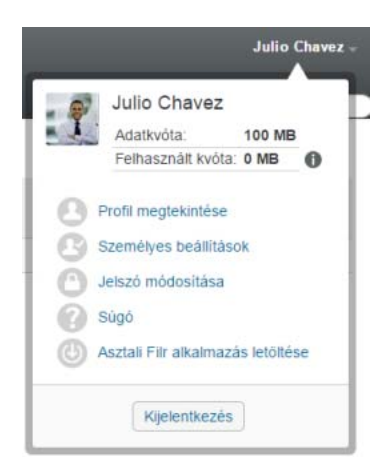

**2** Kattintson a **Személyes beállítások** ikonra .

Megjelenik a Személyes beállítások párbeszédpanel.

**3** Adja meg az **Elemek száma oldalanként** mezőben, hogy a Filr-webhely egyes lapjain legfeljebb hány elem jelenjen meg.

Az alapértelmezett érték 25.

**4** Kattintson az **OK** gombra.

### <span id="page-52-0"></span>**Szűrők használata a mappákon**

A Filrben a mappákhoz szűrési funkció is tartozik, mellyel gyorsan kiemelheti a mappán belüli fontos információkat.

- "Mappalista szű[rése", 56. oldal](#page-52-1)
- "Előre beállított szűrő [létrehozása", 56. oldal](#page-52-2)
- "Előre beállított szűrő [alkalmazása", 57. oldal](#page-53-0)
- "Előre beállított szűrő [módosítása", 57. oldal](#page-53-1)
- "Előre beállított szűrő [másolása", 57. oldal](#page-53-2)
- \* "Szűrő [törlése", 57. oldal](#page-53-3)

#### <span id="page-52-1"></span>**Mappalista szűrése**

Ha gyorsan, egy adott szó- vagy kifejezésrészlet megadásával szeretne kikeresni bizonyos elemeket egy mappa vagy terület tartalmából, tegye a következőket:

- **1** Nyissa meg azt a területet vagy mappát, amelynek tartalmát szűrni szeretné, például a Velem megosztott vagy a Saját fájlok területet.
- **2** Kattintson az oldal jobb felső sarkában található **Lista szűrése** mezőre.
- **3** Írja be azt a szó- vagy kifejezésrészletet, amelyre szűrni szeretne, és nyomja le az Enter billentyűt.

A szűrő ekkor leszűkíti a megjelenített fájlok és mappák körét azokra, amelyek pontosan tartalmazzák a beírt szöveget.

Ha részletesebb keresést szeretne végrehajtani, használhatja a keresőfunkciót (ennek ismertetését lásd itt: ["Információk keresése", 23. oldal](#page-21-0)), vagy szűrőt is létrehozhat (részletek: "Elő[re beállított sz](#page-52-2)űrő [létrehozása", 56. oldal](#page-52-2)).

#### <span id="page-52-2"></span>**Előre beállított szűrő létrehozása**

A Filrben több szűrő is készíthető egy mappához. Ezek a szűrők egyszerűen bekapcsolhatók, és nagyban megkönnyítik a keresett információk megtalálását egy-egy mappán belül.

- **1** Nyissa meg azt a mappát, amelyben szűrőt szeretne készíteni.
- **2** Kattintson a menügombra a **Szűrőlista** mező mellett, és válassza a **Szűrők kezelése** parancsot.
- **3** Kattintson az **Új szűrő hozzáadása** lehetőségre.

**Szűrőnév:** Adjon egy nevet a szűrőnek.

**Szűrő közzététele mindenki számára:** Ha bejelöli ezt a jelölőnégyzetet, minden felhasználó használhatja majd ezt a szűrőt az érintett mappában. Ellenkező esetben csak készítője használhatja a szűrőt.

**A keresett szöveg:** Adja meg a szűrés során keresett szövegrészletet.

Tudnivalók a szöveges keresések pontosítási lehetőségeiről: "A keresési funkció használata", [24. oldal.](#page-22-0)

**Szerzők:** Szűrés a fájlok és mappák szerzői alapján.

**Utolsó művelet (napokban):** A választott 1, 3, 7, 30 vagy 90 napon belül valamilyen művelet tárgyát képező fájlok és mappák szűrése.

**Létrehozási dátumok:** Fájlok és mappák szűrése létrehozási dátum alapján. A megjelenő mezőkben adhatja meg a szűrendő időszak elejét és végét.

**Módosítás dátumai:** Ezzel a szűrőtípussal egy adott időszakon belül módosított elemek szűrhetők. A megjelenő mezőkben adhatja meg a szűrendő időszak elejét és végét.

**4** Válassza az **OK** > **Bezárás** lehetőséget.

#### <span id="page-53-0"></span>**Előre beállított szűrő alkalmazása**

- **1** Nyissa meg a korábban létrehozott szűrővel szűrendő mappát.
- <span id="page-53-4"></span>**2** Kattintson a menügombra  $\bullet$  a Lista szűrése mezőben, és kattintson a kívánt szűrőre.

A rendszer bekapcsolja a szűrőt a mappában,

**3** Ha több szűrőt szeretne alkalmazni a mappához, ismételje meg a következőt: [2. lépés.](#page-53-4)

Ezt követően csak a szűrő feltételeinek megfelelő elemek jelennek meg a mappában. Szűrő eltávolításához kattintson a szűrő neve melletti x-re.

#### <span id="page-53-1"></span>**Előre beállított szűrő módosítása**

- **1** Nyissa meg azt a mappát, amelyben módosítani kívánja a korábban létrehozott szűrőt.
- **2** Kattintson a menügombra a **Szűrőlista** mező mellett, és válassza a **Szűrők kezelése** parancsot.
- **3** Kattintson az **Egyéni szűrők** vagy a **Mindenki által látható szűrők** szakasz nyilat ábrázoló menügombjára, és kattintson a módosítandó szűrőre.
- **4** Kattintson a **Módosítás** lehetőségre.
- **5** Végezze el a kívánt módosításokat, és válassza az **OK** > **Bezárás** lehetőséget.

#### <span id="page-53-2"></span>**Előre beállított szűrő másolása**

Adott szűrő újrafelhasználásához átmásolhatja azt egy másik mappába is.

- **1** Nyissa meg azt a mappát, ahová a szűrőt másolni kívánja.
- **2** Kattintson a menügombra a **Lista szűrése** mező mellett, és válassza a **Szűrők másolása** parancsot.

Ekkor megjelenik a Szűrők másolása párbeszédablak.

**3** Kezdje el begépelni a **Szűrők másolása innen** mezőbe annak a mappának a nevét, amelyből szűrőt szeretne másolni, majd amikor a teljes név megjelenik a legördülő listában, kattintson rá.

– vagy –

Kattintson a **Szűrők másolása innen** mező melletti **Tallózás** ikonra, majd keresse meg és jelölje ki azt a mappát, amelybe a szűrőt másolni szeretné.

**4** Jelölje ki a másolni kívánt szűrőt vagy szűrőket, majd kattintson az **OK** gombra.

#### <span id="page-53-3"></span>**Szűrő törlése**

- **1** Nyissa meg a törlendő szűrőt tartalmazó mappát.
- **2** Kattintson a menügombra a **Szűrőlista** mező mellett, és válassza a **Szűrők kezelése** parancsot.
- **3** Kattintson az **Egyéni szűrők** vagy a **Mindenki által látható szűrők** szakasz nyilat ábrázoló menügombjára, és kattintson a törlendő szűrőre.
- **4** Szűrőtörlési szándéka megerősítéséhez kattintson a **Törlés** és az **OK** elemre.
- **5** Kattintson a **Bezárás** gombra.

### <span id="page-54-0"></span>**Levél küldése egy mappa közreműködőinek**

Lehetősége van levelet küldeni mindenkinek, aki fájlt töltött fel egy adott mappába. A levél **Üzenet** mezőjébe automatikusan bekerül a mappához vezető hivatkozás, a címzettek között pedig automatikusan megjelenik minden közreműködő. Ezzel a módszerrel egyszerűen és gyorsan küldhet üzenetet az adott mappában érintett felhasználóknak.

- **1** Nyissa meg azt a mappát, amelynek közreműködőit tájékoztatni szeretné valamiről.
- **2** Kattintson a mappanév melletti **Beállítás** ikonra és a **Levélküldés a közreműködőknek** parancsra.

Ekkor megjelenik az E-mail küldése ablak. A levél **Üzenet** mezőjébe automatikusan bekerül a mappához vezető hivatkozás, a címzettek között pedig automatikusan megjelenik minden közreműködő.

**3** Töltse ki az E-mail küldése ablak mezőit, és kattintson a **Küldés** gombra.

# 5 <sup>5</sup>**Mappákhoz kapcsolódó felügyeleti tevékenységek**

Egy mások által is használt mappa tulajdonosaként beállíthatja a mappát, hogy küldjön e-mail értesítéseket a többieknek.

["Mappák beállítása más felhasználók levélbeli értesítésére", 59. oldal](#page-55-0)

### <span id="page-55-0"></span>**Mappák beállítása más felhasználók levélbeli értesítésére**

Mappatulajdonosként beállíthatja a Filrt, hogy e-mail értesítéseket küldjön más felhasználóknak, informálva őket a mappában és az almappáiban zajló tevékenységekről. Ha egy felhasználó nem szeretne ilyen értesítéseket kapni, módosíthatja a rá vonatkozó értesítési beállításokat. A felhasználók egyedi beállításai így felülbírálják a mappatulajdonos által megadott értesítési beállításokat, vagy éppen megszüntetik az értesítéseket.

Az almappákban közvetlenül nem állítható be a levélküldés, ehhez a szülőmappát kell megfelelően beállítani.

**MEGJEGYZÉS:** Értesítések fogadásához a felhasználóknak érvényes e-mail-címmel kell rendelkezniük a Filr-fiókjukban.

A Filr nem ellenőrzi, hogy az értesítési listába történő felvétel előfeltételeként találhatók-e érvényes e-mail-címek a felhasználói célfiókokban.

- **1** Nyissa meg azt a mappát, amellyel kapcsolatban értesítéseket szeretne küldeni.
- **2** Kattintson a mappa neve melletti **Beállítás** ikonra , és válassza a **Mások feliratkoztatása a mappára** lehetőséget.

Megjelenik a Mások feliratkoztatása a mappára oldal.

- **3** A **Feliratkozási értesítés típusa** szakaszban jelölje ki, milyen típusú értesítő e-maileket szeretne küldeni.
	- **Összegző e-mail (a mappában történt összes változást tartalmazza):** A Filr egy levélben összegzi az adott mappát és az almappáit érintő tevékenységeket (csak mappákhoz választható lehetőség). A Filr a portál rendszergazdája által beállított gyakorisággal küldi a kivonatos értesítéseket.
	- **E-mail küldése mellékletekkel:** A Filr minden új fájl létrehozása és minden fájlmódosítás esetén küld egy e-mailt, mely mellékletként magát a fájlt is tartalmazza.
	- **Csak e-mail (minden egyes változtatás alkalmával):** A Filr minden új fájl létrehozása és minden fájl módosulása esetén küld egy üzenetet. A Filr nem csatolja a fájlt a levélhez, csak a fájl adatait és a lezajlott tevékenységet foglalja össze. A Filr a különálló értesítéseket (típustól függetlenül) öt perces gyakorisággal küldi.
- **SMS:** E lehetőség választása esetén a Filr SMS-ként megtekinthető üzeneteket küld. Az üzenet ekkor csak az új vagy módosított fájl nevét és a hozzá vezető hivatkozást tartalmazza. A Filr a különálló értesítéseket (típustól függetlenül) öt perces gyakorisággal küldi.
- **4** Adja meg, kiket szeretne értesíteni.

A mezőben e-mail címeket, felhasználóneveket és csoportneveket is megadhat.

**5** Válassza az **Alkalmaz** > **Bezárás** lehetőséget.

Mappához kapcsolódó értesítések küldésének megszüntetése:

- **1** Töröljön minden címet az értesítés címzettjei közül a Levelezési beállítások oldalon.
- **2** Válassza az **Alkalmaz** > **Bezárás** lehetőséget.

# 6 <sup>6</sup>**Fájlok kezelése**

A Filr e fejezetben ismertetett fájlkezelési funkciói mellett a Filr Desktop alkalmazáson keresztül asztali gépével is szinkronizálhatja a Filr-fájlokat. Emellett fájlok létrehozását és szerkesztését, valamint számos más tevékenység elvégzését is lehetővé teszi az asztali alkalmazás. További információ az alábbi útmutatókban található:

- **Linux:** *[A Linuxhoz készült Filr Desktop alkalmazás útmutatója](https://www.novell.com/documentation/filr-3/filr-desktop-linux/data/bookinfo.html)* (https://www.novell.com/ documentation/filr-3/filr-desktop-linux/data/bookinfo.html)
- **Mac:** *[A Machez készült Filr Desktop alkalmazás útmutatója](https://www.novell.com/documentation/filr-3/filr-desktop-mac/data/bookinfo.html)* (https://www.novell.com/ documentation/filr-3/filr-desktop-mac/data/bookinfo.html)
- **Windows:** *[A Windowshoz készült Filr Desktop alkalmazás útmutatója](https://www.novell.com/documentation/filr-3/filr-desktop/data/bookinfo.html)* (https://www.novell.com/ documentation/filr-3/filr-desktop/data/bookinfo.html)

A Filrrel egyszerűen elérhetők a céges fájlrendszerben tárolt mappák és fájlok. A felhasználók által elérhető céges fájlok körét a Filr rendszergazdái határozzák meg. A Filrben a céges fájlok egy Hálózati mappák nevű területen találhatók.

A Hálózati mappák terület fájljai mellett a Filr-portál más területeire is tölthet fel fájlokat. Ez rugalmas tárolási és hozzáférési megoldást jelent. A fájlokat meg is oszthatja munkatársaival, és a fájlokhoz kapcsolódó hozzászólások formájában párbeszédet is folytathatnak egymással.

A hálózati mappákról és a Filrben szereplő egyéb fájltípusokról a következő szakaszokban olvashat: ["Szervezeti fájlrendszerekben tárolt fájlok és mappák \(hálózati mappák\) elérése", 22. oldal](#page-20-0) és "A [személyes fájlok és mappák elérése \(Saját fájlok\)", 23. oldal.](#page-21-1)

- ["Fájl feltöltése", 62. oldal](#page-58-0)
- ["Hozzászólás fájlhoz", 62. oldal](#page-58-1)
- ["Hozzászólás szerkesztése vagy törlése", 62. oldal](#page-58-2)
- ["Fájl szerkesztése", 63. oldal](#page-59-1)
- ["Fájlok megtekintése írásvédett módban", 63. oldal](#page-59-2)
- ["A fájlnévre kattintásra alapértelmezésben bekövetkez](#page-61-0)ő művelet megváltoztatása", 65. oldal
- "Adott fájlhoz hozzáféréssel rendelkező [felhasználók körének megtekintése", 66. oldal](#page-62-1)
- ["Fájlok letöltése", 66. oldal](#page-62-2)
- ["Fájlok átnevezése", 67. oldal](#page-63-0)
- ["Fájlok áthelyezése", 67. oldal](#page-63-1)
- ["Fájlok másolása", 68. oldal](#page-64-0)
- ["Fájl törlése", 69. oldal](#page-65-0)
- ["Fájl visszaállítása a lomtárból", 69. oldal](#page-65-1)
- ["Fájl kérése", 70. oldal](#page-66-0)
- ["Fájl megjelölése olvasottként", 71. oldal](#page-67-0)
- ["Fájl megjelölése olvasatlanként", 71. oldal](#page-67-1)
- ["Feliratkozás egy adott fájllal kapcsolatos értesítésekre", 72. oldal](#page-68-0)
- ["Levél küldése egy fájl közrem](#page-68-1)űködőinek", 72. oldal

## <span id="page-58-0"></span>**Fájl feltöltése**

Hozzáférési jogosultságától függően feltöltheti a fájlokat a Saját fájlok területre, egy másik felhasználó által megosztott mappába vagy egy hálózati mappába.

A Saját fájlok a személyes fájlterülete a Filr-portálon, amely a **Saját fájlok** elemre kattintva a Filr bármely lapjáról elérhető. (A Saját fájlok leírása itt található: ["Saját fájlok", 10. oldal](#page-9-1).) A hálózati mappák a vállalati fájlrendszerben lévő mappák, amelyek a **Hálózati mappák** elemre kattintva a Filr bármely lapjáról elérhetők. (Részletes tudnivalók a hálózati mappákról: ["Hálózati mappák", 10. oldal](#page-9-2).)

A fájlok feltöltéséről itt olvashat bővebben: ["Fájlok hozzáadása egy mappához", 51. oldal.](#page-47-4)

### <span id="page-58-1"></span>**Hozzászólás fájlhoz**

A fájlok közzétételének oka gyakran ötletek és visszajelzések gyűjtése. A Filrben hozzászólhat a fájlokhoz, így megoszthatja ötleteit, és visszajelzést adhat a szerzőnek.

**1** Tallózással keresse meg és jelölje ki azt a fájlt, amelyhez hozzá szeretne szólni, és kattintson a

fájl melletti **Hozzászólás** ikonra .

**2** Fogalmazza meg hozzászólását, és kattintson a **Küldés** gombra.

– vagy –

Ha egy másik hozzászólásra szeretne válaszolni, válassza a **Műveletek** > **Hozzászólás** lehetőséget a szóban forgó hozzászólás mellett, majd ezt követően írja meg hozzászólását, és kattintson a **Küldés** gombra.

Hozzászólás fájlokhoz megtekintésük közben: "Fájl tartalmának és metaadatainak megtekintése", [64. oldal.](#page-60-0)

A Filr Mobile alkalmazáson keresztüli hozzászólási lehetőségről a *[Filr Mobile alkalmazás](http://www.novell.com/documentation/filr-3/filr-qs-mobile/data/filr-qs-mobile.html)  [gyorskalauzában](http://www.novell.com/documentation/filr-3/filr-qs-mobile/data/filr-qs-mobile.html)* (http://www.novell.com/documentation/filr-3/filr-qs-mobile/data/filr-qs-mobile.html) tájékozódhat.

### <span id="page-58-2"></span>**Hozzászólás szerkesztése vagy törlése**

Ha közzétett egy hozzászólást, amelyet szeretne módosítani vagy eltávolítani, tegye az alábbiakat.

- **1** Nyissa meg a módosítani vagy eltávolítani kívánt hozzászólást tartalmazó fájlt, és kattintson a **Hozzászólás ikonra de a fájl mellett.**
- **2** Kattintson a Műveletek legördülő listára, és válassza a Szerkesztés vagy a Törlés lehetőséget.
- **3** Szerkessze a hozzászólást, és kattintson a **Küldés** elemre.

– vagy –

Ha a hozzászólás törlését választja, az **OK** gombra kattintva erősítse meg a műveletet.

# <span id="page-59-1"></span>**Fájl szerkesztése**

A Micro Focus javasolja, hogy lehetőség szerint a Filr Desktop ügyfelet használja, amely lehetővé teszi a szerkesztést a szokásos asztali alkalmazásokon keresztül, és biztosítja a fájlmódosítások automatikus szinkronizálását a hálózaton.

A fájlokat letöltheti szerkesztésre a munkaállomására is, illetve a használt böngészőjétől függően a Filr helybeni szerkesztési funkciójával is szerkesztheti azokat.

#### **FONTOS**

 Azt javasoljuk, hogy ne használja a helybeni szerkesztési funkciót a Micro Focus Filr Plugin for Microsoft Office beépülő modullal együtt az Office-fájlok szerkesztéséhez. Ha további információra van szüksége a fájlok szerkesztéséről a Microsoft Office segítségével, olvassa el a Filr 3.4: Using Micro Focus Filr with Microsoft Office and Outlook Applications (A Micro Focus Filr használata Microsoft Office-alkalmazásokkal és az Outlookkal) című útmutató Editing and Saving a File to the Filr Server (Fájl szerkesztése és mentése a Filr-kiszolgálóra) című szakaszát.

Miután a helybeni szerkesztési funkcióval szerkesztett egy Office-fájlt, az Office-alkalmazás **Fájl** > **Mentés** parancsával kell mentenie azt. Ne használja a Micro Focus Filr Plugin menüjének Mentés parancsát a fájl mentéséhez.

- A helyi fájlszerkesztési funkciót csak akkor használhatja, ha a Filr rendszergazdája engedélyezte a WebDAV-ot a Filr webhelyen.
- ["Fájl letöltése és szerkesztése", 63. oldal](#page-59-3)

#### <span id="page-59-3"></span><span id="page-59-0"></span>**Fájl letöltése és szerkesztése**

A fájlok böngészőbeli letöltéséhez és szerkesztéséhez tegye az alábbiakat:

- **1** Töltse le a fájlt a munkaállomására a következőkben leírt módon: "Egy-egy fájl letöltése", 66. [oldal](#page-62-3).
- **2** Végezze el a fájlon a kívánt módosításokat, majd mentse az eredeti nevén.
- **3** A Filrben nyissa meg a fájlt tartalmazó mappát, és kattintson a **Fájlok feltöltése** gombra. Ekkor megjelenik egy ablak, amelybe fájlokat húzhat az egérrel.
- **4** Húzza ebbe az ablakba a módosított fájlt.
- **5** Ha megjelenik a Fájlütközések párbeszédablak, válassza a **Fájlok felülírása** lehetőséget. Ezzel felülírja a Filrben lévő fájlt a módosított változattal.

A rendszer lecseréli a fájlt a módosított változatra.

### <span id="page-59-2"></span>**Fájlok megtekintése írásvédett módban**

A Filrben egyszerűen megtekinthetők a fájlok.

Az alábbi szakaszokban ismertetett lépésekkel szövegszerkesztőben és böngészőben (utóbbi esetben HTML formátumban) is megtekintheti a fájlokat:

- ["Fájl megtekintése szövegszerkeszt](#page-60-1)őben", 64. oldal
- ["Fájl megtekintése webböngész](#page-60-2)őben", 64. oldal

### <span id="page-60-1"></span>**Fájl megtekintése szövegszerkesztőben**

Ha nincs szerkesztési jogosultsága egy fájlhoz, írásvédett módban nyílik meg a szövegszerkesztőben.

- **1** Keresse meg a megtekinteni kívánt fájlt.
- **2** Kattintson a fájl nevére.

#### <span id="page-60-2"></span>**Fájl megtekintése webböngészőben**

A fájlok a leggyorsabban a webböngészőben, HTML formátumban tekinthetők meg.

Bizonyos típusú fájlok – például a PNG, a JPG, a GIF és a PDF típusúak – nem tekinthetők meg HTML formátumban.

A HTML formátumban megtekinthető fájltípusok: .123, .bmp, .db, .doc, .docx, .dotm, .drw, .dxf, .htm, .html, .lwp, .odf, .odg, .odp, .ods, .odt, .pct, .ppt, .pptx, .prz, .qpw, .rtf, .sdw, .shw, .swx, .tif, .txt, .vsd, .wpd, .xls, .xlsx, .sxi

Ha túl nagy vagy túl összetett fájlt próbál megtekinteni, a kérés 30 másodperc után túllépi a megengedett várakozási időt, és a fájl megjelenítésére nem kerül sor.

Választhat, hogy a fájl tartalma mellett a metaadatait is szeretné-e megtekinteni:

- ["Fájl tartalmának megtekintése", 64. oldal](#page-60-3)
- ["Fájl tartalmának és metaadatainak megtekintése", 64. oldal](#page-60-0)

#### <span id="page-60-3"></span>**Fájl tartalmának megtekintése**

Fájl megtekintése HTML formátumban:

- **1** Keresse meg a megtekinteni kívánt fájlt.
- **2** Kattintson a megtekintendő fájl menügombjára , és válassza a **HTML megtekintése** parancsot.

#### <span id="page-60-0"></span>**Fájl tartalmának és metaadatainak megtekintése**

A webböngészőkben a fájlok metaadatai is megtekinthetők a tartalmuk mellett. A fájl megtekintése közben megnézheti a fájlhoz kapcsolódó **Megosztási partnerek** és **Megosztotta** információt, valamint hozzászólást írhat a fájlhoz.

- **1** Keresse meg a megtekinteni kívánt fájlt.
- **2** Kattintson a megtekintendő fájl menügombjára , és válassza a **Részletek megtekintése** parancsot.

### <span id="page-61-0"></span>**A fájlnévre kattintásra alapértelmezésben bekövetkező művelet megváltoztatása**

Egy fájl nevére való kattintás az adott fájl típusától függően eltérő műveleteket idéz elő: a fájl vagy letöltődik és megnyílik a megfelelő alkalmazásban, vagy egy új böngészőlapon nyílik meg.

Ezt a műveletet a következő módon változtathatja meg:

**1** Kattintson a hivatkozásként megjelenő nevére a Filr valamelyik oldalának jobb felső sarkában.

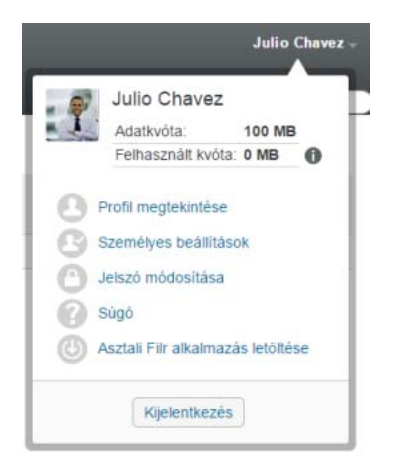

- **2** Kattintson a **Személyes beállítások** lehetőségre.
- **3** Válasszon ki egyet a **Fájlra kattintáskor ez történjen** legördülő menü alább leírt lehetőségei közül:
	- **A fájl letöltése vagy megnyitása:** A fájlok vagy letöltődnek, vagy egy új böngészőlapon megnyílnak. (Ez az alapértelmezett beállítás.)
	- **Részletek lapjának megtekintése:** A fájl a részletek lapján jelenik meg.

A részletek lapja HTML formátumban jeleníti meg a fájlt. A lapon emellett a fájl metaadatai is láthatók, köztük a fájlhoz írt hozzászólások, valamint a **Megosztási partnerek** és a **Megosztotta** adat.

 **Megtekintés HTML-fájlként (ha a fájl lehetővé teszi); egyéb esetben a részletek megtekintése:** A fájl megjelenik HTML formátumban, ha a típusa lehetővé teszi HTMLelőnézet megjelenítését (a HTML-t támogató fájltípusok listáját itt találja: "Fájl megtekintése webböngésző[ben", 64. oldal\)](#page-60-2). Ha típusából adódóan a fájl nem jeleníthető meg HTML formátumban, a részletek lapja jelenik meg.

A részletek lapja HTML formátumban jeleníti meg a fájlt. A lapon emellett a fájl metaadatai is láthatók, köztük a fájlhoz írt hozzászólások, valamint a **Megosztási partnerek** és a **Megosztotta** adat.

- **Megtekintés HTML-fájlként (ha a fájl lehetővé teszi); egyéb esetben letöltés vagy megnyitás:** A fájl megjelenik HTML formátumban, ha a típusa lehetővé teszi HTMLelőnézet megjelenítését (a HTML-t támogató fájltípusok listáját itt találja: "Fájl megtekintése webböngésző[ben", 64. oldal\)](#page-60-2). Ha típusából adódóan a fájl nem jeleníthető meg HTML formátumban, akkor vagy letöltődik és a megfelelő alkalmazásban megnyílik, vagy egy új böngészőlapon nyílik meg.
- **4** Kattintson az **OK** gombra.

### <span id="page-62-1"></span>**Adott fájlhoz hozzáféréssel rendelkező felhasználók körének megtekintése**

- **1** Keresse meg azt a fájlt, amelynek másokra vonatkozó hozzáférési jogaira kíváncsi, és kattintson a fájl neve melletti menügombra  $\overline{\phantom{a}}$ .
- **2** Kattintson a **Hozzáférés részletezése** parancsra.

Ekkor megjelenik a Hozzáférés részletezése párbeszédablak, rajta a fájlhoz hozzáféréssel rendelkező felhasználók és csoportok listájával.

### <span id="page-62-2"></span><span id="page-62-0"></span>**Fájlok letöltése**

Letölthet egy-egy fájlt külön is, de egyszerre több fájl letöltésére is lehetőség van.

A letöltési funkció egy előugró ablakot nyit. Ha nem jelenik meg ilyen ablak, ellenőrizze, hogy engedélyezve vannak-e az előugró ablakok a böngészőben.

- ["Egy-egy fájl letöltése", 66. oldal](#page-62-3)
- ["Egyszerre több fájl és mappa letöltése", 67. oldal](#page-63-2)

### <span id="page-62-3"></span>**Egy-egy fájl letöltése**

- **1** Nyissa meg a letölteni kívánt fájlt tartalmazó mappát vagy területet.
- **2** Kattintson a letöltendő fájl nevére.

A böngésző beállításaitól függően a kattintásra vagy letöltődik, vagy egy új böngészőlapon megnyílik a fájl. A kattintás által alapértelmezésben kiváltott műveletet megváltoztathatja; a részleteket lásd[:"A fájlnévre kattintásra alapértelmezésben bekövetkez](#page-61-0)ő művelet [megváltoztatása", 65. oldal](#page-61-0).

**3** (Szituációfüggő) Ha a fájl nem töltődne le, amikor a nevére kattint, kattintson a fájl neve melletti menügombra , és válassza a **Letöltés ZIP-csomagként** parancsot.

Ha a **Letöltés ZIP-csomagként** paranccsal tölt le fájlokat a Filrből, a letöltést végző munkaállomáson telepítve kell lennie a Zip64 kiterjesztést kezelni képes kicsomagoló segédprogramnak.

**TIPP:** Ezzel a módszerrel gyorsabban tölthet le fájlokat, ha lassú a kapcsolata a Filrkiszolgálóval, vagy a fájl mérete meghaladja a 4 GB-ot.

– vagy –

Kattintson a jobb gombbal a fájl nevére, és válassza a **Hivatkozás mentése másként** parancsot.

**4** Mentse a fájlt a gépére. A fájlt át is nevezheti, de ez nem szükséges.

**MEGJEGYZÉS:** Ha a fájl neve több bájtos karaktert tartalmaz, akkor a letöltött fájl neve letöltés.zip lesz. A későbbiekben átnevezheti a fájlt.

**5** (Nem kötelező lépés) A letöltött fájlt akár szerkesztheti is, majd szerkesztés után visszatöltheti a Filrre. Részletek: ["Fájl letöltése és szerkesztése", 63. oldal](#page-59-3).

### <span id="page-63-2"></span>**Egyszerre több fájl és mappa letöltése**

Egyszerre akár több fájlt és mappát is letölthet egyetlen .zip fájlként. Több fájl és mappa letöltésekor érdemes figyelembe vennie az alábbiakat:

- $\bullet$  Ha olyan mappát tölt le, amelynek almappái is vannak, a  $\cdot$ zip fájl megőrzi az eredeti mappahierarchiát.
- Nem tölthet le olyan mappát, amely összesen 1000-nél több fájlt tartalmaz. (A fájlok magában a mappában és bármely almappájában is lehetnek.)
- Amikor .zip formátumban tölt le fájlokat a Filrből, a munkaállomáson (amelyre a fájlt letölti) a Zip64 kiterjesztést értelmezni képes kicsomagoló segédprogrammal kell rendelkeznie.

Több fájl és mappa letöltése:

- **1** Nyissa meg a letölteni kívánt fájlokat tartalmazó területet vagy mappát.
- **2** Kattintson a mappa neve melletti menügombra , és válassza **Az összes fájl letöltése ZIPcsomagként** lehetőséget.

– vagy –

Ha épp az a mappa van megnyitva, amelyből le szeretné tölteni az összes fájlt, kattintson a

mappa neve melletti Beállítás ikonra  $\bullet$ , és válassza Az összes fájl letöltése ZIP-csomagként lehetőséget.

**3** Mentse a helyi számítógépre a **.zip** fájlt, és csomagolja ki.

A .zip fájl megőrzi az eredeti mappaszerkezetet.

**4** (Nem kötelező lépés) A letöltött fájlokat akár szerkesztheti is, majd szerkesztés után visszatöltheti a Filrre. Részletek: ["Fájl letöltése és szerkesztése", 63. oldal.](#page-59-3)

### <span id="page-63-0"></span>**Fájlok átnevezése**

- **1** Nyissa meg az átnevezni kívánt fájlt tartalmazó területet vagy mappát.
- **2** Kattintson a fájl neve melletti menügombra , és válassza a **Fájl átnevezése** parancsot.
- **3** Írja be az új nevet, és kattintson az **OK** gombra.

Ha a fájl hálózati mappában található, és az átnevezése pillanatában egy másik felhasználó (akivel megosztotta a fájlt) éppen szerkeszti azt, a módosítások mentésekor létrejön a fájl eredeti nevét viselő új fájl.

### <span id="page-63-1"></span>**Fájlok áthelyezése**

A Filrben a fájlokat minden olyan mappába áthelyezheti, amelyben rendelkezik a szükséges jogosultságokkal, beleértve a hálózati mappákat is. A művelet során a fájlok hozzáférési beállításai úgy módosulnak, hogy egyezzenek a célmappa hozzáférési beállításaival.

#### **FONTOS**

- Ha a **Saját fájlok** területről egy **hálózati mappába** helyez át egy fájlt (vagy egy **hálózati mappából** a **Saját fájlok** területre), a fájl megosztásai megszűnnek. Ennek következtében az áthelyezett fájl nem fog megjelenni a felhasználók **Saját megosztások** területén.
- Az **Áthelyezés** lehetőség nem érhető el a **Velem megosztott** területen található fájlok esetén. Ehelyett a **Másolás** lehetőséget használhatja a fájl kívánt helyre való másolásához, és törölheti a fájlt a **Velem megosztott** területről.

A szükséges jogosultságok hiánya esetén nem is jelenik meg ez a funkció.

- **1** Tallózással nyissa meg az áthelyezendő fájlokat tartalmazó mappát.
- **2** Jelölje ki az áthelyezni kívánt fájlt vagy fájlokat.
- **3** Válassza a **Tovább** > **Áthelyezés** lehetőséget.
- **4** Az alábbi lehetőségek közül választhat:
	- A **Célmappa** mezőbe kezdje el beírni annak a mappának a nevét, ahová át szeretné helyezni a kijelölt fájlokat, és ha a mappa neve megjelenik a legördülő listában, kattintson rá.
	- ◆ A Tallózás <sup>[Eg]</sup>ikonra kattintva tallózással is megkeresheti ezt a mappát.
	- Ha a **Jelenlegi célmappa** mezőben már annak a mappának a neve jelenik meg, ahová át szeretné helyezni a fájlokat, nem kell választania semmit. A **Jelenlegi célmappa** mezőben az utolsó másolási vagy áthelyezési műveletben választott célmappa jelenik meg.
- **5** Kattintson az **OK** gombra.

### <span id="page-64-0"></span>**Fájlok másolása**

A Filrben a fájlokat minden olyan mappába átmásolhatja, amelyben rendelkezik a szükséges jogosultságokkal, beleértve a hálózati mappákat is. A művelet során a fájlok hozzáférési beállításai úgy módosulnak, hogy egyezzenek az új tárolómappa hozzáférési beállításaival.

A szükséges jogosultságok hiánya esetén nem is jelenik meg ez a funkció.

- **1** Tallózással nyissa meg a másolandó fájlokat tartalmazó mappát.
- **2** Jelölje ki a másolni kívánt fájlt vagy fájlokat.
- **3** Válassza a **Tovább** > **Másolás** lehetőséget.

Ekkor megjelenik a Másolás párbeszédablak.

- **4** Az alábbi lehetőségek közül választhat:
	- A **Célmappa** mezőbe kezdje el beírni annak a mappának a nevét, ahová át szeretné másolni a kijelölt fájlokat, és ha a mappa neve megjelenik a legördülő listában, kattintson rá.
	- ◆ A Tallózás **ich ikonra kattintva tallózással is megkeresheti ezt a mappát.**
	- Ha a **Jelenlegi célmappa** mezőben már annak a mappának a neve jelenik meg, ahová át szeretné másolni a fájlokat, nem kell választania semmit. A **Jelenlegi célmappa** mezőben az utolsó másolási vagy áthelyezési műveletben választott célmappa jelenik meg.
- **5** Kattintson az **OK** gombra.

# <span id="page-65-0"></span>**Fájl törlése**

A Filrben a megfelelő jogosultságok birtokában bármelyik mappából törölheti bármelyik fájlt. A szükséges jogosultságok hiánya esetén nem is jelenik meg ez a funkció.

- **1** Nyissa meg a törölni kívánt fájlokat tartalmazó mappát vagy területet.
- **2** Jelölje ki a törölni kívánt fájlt vagy fájlokat.
- **3** Kattintson a **Törlés** gombra.
- **4** (Szituációfüggő) A fájlok lomtárba helyezéséhez válassza az **Áthelyezés a lomtárba** lehetőséget, azután kattintson az **OK** gombra.

Ez a lehetőség a nélkül távolítja el a fájlokat a jelenlegi helyükről, hogy véglegesen törölné őket a Filrből.

Ezt a műveletet csak a személyes tárban lévő fájlokon lehet végrehajtani. A hálózati mappákban lévő fájlok nem helyezhetők át a lomtárba.

**5** (Szituációfüggő) A fájlok végleges törléséhez válassza a **Törlés** lehetőséget.

**FONTOS:** A véglegesen törölt elemeket nem lehet visszaállítani.

**6** Kattintson az **OK** gombra.

A Filr Mobile alkalmazáson keresztüli fájltörlési lehetőségről a *[Filr Mobile alkalmazás](http://www.novell.com/documentation/filr-3/filr-qs-mobile/data/filr-qs-mobile.html)  [gyorskalauzában](http://www.novell.com/documentation/filr-3/filr-qs-mobile/data/filr-qs-mobile.html)* (http://www.novell.com/documentation/filr-3/filr-qs-mobile/data/filr-qs-mobile.html) tájékozódhat.

### <span id="page-65-1"></span>**Fájl visszaállítása a lomtárból**

A Filrben vissza is állíthatja eredeti helyükre a lomtárba helyezett fájlokat.

A hálózati mappákból törölt fájlok nem állíthatók vissza.

Ez a funkció csak a webes felületen érhető el.

**1** Nyissa meg azt a mappát vagy területet, amely a lomtárba helyezett mappa vagy fájl eredeti helyéül szolgált.

Ha például a Saját fájlok terület egyik mappáját szeretné visszaállítani, a Saját fájlok területet nyissa meg.

**2** Kattintson a Filr oldalainak jobb felső sarkában található **Lomtár** ikonra.

A Lomtár oldalon mindazok a mappák és fájlok megjelennek, amelyek a lomtárba lettek helyezve az aktuális mappából vagy területről, illetve annak egy almappájából. A véglegesen törölt elemek nem jelennek meg, ezek ugyanis nem állíthatók vissza.

- **3** Jelölje ki a visszaállítani kívánt mappákat és fájlokat.
- **4** Kattintson a **Visszaállítás** gombra.

– vagy –

Ha a lomtár teljes tartalmát vissza szeretné állítani, kattintson **Az összes visszaállítása** lehetőségre.

A rendszer visszaállítja a választott fájlokat és mappákat a törlés előtti helyükre. Ha egy fájl esetén már a fájlt tartalmazó mappát is törölték, a fájl visszaállítása maga után vonja a mappa visszaállítását is.

A fájlok és mappák visszaállításáról itt talál további információt: [9. Fejezet, "A lomtárba helyezett](#page-71-0)  [elemek visszaállítása", 77. oldal](#page-71-0).

### <span id="page-66-0"></span>**Fájl kérése**

Fájlokat kérhet más felhasználóktól, feltéve ha a Filr rendszergazdája engedélyezte ezt a funkciót a Filr-készüléken. A fájlkérés címzettje egy e-mailt kap, amely a fájl feltöltési helyére mutató feltöltéskérési hivatkozást tartalmaz. Az e-mail beérkezésekor a címzett egyszerűen az e-mailben lévő hivatkozásra kattintva feltöltheti a kért fájlt anélkül, hogy be kellene jelentkeznie a Filrkiszolgálóra. A Filr-kiszolgálón beállított összes fájlfeltöltési korlátozás érvényes a fájl feltöltésére.

Tekintse át az alábbi szakaszokat:

- ["Felhasználók megkérése fájlok feltöltésére a Filr-kiszolgálóra", 70. oldal](#page-66-1)
- ["A Filr-kiszolgálóra feltöltött fájlok fogadása", 70. oldal](#page-66-2)

#### <span id="page-66-1"></span>**Felhasználók megkérése fájlok feltöltésére a Filrkiszolgálóra**

**1** Keressen meg egy mappát a kezdőkönyvtárban a Saját fájlok területen, ahová a kért fájlt fel szeretné töltetni.

A fájlkérési e-mailben található feltöltéskérési hivatkozás erre a mappára mutat, ahonnan a fájlt kérte.

- **2** Kattintson a **Fájlkérés** lehetőségre.
- **3** A Fájl kérése párbeszédablakban adja meg azoknak a felhasználóknak az e-mail-címét, akiknek el szeretné küldeni a fájlkérést. Az e-mail-címek közé tartozhatnak belső vagy külső felhasználók e-mail-címei, amelyeket vesszővel (,) kell elválasztani egymástól.
- **4** Kattintson az **OK** gombra.
- **5** Adja meg a fájlkérési e-mailben megjelenítendő alábbi adatokat:
	- **Megjegyzés:** Adja meg az e-mail törzsében megjelenítendő tartalmat:
	- **Lejárata:** Adja meg az e-mailben küldött feltöltéskérési hivatkozás lejárati dátumát.

Alapértelmezés szerint az **Alkalmazás az összes címzettre** beállítás van bejelölve, amely jelzi, hogy ugyanaz a megjegyzés és lejárati dátum érvényes az összes e-mail-címzettre. Ha minden címzetthez különböző megjegyzést és lejárati dátumot szeretne megadni, törölje az **Alkalmazás az összes címzettre** beállítás bejelölését.

**6** Kattintson az **OK** gombra egy e-mail küldéséhez a felsorolt címzetteknek, amelyben megkéri őket, hogy a feltöltéskérési hivatkozást használva töltsék fel a kért fájlt a Filr-kiszolgálóra.

A rendszer által küldött e-mail tárgya a következő: *név* megkérte egy fájl feltöltésére.

ahol a név az Ön Filr-bejelentkezési neve.

#### <span id="page-66-2"></span>**A Filr-kiszolgálóra feltöltött fájlok fogadása**

Amikor sikeresen feltölt egy fájlt a felhasználó, akinek a fájlfeltöltési kérést küldte, a rendszer a következő névvel tölti fel a fájlt a kért helyre: *e-mail*-*fájlnév.*

ahol:

Az *e-mail* annak a felhasználónak az e-mail-azonosítója, aki feltöltötte a fájlt.

- A *fájlnév* a felhasználó által feltöltött fájl neve.
- Az e-mail és a fájlnév kötőjellel van elválasztva egymástól.

Például: ha egy abc@xyz.com e-mail-azonosítójú felhasználó feltölt egy 123.txt nevű fájlt, akkor a rendszer abc@xyz.com-123.txt néven tölti fel a fájlt.

A rendszer az alábbi adatokat tartalmazó e-mail-értesítést küld az Ön regisztrált e-mail-címére.

**Tárgy:** *e-mail* feltöltötte a kért fájlt.

ahol az *e-mail* annak a felhasználónak az e-mail-azonosítója, aki feltöltötte a fájlt.

**Dátum:** *Dátum és idő*.

ahol a *Dátum és idő* a kért fájl feltöltésének időpontja.

**Törzs:** a *fájl* a *mappa* helyen érhető el.

ahol a fájl a feltöltött fájl neve, és a mappa annak a mappának a helye, ahová a kért fájlt feltöltötték.

# <span id="page-67-0"></span>**Fájl megjelölése olvasottként**

- ["Önálló fájl megjelölése olvasottként", 71. oldal](#page-67-2)
- ["Az összes fájl megjelölése olvasottként", 71. oldal](#page-67-3)

### <span id="page-67-2"></span>**Önálló fájl megjelölése olvasottként**

- **1** Nyissa meg az olvasottként megjelölendő fájlt tartalmazó területet vagy mappát.
- **2** A következő lehetőségek közül választhat:
	- A fájl nevére kattintva letöltheti, és szövegszerkesztőben megtekintheti a fájlt.
	- Kattintson az olvasottként megjelölendő fájl menügombjára , és válassza a **Részletek megtekintése** parancsot.
	- Kattintson az olvasatlan fájl melletti kék körre.

### <span id="page-67-3"></span>**Az összes fájl megjelölése olvasottként**

- **1** Lépjen az olvasottként megjelölni kívánt fájlokat tartalmazó mappára.
- **2** Kattintson a mappa neve melletti **Beállítás** ikonra , és válassza a **Mappa tartalmának megjelölése olvasottként** parancsot.

# <span id="page-67-1"></span>**Fájl megjelölése olvasatlanként**

- ["Önálló fájlok megjelölése olvasatlanként", 72. oldal](#page-68-2)
- ["Az összes fájl megjelölése olvasatlanként", 72. oldal](#page-68-3)

### <span id="page-68-2"></span>**Önálló fájlok megjelölése olvasatlanként**

- **1** Nyissa meg az olvasatlanként megjelölendő fájlt tartalmazó területet vagy mappát.
- **2** Jelölje ki az olvasatlanként megjelölendő fájlt vagy fájlokat, és válassza a **Tovább** > **Megjelölés olvasatlanként** lehetőséget.

### <span id="page-68-3"></span>**Az összes fájl megjelölése olvasatlanként**

- **1** Lépjen az olvasottként megjelölni kívánt fájlokat tartalmazó mappára.
- **2** Kattintson a mappa neve melletti **Beállítás** ikonra , és válassza a **Mappa tartalmának megjelölése olvasatlanként** parancsot.

### <span id="page-68-0"></span>**Feliratkozás egy adott fájllal kapcsolatos értesítésekre**

Ha egy adott fájl érdeklődése előterébe kerül, feliratkozhat a fájl figyelemmel kísérését szolgáló értesítésekre. Ha feliratkozik egy fájl értesítéseire (röviden: a fájlra), a Filr értesíteni fogja a fájlt érintő minden tevékenységről.

A fájlokkal kapcsolatos levélbeli értesítések beállításának részletei: ["Feliratkozás egy mappa vagy fájl](#page-27-0)  [figyelemmel kíséréséhez", 29. oldal.](#page-27-0)

# <span id="page-68-1"></span>**Levél küldése egy fájl közreműködőinek**

Lehetősége van közös levelet küldeni mindenkinek, aki hozzászólt egy adott fájlhoz. A levél **Üzenet** mezőjébe automatikusan bekerül a mappához vezető hivatkozás, a címzettek között pedig automatikusan megjelenik minden közreműködő, aki hozzászólt a fájlhoz.

Ezzel a módszerrel egyszerűen és gyorsan küldhet üzenetet az adott fájlban érdekelt felhasználóknak.

- **1** Keresse meg azt a fájlt tartalmazó mappát vagy területet, amely fájlhoz kapcsolódóan e-mailt szeretne küldeni a közreműködőknek.
- **2** Kattintson a fájl neve melletti menügombra , és válassza a **Részletek megtekintése** parancsot.
- **3** Válassza a **Tovább** > **Levélküldés a közreműködőknek** lehetőséget.

Ekkor megjelenik az E-mail küldése ablak. A levél **Üzenet** mezőjébe automatikusan bekerül a mappához vezető hivatkozás, a címzettek között pedig automatikusan megjelenik minden közreműködő, aki hozzászólt a fájlhoz.

**4** Töltse ki az E-mail küldése ablak mezőit, és kattintson a **Küldés** gombra.

# 7 <sup>7</sup>**A Filr használata mobileszközökről**

A Filr iOS, Android és Windows Phone rendszerű mobileszközökről is elérhető. A Filr rendszergazdái letilthatják a Filr-portál mobileszközös alkalmazásokon keresztüli elérését. Ha a Filr Mobile alkalmazással nem éri el a Filrt, kérje a Filr rendszergazdáinak segítségét.

Ha további információra van szüksége arról, hogy pontosan mely eljárások támogatottak a Filr mobileszközökön keresztül történő elérésekor, válassza a mobilalkalmazások **Beállítások** > **Súgó** lehetőségét, illetve olvassa el a *[Filr Mobile alkalmazás gyorskalauzát](http://www.novell.com/documentation/filr-3/filr-qs-mobile/data/filr-qs-mobile.html)* (http://www.novell.com/ documentation/filr-3/filr-qs-mobile/data/filr-qs-mobile.html).

<sup>8</sup>**Filr-fájlok kezelése a számítógépéről**

8

A Filr rendszerben tárolt fájlokat szinkronizálhatja a számítógépével, ezt követően pedig a Filr-portál közvetlen elérése nélkül is módosíthatja őket. A kiegészítések és módosítások szinkronizálódnak a Filr és a számítógép között.

A Filr Desktop alkalmazás Windows és Mac rendszerre érhető el. További információ az alábbi útmutatókban található:

- **Linux:** *[A Linuxhoz készült Filr Desktop alkalmazás útmutatója](https://www.novell.com/documentation/filr-3/filr-desktop-linux/data/bookinfo.html)* (https://www.novell.com/ documentation/filr-3/filr-desktop-linux/data/bookinfo.html)
- **Mac:** *[A Machez készült Filr Desktop alkalmazás útmutatója](https://www.novell.com/documentation/filr-3/filr-desktop-mac/data/bookinfo.html)* (https://www.novell.com/ documentation/filr-3/filr-desktop-mac/data/bookinfo.html)
- **Windows:** *[A Windowshoz készült Filr Desktop alkalmazás útmutatója](https://www.novell.com/documentation/filr-3/filr-desktop/data/bookinfo.html)* (https://www.novell.com/ documentation/filr-3/filr-desktop/data/bookinfo.html)

# <span id="page-71-0"></span>9 <sup>9</sup>**A lomtárba helyezett elemek visszaállítása**

A Filrben visszaállíthatja eredeti helyükre a lomtárba helyezett fájlokat és mappákat. A fájlok visszaállítása a hozzászólásaik visszaállítását is jelenti.

A véglegesen törölt elemeket nem lehet visszaállítani.

- ["A lomtárba helyezett elemek visszaállítására vonatkozó jogok", 77. oldal](#page-71-1)
- ["Törölt mappák és fájlok visszaállítása", 77. oldal](#page-71-2)
- ["Hálózati mappákból törölt fájlok visszaállítása", 78. oldal](#page-72-0)

### <span id="page-71-1"></span>**A lomtárba helyezett elemek visszaállítására vonatkozó jogok**

**FONTOS:** A Filr felületén keresztül nem állíthatók vissza a hálózati mappákból és a hálózati kezdőkönyvtárából törölt fájlok és mappák.

Általánosságban elmondható, hogy ha egy fájlhoz vagy mappához van lomtárba helyezési joga a Filrben, akkor visszaállítási joga is van.

Az elemek visszaállításával kapcsolatban vegye figyelembe az alábbiakat:

- Megfelelő jogosultság birtokában a mások által a lomtárba helyezett elemeket is visszaállíthatja.
- Egy mappa visszaállításakor a mappában tárolt fájlok és almappák nem állítódnak vissza automatikusan. A mappa tartalmát visszaállítása után, kézzel, egy külön lépésben kell visszaállítani.
- Ha olyan fájlt állít vissza, amelynek az eredeti helyéül szolgáló mappát a lomtárba helyezték, a mappa visszaállítása is automatikusan megtörténik. Ha viszont a mappa visszaállítására nincs joga, a törölt fájlt sem fogja tudni visszaállítani.

### <span id="page-71-2"></span>**Törölt mappák és fájlok visszaállítása**

Megfelelő jogosultságok birtokában bármelyik törölt mappát és fájlt visszaállíthatja a lomtárból az eredeti helyére.

Ez a funkció csak a webes felületen érhető el.

**1** Nyissa meg azt a mappát vagy területet, amely a lomtárba helyezett mappa vagy fájl eredeti helyéül szolgált.

Ha például a Saját fájlok terület egyik mappáját szeretné visszaállítani, a Saját fájlok területet nyissa meg.

**2** Kattintson a Filr oldalainak jobb felső sarkában található **Lomtár** ikonra.
A Lomtár oldalon mindazok a mappák és fájlok megjelennek, amelyek a lomtárba lettek helyezve az aktuális mappából vagy területről, illetve annak egy almappájából. A véglegesen törölt elemek nem jelennek meg, ezek ugyanis nem állíthatók vissza.

- **3** Jelölje ki a visszaállítani kívánt mappákat és fájlokat.
- **4** Kattintson a **Visszaállítás** gombra.
	- vagy –

Ha a lomtár teljes tartalmát vissza szeretné állítani, kattintson **Az összes visszaállítása** lehetőségre.

A rendszer visszaállítja a választott fájlokat és mappákat a törlés előtti helyükre. Ha egy fájl esetén már a fájlt tartalmazó mappát is törölték, a fájl visszaállítása maga után vonja a mappa visszaállítását is.

# **Hálózati mappákból törölt fájlok visszaállítása**

A Filr nem támogatja a hálózati mappákból és a hálózati kezdőkönyvtárából (fő könyvtár) törölt fájlok és mappák visszaállítását, azaz a Hálózati mappa területen törölt fájlok és mappák a Filr felületén keresztül nem állíthatók vissza.

# 10 <sup>10</sup>**Az adatkvóta kezelése**

A Filr rendszergazdái adatkvótákat állíthatnak be a Filr-portálon tárolt adatok mennyiségének korlátozására. (Ha meg szeretné tudni, hogy a Filr rendszergazdája hogyan engedélyezheti az adatkvótákat, olvassa el a "Filr 3.4: Administrative UI Reference" (Felügyeleti felhasználói felület referenciája) című útmutató *Managing and Restricting Filr-Based Storage* (Filr-alapú tárhely kezelése és korlátozása) című szakaszát.)

Ha a Filr-portálon engedélyezettek az adatkvóták, fontos tisztában lenni azzal, hogy mi számít bele az adatkvótába, valamint hogy hogyan tekintheti meg az adatterület-felhasználása aktuális mértékét, ezzel időben információt szerezve a kvóta várható beteléséről. Ha a fájljai által foglalt terület elérte a kvótában meghatározott méretet, a Filr lehetővé teszi a korábban a lomtárba helyezett fájlok és mappák végleges törlését.

- ["Az adatkvóták szerepe", 79. oldal](#page-73-0)
- ["Adatkvóta megtekintése", 79. oldal](#page-73-1)
- ["Fájlok feltöltése a Filr-portálra az adatkvóta betelése esetén", 80. oldal](#page-74-0)
- ["Hálózati mappák és adatkvóták", 80. oldal](#page-74-1)
- ["WebDAV-on keresztül fájlfeltöltés és az adatkvóták", 80. oldal](#page-74-2)
- ["Lemezterület felszabadítása a lomtárba helyezett fájlok törlésével", 80. oldal](#page-74-3)

## <span id="page-73-0"></span>**Az adatkvóták szerepe**

Az adatkvóták korlátozzák az egyes felhasználók által a Filr-portálon tárolható adatok mennyiségét. A hálózati mappákban tárolt fájlok (beleértve a kezdőkönyvtára fájljait is) mérete nem számít bele a kvótába.

## <span id="page-73-1"></span>**Adatkvóta megtekintése**

Az adatkvóták használata nincs beállítva minden Filr-portálon. Ha az ebben a szakaszban ismertetett módon nem tudja megtekinteni adatkvótáit, a Filr rendszergazdái nem állítottak be adatkvótát a Filrportálon.

Ha túllépte adatkvótáját, célszerű véglegesen törölnie a korábban a lomtárba helyezett fájlokat. Ennek részletei: ["Lemezterület felszabadítása a lomtárba helyezett fájlok törlésével", 80. oldal](#page-74-3).

• ["Saját felhasználói adatkvóta megtekintése", 79. oldal](#page-73-2)

#### <span id="page-73-2"></span>**Saját felhasználói adatkvóta megtekintése**

Ha a rendszergazdák adatkvótát állítottak be fiókjához, és aktívan közreműködik a Filr-portál életében, időnként célszerű megtekintenie, hogy mekkora részét használta fel a kvótájának, így elkerülheti a kvóta túllépését.

A kvóta és a jelenleg foglalt tárterület méretének megtekintése:

**1** Kattintson a hivatkozásként megjelenő nevére a Filr valamelyik oldalának jobb felső sarkában.

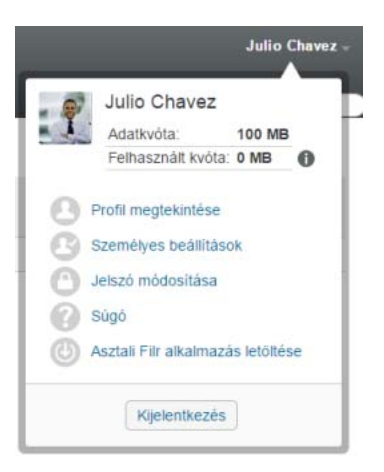

Ekkor megjelenik az adatkvóta, valamint a jelenleg felhasznált terület.

### <span id="page-74-0"></span>**Fájlok feltöltése a Filr-portálra az adatkvóta betelése esetén**

Ha betelt az adatkvótája, de további fájlokat kell feltöltenie a Filr-portálra, a korábban a lomtárba helyezett fájlok végleges törlésével csökkentenie kell a fájljai által foglalt területet.

A lomtárba helyezett elemek végleges törlésének lépései: ["Lemezterület felszabadítása a lomtárba](#page-74-3)  [helyezett fájlok törlésével", 80. oldal](#page-74-3).

# <span id="page-74-1"></span>**Hálózati mappák és adatkvóták**

A hálózati mappákban (beleértve a kezdőkönyvtárát vagy fő könyvtárát) tárolt fájlok nem számítanak bele az adatkvótába, mivel nincsenek feltöltve a Filr-portálra.

Részletes tudnivalók a hálózati mappákról: "Szervezeti fájlrendszerekben tárolt fájlok és mappák [\(hálózati mappák\) elérése", 22. oldal.](#page-20-0)

## <span id="page-74-2"></span>**WebDAV-on keresztül fájlfeltöltés és az adatkvóták**

Ha WebDAV protokollon keresztül tölt fel fájlokat a Filr-portálra, ezek a fájlok beleszámítanak a kvótába, mivel ugyanúgy feltöltődnek a Filr-portálra, mintha a Filr saját felületén töltötte volna fel őket.

#### <span id="page-74-3"></span>**Lemezterület felszabadítása a lomtárba helyezett fájlok törlésével**

A lomtárba helyezett fájlok még nincsenek véglegesen törölve, így beleszámítanak az adatkvótába. A fájlokat nem tartalmazó mappák nem növelik a kvóta kihasználtságát. Ha túllépte adatkvótáját, a lomtárba helyezett fájlok közül kell törölnie valamennyit.

Minden olyan fájl végleges törlésére jogosult, amelyhez van törlési joga.

**FONTOS:** A véglegesen törölt elemeket nem lehet visszaállítani. A Filr-portálról való végleges törléssel kapcsolatos fontos tudnivalók:

- A fájlok végleges törlése a hozzájuk írt hozzászólások és az azokhoz kapcsolódó válaszok végleges törlését is maga után vonja.
- A mappák végleges törlése fájljaik és almappáik végleges törlését is jelenti egyben.
- **1** Keresse meg azt a mappát, amelyben a véglegesen törölni kívánt, korábban a lomtárba helyezett elem volt a törlés előtt.

Ha például egy olyan fájlt szeretne véglegesen törölni, amit a Saját fájlok terület valamelyik mappájából törölt, akkor a Saját fájlok terület ezen mappáját nyissa meg.

**2** Kattintson a Filr oldalainak jobb felső sarkában található **Lomtár** ikonra.

A Lomtár oldalon mindazok a mappák és fájlok megjelennek, amelyek a lomtárba lettek helyezve az aktuális mappából vagy annak egy almappájából.

- **3** Jelölje ki a törölni kívánt elemet.
- **4** Válassza a **Törlés** > **Igen** lehetőséget.

Ezzel az elem törlődik a Filr-portálról, és többé nem állítható vissza.

# A <sup>A</sup>**Hibaelhárítás**

Az alábbi szakaszok a Filr használata során felmerülő problémák megoldásához nyújtanak segítséget:

- "Nem lehet fájlokat szerkeszteni a Windows 7 rendszerben a Microsoft Office 2007-es vagy [újabb verziójával", 83. oldal](#page-76-0)
- ["Nem lehet módosítani a Filr-jelszavát", 83. oldal](#page-76-1)
- ◆ "Eltű[nt néhány fájl a Velem megosztott vagy a Saját megosztások területr](#page-77-0)ől", 84. oldal
- · ["Túl sok bejelentkezés a WebDAV esetén", 84. oldal](#page-77-1)
- ["WebDAV-fantommappák", 84. oldal](#page-77-2)
- "Nem lehet megnyitni képeket a WebDAV-ról a Microsoft Office Picture Manager [alkalmazásban", 84. oldal](#page-77-3)
- ["Nem lehet fájlokat és mappákat áthelyezni a WebDAV felületen", 85. oldal](#page-78-0)
- "Nem szerkeszthető[k a fájlok", 85. oldal](#page-78-1)
- ["Nagy mérete miatt nem tölthet](#page-81-0)ő fel egy fájl", 88. oldal
- ["Egy ZIP-fájl kibontása után sérülten jelennek meg a kiterjesztett vagy mail karaktert tartalmazó](#page-82-0)  [fájlnevek", 89. oldal](#page-82-0)

#### <span id="page-76-0"></span>**Nem lehet fájlokat szerkeszteni a Windows 7 rendszerben a Microsoft Office 2007-es vagy újabb verziójával**

**Probléma:** Ha a Microsoft Office 2007-es vagy újabb verzióját használja dokumentumszerkesztőként egy Windows 7 rendszerű munkaállomáson, a fájlok nem szerkeszthetők a helyi szerkesztésre szolgáló funkcióval az alábbi szakaszban ismertetett módon: ["Fájl szerkesztése", 63. oldal.](#page-59-0)

Előfordulhat, hogy néhány további konfigurációs eljárást is el kell végeznie. További információt a "Filr 3.4: Administrative UI Reference" (Felügyeleti felhasználói felület referenciája) című útmutató *WebDAV Authentication Configuration Settings* (WebDAV-hitelesítés konfigurációs beállításai) című szakaszában talál.

## <span id="page-76-1"></span>**Nem lehet módosítani a Filr-jelszavát**

**Probléma:** Nem tudja módosítani a Filr-jelszavát a következő szakaszban ismertetett módon: ["Profil](#page-14-0)  [módosítása", 15. oldal](#page-14-0).

Ha nem tudja módosítani a Filr-jelszavát, ennek valószínű oka, hogy személyes adatait külső címtárkiszolgálóról szinkronizálja. A módosítások elvégzéséhez forduljon a Filr rendszergazdájához.

## <span id="page-77-0"></span>**Eltűnt néhány fájl a Velem megosztott vagy a Saját megosztások területről**

**Probléma:** Eltűnt néhány fájl a Velem megosztott vagy a Saját megosztások területről.

Ha a Velem megosztott területről tűnt el a fájl, valószínűleg lejárt a megosztási időszak, vagy a megosztó felhasználó visszavonta a fiókjának adott jogokat.

Ha a Saját megosztások területről tűnt el a fájl, valószínűleg áthelyezték. Ha a Hálózati mappák területről a Saját fájlok területre, vagy a Saját fájlok területről a Hálózati mappák területre helyeznek át egy fájlt, a művelet után nem fog megjelenni sem a Saját megosztások, sem a Velem megosztott területen.

További tudnivalók a fájlok áthelyezéséről: ["Fájlok áthelyezése", 67. oldal](#page-63-0).

# <span id="page-77-1"></span>**Túl sok bejelentkezés a WebDAV esetén**

**Probléma:** A WebDAV használatakor többször meg kell adnia a Filrben használt felhasználónevét és jelszavát.

Ez a WebDAV elvárt viselkedése. A WebDAV használatához minden alkalommal be kell jelentkeznie, amikor megnyit egy másik programot (például a webböngészőt és a Filrt). A fájl megnyitásához a rendszer újbóli bejelentkezést kérhet.

Windows-hitelesítés használatakor ez a probléma nem tapasztalható.

# <span id="page-77-2"></span>**WebDAV-fantommappák**

**Probléma:** Amikor a Filrt használva nyit meg egy WebDAV-mappát, előfordulhat, hogy egy nem létező almappára (fantommappára) mutató hivatkozás látható. A fantommappára mutató hivatkozásra kattintással visszalép az aktuális mappára. Ezért annak nincs hatása.

Ezt a hibát a WebDAV és a Windows Intéző közötti kapcsolat okozza. A hiba nem fordul elő rendszeresen, és nincs rá Filr-megoldás. Egyszerűen hagyja figyelmen kívül a fantommappákat, ha találkozik velük.

### <span id="page-77-3"></span>**Nem lehet megnyitni képeket a WebDAV-ról a Microsoft Office Picture Manager alkalmazásban**

**Probléma:** Amikor képeket próbál meg a WebDAV-ról a Microsoft Office Picture Manager alkalmazásban megnyitni, az alábbi hibaüzenet jelenik meg:

A Picture Manager nem tudja megnyitni az interneten keresztül azokat a képeket, amelyek nem Windows SharePoint Services képtárból származnak. Adjon meg érvényes képtárat, majd próbálkozzon újra.

Ez az üzenet azért jelenik meg, mert a Microsoft Office Picture Manager nem támogatja a szokásos WebDAV protokollt.

A probléma kerülő megoldása:

**1** Másolja a képfájlt a helyi gépre, majd nyissa meg a fájlt egy tetszőleges fényképnézegetővel.

## <span id="page-78-0"></span>**Nem lehet fájlokat és mappákat áthelyezni a WebDAV felületen**

**Probléma:** Nem lehet fájlokat áthúzni vagy másképpen áthelyezni egyik mappából a másikba a WebDAV felületen.

A Filrben nem támogatott a fájlok és mappák áthelyezése a WebDAV felületen. A fájlok és mappák áthelyezéséhez a Filrben a szokásos Filr felületet kell használni az alábbi szakaszokban ismertetett módon: ["Mappa áthelyezése", 49. oldal](#page-45-0) és ["Fájlok áthelyezése", 67. oldal.](#page-63-0)

# <span id="page-78-1"></span>**Nem szerkeszthetők a fájlok**

**Probléma:** Nem tud szerkeszteni egy fájlt.

Ha nem tud szerkeszteni egy fájlt, a Filr valószínűleg nincs beállítva a számítógépén lévő szerkesztőprogram támogatására. Ha például a szöveges fájlok alapértelmezett szerkesztőprogramjaként a Microsoft Word van beállítva a Filrben, de a számítógépen Microsoft Word helyett az OpenOffice van telepítve, akkor a Filr hibaüzenetet jelenít meg, és nem nyitja meg szerkesztésre a dokumentumot.

A probléma megoldásához a Filr lehetőséget biztosít az alapértelmezett szerkesztőprogram felülbírálására.

- ["A helybeni szerkesztési funkció által támogatott fájltípusok köre", 85. oldal](#page-78-2)
- ["Adott fájltípus alapértelmezett szerkeszt](#page-79-0)őprogramjának megadása", 86. oldal
- "Alapértelmezett szerkesztő[program megadása az összes fájltípushoz", 87. oldal](#page-80-0)
- "Az alapértelmezett szerkesztő[program beállításainak módosítása, ha nem az alapértelmezett](#page-80-1)  [mappába telepítették", 87. oldal](#page-80-1)

#### <span id="page-78-2"></span>**A helybeni szerkesztési funkció által támogatott fájltípusok köre**

**1** Kattintson a hivatkozásként megjelenő nevére a Filr valamelyik oldalának jobb felső sarkában.

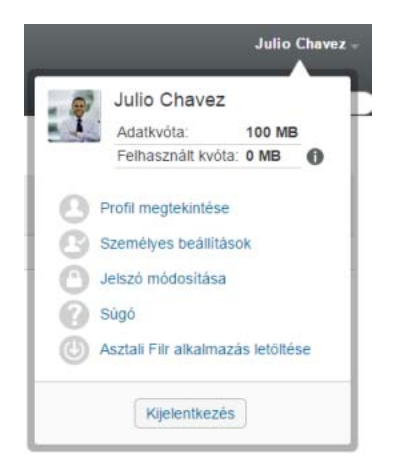

- 2 Kattintson a Személyes beállítások ikonra a Személyes beállítások párbeszédablak megjelenítéséhez.
- **3** Kattintson a **Szerkesztő felülbírálásának meghatározása** lehetőségre.
- **4** Kattintson a **Hozzáadás** gombra.
- **5** Kattintson a **Kiterjesztés** oszlop legördülő listájának nyilára. Ekkor megjelennek a támogatott kiterjesztések.

#### <span id="page-79-0"></span>**Adott fájltípus alapértelmezett szerkesztőprogramjának megadása**

A Filrben beállítható, hogy milyen szerkesztőprogramban nyíljanak meg az egyes típusú fájlok, ha a felhasználók szerkeszteni szeretnék őket.

**1** Kattintson a hivatkozásként megjelenő nevére a Filr valamelyik oldalának jobb felső sarkában.

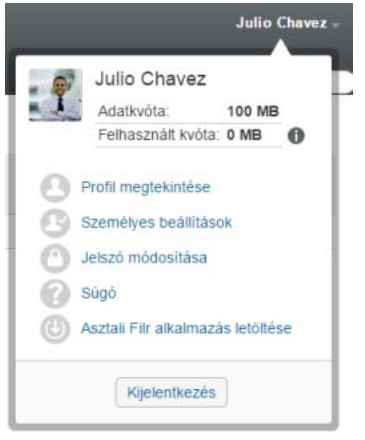

- 2 Kattintson a Személyes beállítások ikonra a Személyes beállítások párbeszédablak megjelenítéséhez.
- **3** Kattintson a **Szerkesztő felülbírálásának meghatározása** lehetőségre.
- **4** Kattintson a **Hozzáadás** gombra.
- <span id="page-79-1"></span>**5** Jelölje ki azt a fájlkiterjesztést a legördülő listában, amelyhez más alapértelmezett szerkesztőprogramot szeretne beállítani.

Az alkalmazásnak támogatnia kell a WebDAV URL-ek segítségével történő szerkesztést. A Jegyzettömb például nem támogatja a WebDAV URL-ekkel való szerkesztést, és ezért nem használható.

**6** Az **Alkalmazás** mezőben adja meg annak az alkalmazásnak a nevét, amelyet az előző lépésben [\(5. lépés](#page-79-1)) választott típusú fájlok szerkesztésére szeretne használni.

Ha a megadott alkalmazás a rendszer PATH környezeti változójában szereplő helyen található, akkor csak az alkalmazás nevét adja meg; egyéb esetben a teljes végrehajtási útvonalat meg kell adnia.

**7** Jelölje be a jelölőnégyzetet, majd kattintson az **OK** gombra.

### <span id="page-80-0"></span>**Alapértelmezett szerkesztőprogram megadása az összes fájltípushoz**

A Filrben azt is beállíthatja, hogy ugyanazt a szerkesztőprogramot használja minden fájltípushoz.

**1** Kattintson a hivatkozásként megjelenő nevére a Filr valamelyik oldalának jobb felső sarkában.

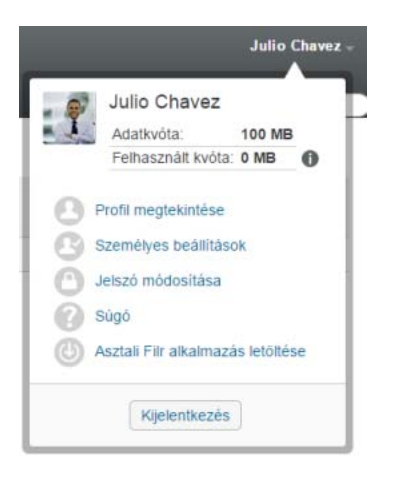

- **2** Kattintson a Személyes beállítások ikonra a Személyes beállítások párbeszédablak megjelenítéséhez.
- **3** Kattintson a **Szerkesztő felülbírálásának meghatározása** lehetőségre.
- **4** Kattintson a **Használat** legördülő lista nyilára, és jelölje ki azt az alkalmazást, amelyet az összes típusú fájl szerkesztésére szeretne használni a Filrben.
- **5** A **Kiterjesztés** mezőtől balra jelölje be a jelölőnégyzetet, és kattintson az **OK** gombra.

#### <span id="page-80-1"></span>**Az alapértelmezett szerkesztőprogram beállításainak módosítása, ha nem az alapértelmezett mappába telepítették**

**1** Kattintson a hivatkozásként megjelenő nevére a Filr valamelyik oldalának jobb felső sarkában.

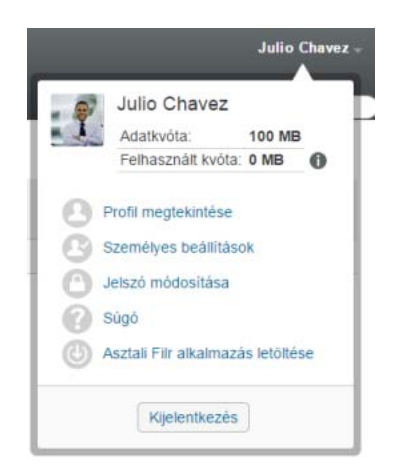

2 Kattintson a Személyes beállítások ikonra a Személyes beállítások párbeszédablak megjelenítéséhez.

- **3** Kattintson a **Szerkesztő felülbírálásának meghatározása** lehetőségre.
- <span id="page-81-1"></span>**4** A **Kiterjesztés** oszlop legördülő listájában jelölje ki a programnak megfelelő fájlkiterjesztést.
- **5** Az **Alkalmazás** oszlop mezőjébe írja be az előző lépésben ([4. lépés\)](#page-81-1) választott fájltípus szerkesztésére használandó alkalmazás elérési útját.

Ha például az OpenOffice-t nem a telepítője által felkínált alapértelmezett mappába telepítette, de szeretné, hogy a Filr így is el tudja indítani, akkor a fájltípusnak megfelelő OpenOfficealkalmazás elérési útját kell a mezőbe írnia.

**6** Kattintson az **OK** gombra.

## <span id="page-81-0"></span>**Nagy mérete miatt nem tölthető fel egy fájl**

**Probléma:** Nem sikerült feltölteni egy fájlt, mert túl nagy a mérete.

A probléma megoldható lehet a Java-kisalkalmazások által alapértelmezés szerint használható memória méretének növelésével.

- ["Az alapértelmezett memória méretének növelése a Windowsban", 88. oldal](#page-81-2)
- ["Az alapértelmezett memória méretének növelése Linuxban", 88. oldal](#page-81-3)

#### <span id="page-81-2"></span>**Az alapértelmezett memória méretének növelése a Windowsban**

- **1** Nyissa meg a Vezérlőpultot.
- **2** Kattintson duplán a **Java** ikonra.

Ekkor megjelenik a Java Control Panel alkalmazás.

- **3** Kattintson a **Java** fülre.
- **4** A **Java Applet Runtime Settings** szakaszban kattintson a **View** elemre.
- **5** A futásidejű Java-összetevő minden verziójához (Java Runtime Versions) állítsa be az -Xmx256m értéket Java Runtime Parameter típusú (futásidejű) paraméterként.
- **6** Kattintson az **OK** gombra.

A Java kisalkalmazások által alapértelmezés szerint használható memória méretének megnövelése után zárjon be minden webböngészőt a változtatások életbe léptetéséhez, és indítsa el őket újra.

A beállítások eredményeként a fájlokat a Filr-mappákba feltöltő kisalkalmazás 256 MB memóriát fog lefoglalni induláskor. Ha a kisalkalmazás továbbra is kevés memóriát jelez a kisalkalmazás futtatásához, akkor valószínűleg csökkentenie kell ezt a számot.

#### <span id="page-81-3"></span>**Az alapértelmezett memória méretének növelése Linuxban**

- **1** Keresse meg a böngésző bővítménye által használt JRE vagy JDK összetevő könyvtárát. Ez a könyvtár operációs rendszerenként különbözik.
- **2** A JRE vagy a JDK könyvtárának bin könyvtárában futtassa a ControlPanel fájlt. Ekkor megjelenik a ControlPanel alkalmazás.
- **3** Kattintson a **Java** fülre.
- **4** A **Java Applet Runtime Settings** szakaszban kattintson a **View** elemre.
- **5** A futásidejű Java-összetevő minden verziójához (Java Runtime Versions) állítsa be az -Xmx256m értéket Java Runtime Parameter típusú (futásidejű) paraméterként.
- **6** Kattintson az **OK** gombra.

A Java kisalkalmazások által alapértelmezés szerint használható memória méretének megnövelése után zárjon be minden webböngészőt a változtatások életbe léptetéséhez, és indítsa el őket újra.

A beállítások eredményeként a fájlokat a Filr-mappákba feltöltő kisalkalmazás 256 MB memóriát fog lefoglalni induláskor. Ha a kisalkalmazás továbbra is kevés memóriát jelez a kisalkalmazás futtatásához, akkor valószínűleg csökkentenie kell ezt a számot.

## <span id="page-82-0"></span>**Egy ZIP-fájl kibontása után sérülten jelennek meg a kiterjesztett vagy mail karaktert tartalmazó fájlnevek**

**Probléma:** Ha a Filr kiterjesztett vagy kétbájtos karaktert tartalmazó nevű fájlokból készít ZIP-fájlt, és a letöltött fájlt az alábbi módszerekkel vagy alkalmazásokkal próbálja kibontani, a fájlok neve sérültté válik:

- A Windows XP és a Windows 7 beépített Windows Intézője
- A Suse Linux Enterprise Server (SLES) 11 grafikus felületén elérhető File Roller alkalmazás

A letöltött ZIP-fájl sérülésmentes kibontásához Windows XP-ben és Windows 7-ben más programot – például Winzip, 7-Zip vagy ZipGenius – kell használnia.

Az SLES 11-ben a File Roller parancssoros változatával, az -s kapcsoló megadásával bonthatja ki sérülésmentesen a letöltött ZIP-fájlokat.

# **B** Kisegítő lehetőségek fogyatékosok<br>**B** számára **számára**

A fogyatékosok kisegítő technológiák, többek között képernyőolvasók segítségével nyithatják meg a lapokat a Filrben. A kisegítő technológiákat használóknak az alábbi Filr-funkciókat kell alkalmazniuk:

- ◆ ["Új ablakok nyílnak meg értesítés nélkül", 91. oldal](#page-83-0)
- ["A lapokra felvett szöveghez nem lehet kényelmesen hozzáférni", 91. oldal](#page-83-1)
- "Legördülő [lista megnyitása", 91. oldal](#page-83-2)

# <span id="page-83-0"></span>**Új ablakok nyílnak meg értesítés nélkül**

Amikor a Filrben bizonyos területekre kattint, a Filr felületen új ablakok nyílnak meg. A Filr azonban nem értesíti a kisegítő technológiát használókat az új ablakok megnyitásáról. A Filr működésének megismerését követően a kisegítő technológiát használók felismerik és megjegyzik, hogy hol nyílnak meg új ablakok.

#### <span id="page-83-1"></span>**A lapokra felvett szöveghez nem lehet kényelmesen hozzáférni**

Bizonyos műveletek esetén a Filr szöveget vesz fel egy lapra, amely már látható. A kisegítő technológiát alkalmazó szoftver csak akkor ismeri fel, hogy új szöveget vettek fel rá, ha frissíti a lapot. A lap frissítését követően az újonnan felvett szöveg a lap alján látható. A kisegítő technológiát igénybe vevő felhasználónak a lap aljára kell lépnie, majd visszafelé kell haladnia az új tartalmon keresztül.

## <span id="page-83-2"></span>**Legördülő lista megnyitása**

Azokban a mezőkben, amelyekbe szöveget ír be, és legördülő lista is megjelenik, az Enter billentyűt lenyomva helyezheti a fókuszt a listára. A Tab billentyűvel lépkedjen végig a listán, majd az Enter billentyűt lenyomva jelöljön ki egy elemet.